## **Handleiding BEM-module**

**Model BEM** 

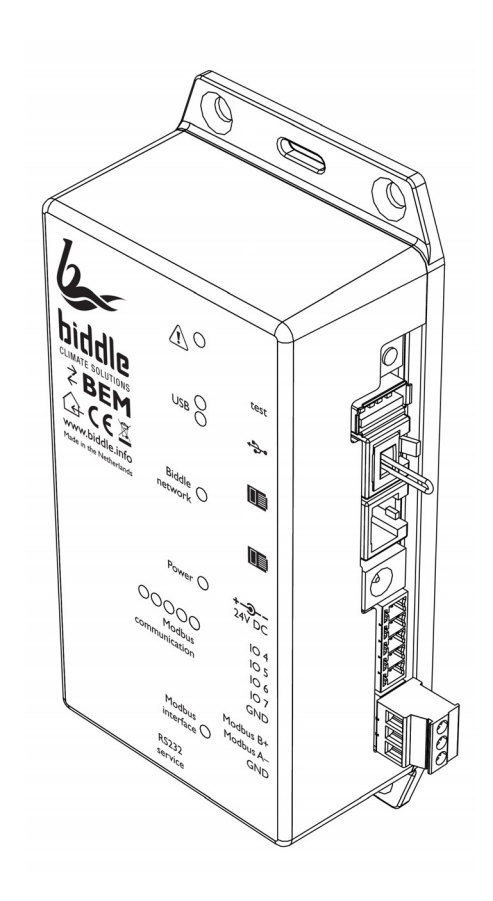

Versie 1.0

Versie 1.0<br>Originele handleiding **Nederlands** 

CE

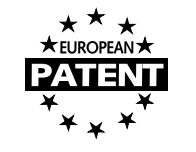

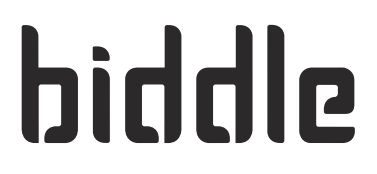

## **. . . Inhoudsopgave**

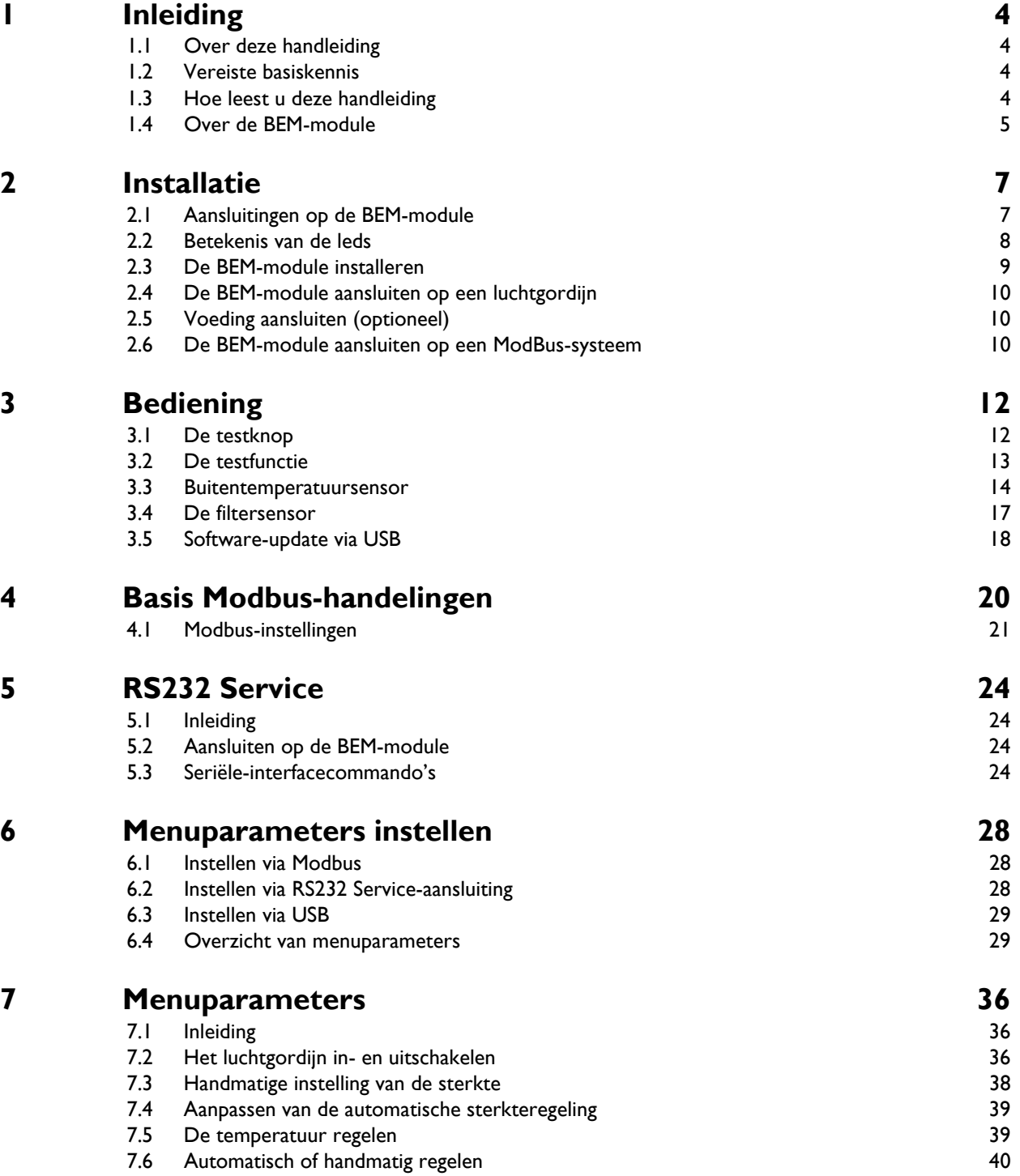

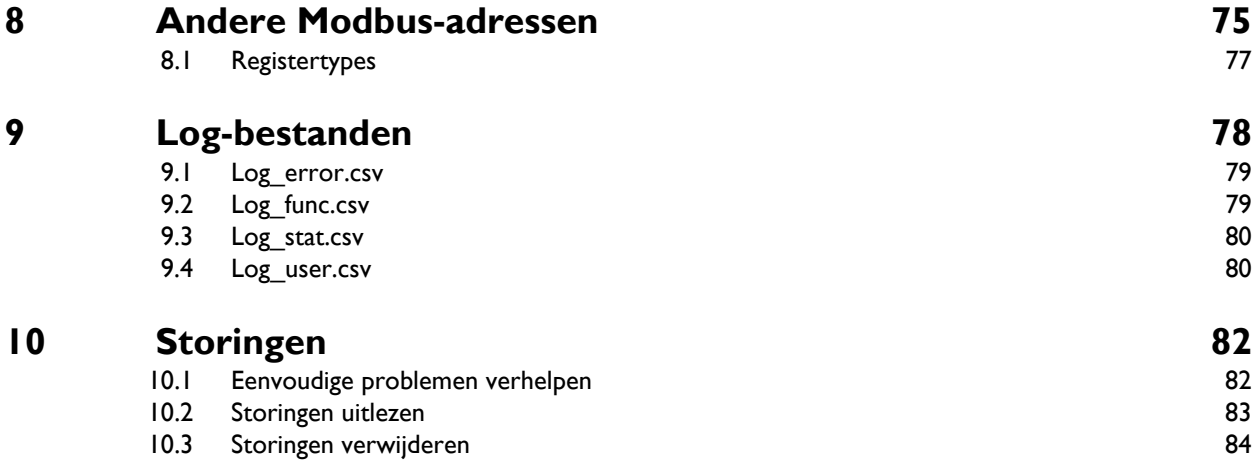

## <span id="page-3-1"></span><span id="page-3-0"></span>**1.1 Over deze handleiding**

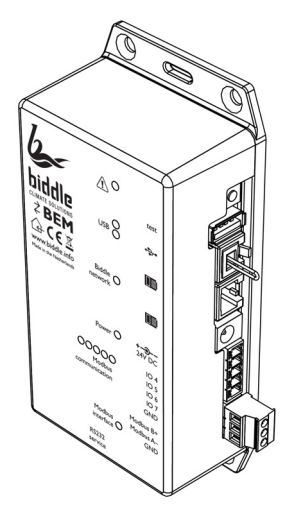

Deze handleiding beschrijft de installatie en het gebruik van de BEM-module in combinatie met het  $CA<sub>2</sub>$  comfort-luchtgordijn.

## <span id="page-3-2"></span>**1.2 Vereiste basiskennis**

Voor het gebruik van deze handleiding is algemene kennis vereist van het Modbus RTU protocol. Deze handleiding is geen handleiding voor dit protocol. Voor meer informatie over Modbus wordt u verwezen naar de specificaties en richtlijnen die beschikbaar zijn op de website van de Modbus Organization: www.modbus.org.

## <span id="page-3-3"></span>**1.3 Hoe leest u deze handleiding**

### **1.3.1 Aanduidingen in de handleiding**

In de handleiding worden de volgende symbolen gebruikt:

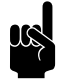

**Opmerking:** Wijst u op een belangrijk deel in de tekst. **nl**

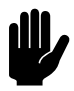

#### Let op:

Als u de procedure of handeling niet correct uitvoert, kunt u schade aan het toestel veroorzaken.

Volg de aanwijzingen strikt op.

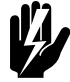

Waarschuwing:<br>Als u de procedure of handeling niet correct **uitvoert, kunt u lichamelijk letsel en/of schade veroorzaken.**

**Volg de aanwijzingen strikt op.**

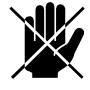

d **Gevaar: Wordt gebruikt voor handelingen die niet toegestaan zijn.**

> **Negeren van dit verbod kan leiden tot ernstige schade of ongevallen met lichamelijk letsel.**

#### **1.3.2 Aanverwante documentatie**

Naast deze handleiding heeft u de handleiding van het Biddle  $CA<sub>2</sub>$  comfort-luchtgordijn nodig.

### <span id="page-4-0"></span>**1.4 Over de BEM-module**

#### **1.4.1 Toepassing**

De BEM-module is ontworpen voor gebruik met Biddle CA<sub>2</sub> comfort-luchtgordijnen en vervangt het b-touch bedieningspaneel. Met de BEM-module wordt het luchtgordijn gestuurd via het RS485-Modbus RTU protocol.

Voor service-doeleinden kan een computer aangesloten worden via een seriële RS232-interface.

#### **1.4.2 Ondersteunde Modbus-functies**

De BEM-module ondersteunt twee standaard Modbusfuncties:

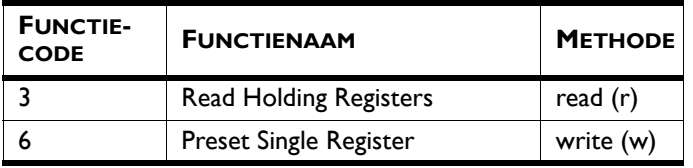

#### **1.4.3 Typeplaatje**

Het typeplaatje bevindt zich boven de RS232 Service aansluiting.

#### **1.4.4 Toepassingsbereik**

De BEM-module is bedoeld voor gebruik binnenshuis in zakelijke ruimtes bij een omgevingstemperatuur van 5°C tot 40°C (41°F tot 104°F).

## <span id="page-6-0"></span>*2***. . Installatie**

## <span id="page-6-1"></span>**2.1 Aansluitingen op de BEM-module**

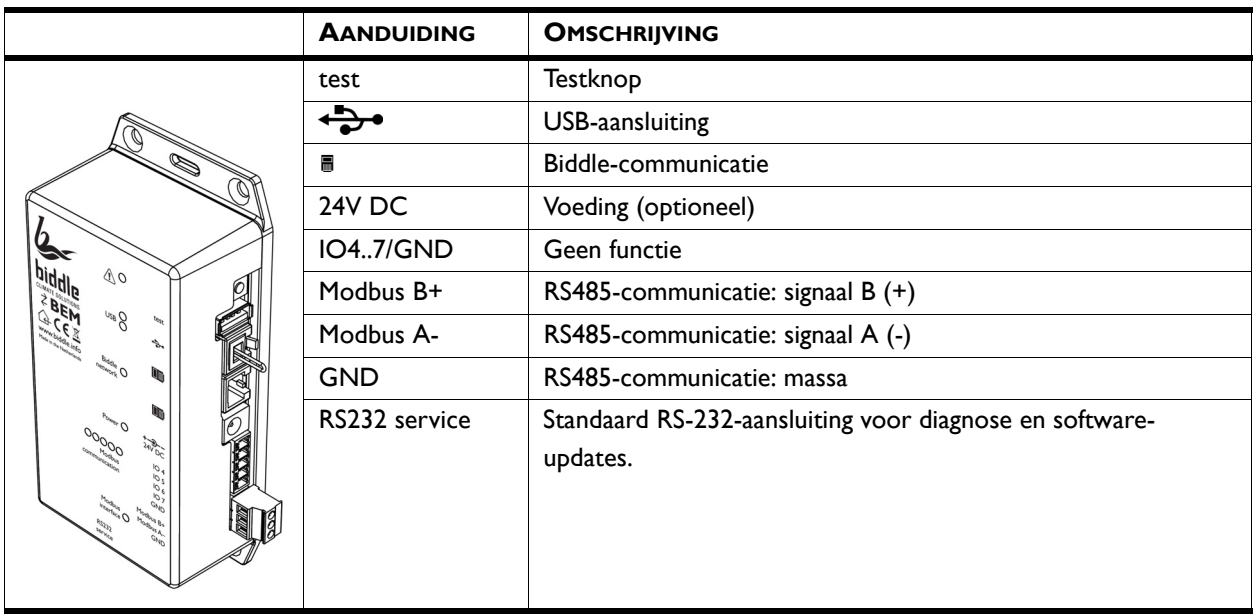

#### *Zie ook:*

- *[3.1 "De testknop", pagina 12](#page-11-2)*
- *[3.2 "De testfunctie", pagina 13](#page-12-1)*

## <span id="page-7-0"></span>**2.2 Betekenis van de leds**

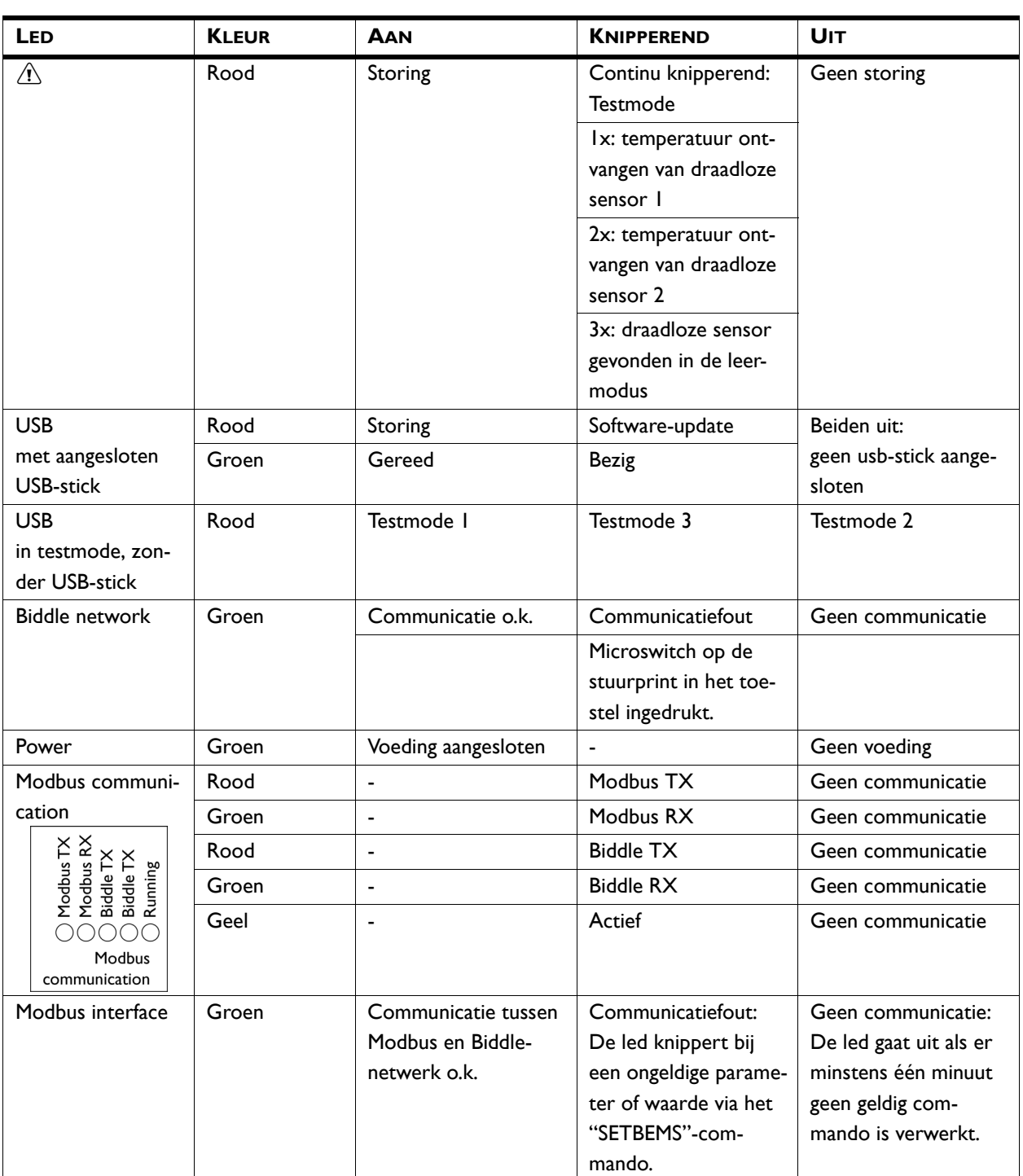

#### *Zie ook:*

- *[3.2 "De testfunctie", pagina 13](#page-12-1)*
- *[3.1 "De testknop", pagina 12](#page-11-2)*
- *[3.3.2 "De TS2 draadloze sensoren en RSR-ontvangermodule ver](#page-14-0)[binden met de BEM-module \(optioneel\)", pagina 15](#page-14-0)*
- *[3.5 "Software-update via USB", pagina 18](#page-17-1)*

#### <span id="page-8-0"></span>**2.3 De BEM-module installeren**

#### **2.3.1 Bijzonderheden over de BEM-module**

#### **Bekabeling**

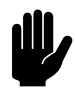

**Let op:**<br>Neem het volgende in acht, anders kunnen er storingen optreden:

- De besturingskabel tussen de BEM-module en het (eerste) aangesloten toestel mag niet meer dan 50 m lang zijn. Bij grotere lengte kan een externe voeding aangesloten worden op de BEM-module.
- Houd de besturingskabels verwijderd van elektromagnetische velden en storingsbronnen, bijvoorbeeld hoogspanningskabels en TL-starters.
- Leg de besturingskabels gestrekt of rol ze bifilair op door de kabels dubbel te vouwen alvorens ze op te rollen. Hierdoor zullen de magnetische velden elkaar voor een belangrijk deel opheffen.
- Verwijder de afsluitplug niet, tenzij anders aangegeven.

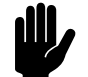

**Let op:**<br>Gebruik uitsluitend besturingskabels van Biddle.

Standaard modulaire telefoonkabel is NIET geschikt.

• Op één BEM-module kunnen maximaal 10 toestellen aangesloten worden. De toestellen worden daarbij doorverbonden. Er kunnen maximaal 4 toestellen uitgelezen worden.

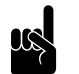

**n** *Opmerking:*<br>De RSR-ontvanger module telt als één toestel.

- De totale lengte van de besturingskabels mag niet meer zijn dan 100 m.
- Alleen toestellen met hetzelfde tweede getal in de toestelcode (aangegeven bij "Code" op het typeplaatje) kunnen gecombineerd worden toegepast met één BEM-module.

• Als er meerdere toestellen op de BEM-module zijn aangesloten, zijn de instellingen op voor alle toestellen gelijk.

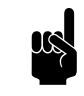

**Opmerking:**<br>Om toestellen verschillend aan te sturen heeft u meerdere BEM-modules nodig. U moet dan op iedere module een eigen Modbus-adres instellen.

#### *Zie ook:*

*[4.1.1 "Het Modbus-adres wijzigen", pagina 22](#page-21-1)*

## <span id="page-9-0"></span>**2.4 De BEM-module aansluiten op een luchtgordijn**

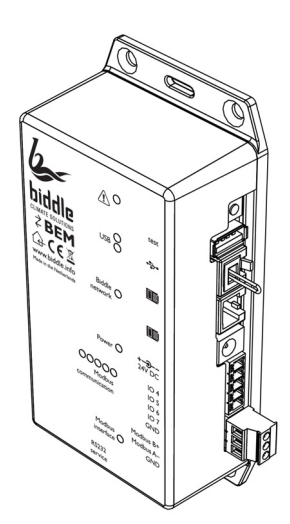

Waarschuwing:<br>De BEM-module komt in de plaats van het b**touch bedieningspaneel. Het is niet mogelijk om beide gelijktijdig aangesloten te hebben op een luchtgordijn.**

1. Sluit de besturingskabel aan op de vrije aansluiting  $\blacksquare$  op de BEM-module.

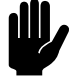

#### Let op:

Verwijder de afsluitplug in de andere aansluiting alleen als hier een toestel of RSR-ontvangermodule op wordt aangesloten, anders kunnen er storingen optreden.

### <span id="page-9-1"></span>**2.5 Voeding aansluiten (optioneel)**

In normale situaties wordt de BEM-module gevoed door het Biddle communicatienetwerk. In het geval van lange besturingskabels of een extra stroomverbruik kan een aparte 24V DC voeding worden aangesloten op de BEM-module. Deze voeding is niet meegeleverd.

### <span id="page-9-2"></span>**2.6 De BEM-module aansluiten op een ModBus-systeem**

#### **2.6.1 Bedrading**

Voor aansluiting op het Modbus-systeem moet een twistedpair kabel gebruikt worden. De kabel moet ook een derde ader hebben voor de massa. Bij gebruik van afgeschermde

kabels mag de afscherming niet als massaverbinding gebruikt worden. Normaal gesproken wordt een vierpolige twisted-pair kabel gebruikt, waarbij één paar gebruikt wordt voor communicatie en één ader van het andere paar als massaverbinding.

#### **Afgeschermde kabels**

Afgeschermde kabels zijn alleen nodig in situaties met veel elektromagnetische interferentie, zoals bijvoorbeeld industriele omgevingen. De communicatie zelf kan ook interferentie afgeven die afgeschermd moet worden, dit geldt normaal gesproken alleen voor hoge data-snelheden.

Bij gebruik van afgeschermde kabels moet de afscherming van elke kabel op één uiteinde verbonden worden met de aansluiting "GND".

Modbus  $A = -$ 

Modbus  $B = +$ 

GND = ground

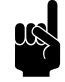

**n Opmerking:**<br>Is er geen communicatie, dan kan de oorzaak liggen in verkeerd aangesloten bedrading. Wissel de draden A- en B+ om.

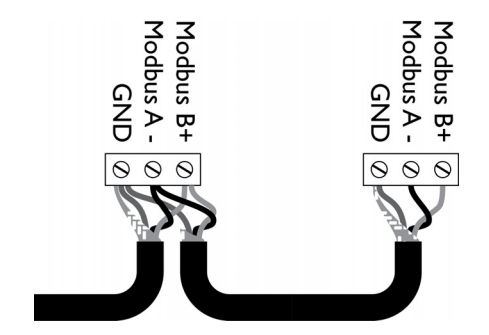

**nl**

## <span id="page-11-0"></span>*3***. . Bediening**

## <span id="page-11-2"></span><span id="page-11-1"></span>**3.1 De testknop**

Met de testknop kunnen verschillende functies worden geactiveerd:

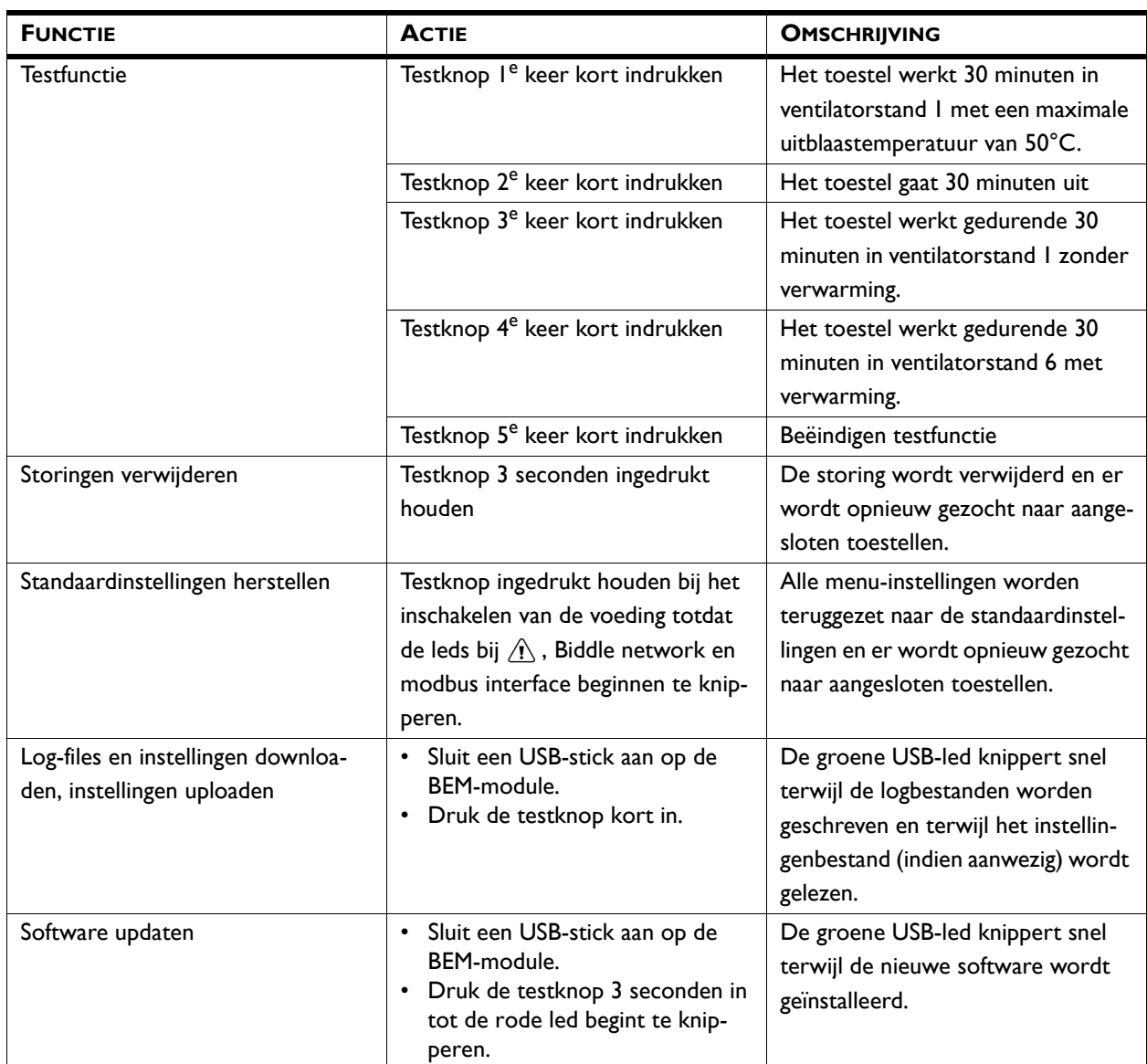

### <span id="page-12-1"></span><span id="page-12-0"></span>**3.2 De testfunctie**

Voor het controleren van de werking van het toestel kan de testfunctie gebruikt worden. Hierbij draait het toestel gedurende een bepaalde tijd in een vaste stand, onafhankelijk van de regeling. De resterende tijd telt terug tot nul, waarna de normale werking wordt hervat. De uitleeswaardes van Modbus of het commando "BEMS" kunnen gebruikt worden om de werking tijdens de testfunctie te controleren.

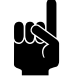

## n *Opmerking:*

Bij het activeren met de testknop draait het toestel 30 minuten in de testmode. Bij het activeren via Modbus of RS232 is de tijdsduur in te stellen.

#### *Testmodes*

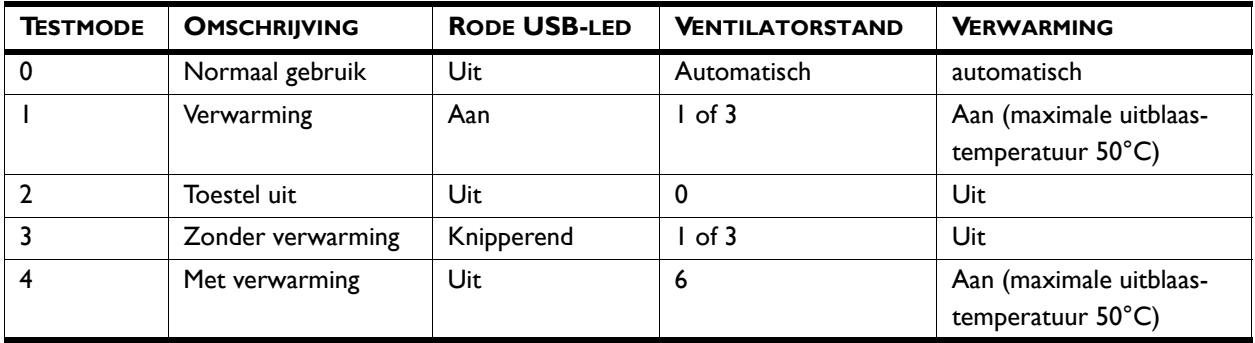

#### *Activeren van de testmodes en aanvullende acties*

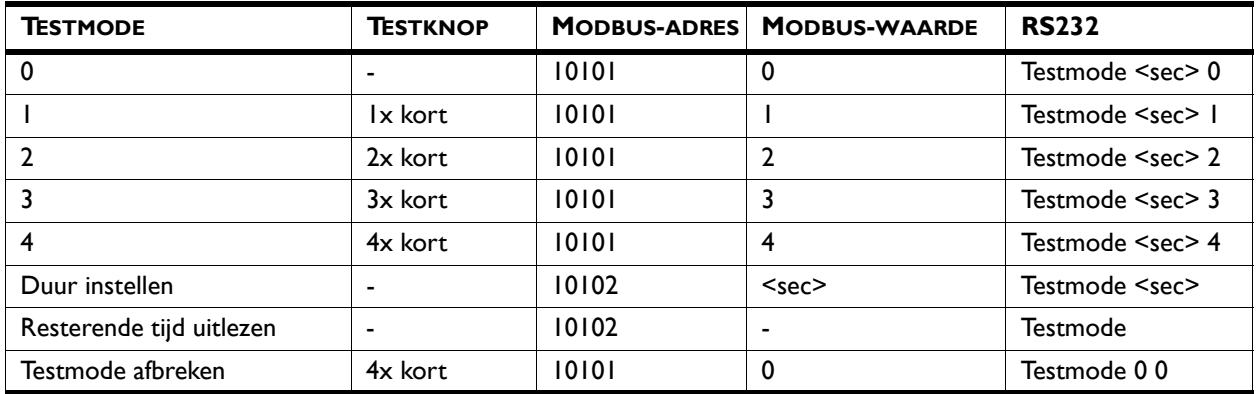

#### **3.2.1 Ingang testen**

De werking van het ingangssignaal kan getest worden in de testmodes 1 en 3:

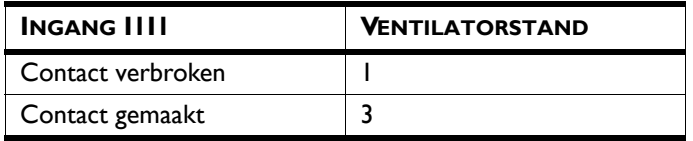

Deze ventilatorstand in de testmode is onafhankelijk van de ingestelde functie van de ingang.

#### <span id="page-13-0"></span>**3.3 Buitentemperatuursensor**

De automatische CHIPS-regeling heeft een buitentemperatuur nodig om goed te kunnen werken. Gebruik voor de invoer van deze temperatuur één van de volgenden vier mogelijkheden:

- 1. Een bedrade buitensensor (standaard);
- 2. Een draadloze buitensensor TS2 en RSR-ontvangermodule (optioneel);
- 3. Een aanlegvoeler (optioneel);
- 4. De buitentemperatuur instellen via Modbus.

Het is mogelijk om meerdere mogelijkheden tegelijk ingesteld te hebben. De regeling gebruikt hierbij de volgende prioriteitsvolgorde:

- 1. Buitentemperatuur via Modbus;
- 2. Draadloze buitensensor TS2;
- 3. Bedrade buitensensor/aanlegvoeler.

Als de regeling geen van bovenstaande temperaturen ontvangt, wordt de waarde van Modbus-adres [179]/menuparameter TJAN gebruikt als buitentemperatuur.

#### **3.3.1 De bedrade buitensensor instellen**

Raadpleeg de handleiding van het CA<sub>2</sub> comfort luchtgordijn voor het installeren van de bedrade buitensensor.

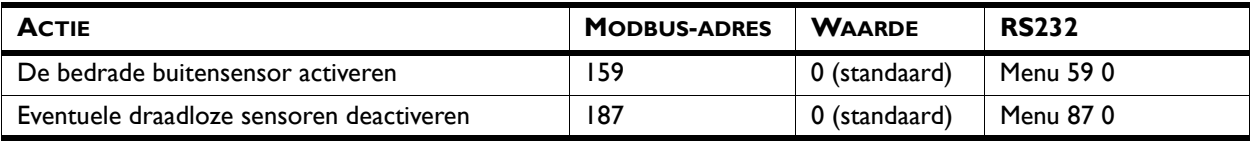

#### <span id="page-14-0"></span>**3.3.2 De TS2 draadloze sensoren en RSR-ontvangermodule verbinden met de BEM-module (optioneel)**

Raadpleeg de handleiding van het CA<sub>2</sub> comfort luchtgordijn voor het aansluiten van de TS2 draadloze sensoren en de RSRontvangermodule.

#### **De sensoren aanleren**

Er kunnen twee draadloze sensoren verbonden worden met de RSR: één buitentemperatuursensor en één binnentemperatuursensor. In de tabel hieronder staat hoe de leermodus geactiveerd wordt.

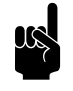

**Opmerking:**<br>Sensoren kunnen niet verbonden worden via Modbus-commando's.

Houdt de draadloze sensor en de RSR-ontvangermodule dicht bij elkaar bij het aanleren van de sensoren. Na het indrukken van de microswitch op de sensor zal de sensor ongeveer 20 minuten lang om de 10 seconden een temperatuur verzenden. Gebruik deze tijd om de sensor op zijn plaats te monteren, waarbij de ontvangst gecontroleerd kan worden aan de hand van het knipperen van de led op de BEM-module.

1. Activeer de leermodus:

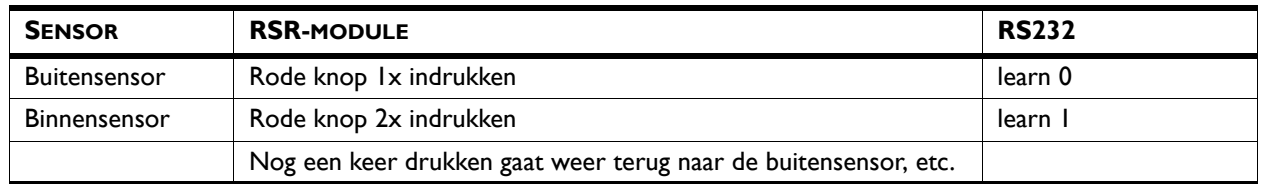

De  $\Lambda$ -led op de BEM knippert in de leermodus elke seconde 1 keer kort voor de buitensensor en 2 keer kort voor de binnensensor.

2. Druk op de microswitch van de temperatuursensor.

Als de sensor gevonden is, knippert de  $\Lambda$ -led op de BEMmodule drie keer. De sensor is dan ook direct geactiveerd in de regeling. De adressen van de sensoren worden opgeslagen in het geheugen van de RSR-ontvangermodule. Bij het terugzetten van de fabrieksinstellingen van de BEM-module blijven deze dus bewaard, wel moeten de sensoren opnieuw geactiveerd worden.

De leermodus wordt verlaten als een sensor gevonden is of 5 minuten na het laatste indrukken van de knop op de RSRontvangermodule.

Bij het ontvangen van een temperatuur van de buitensensor of binnensensor knippert de  $\Lambda$ -led op de BEM-module respectievelijk 1 of 2 keer.

#### **De sensoren activeren**

Na het terugzetten van de fabrieksinstellingen van de BEMmodulen moeten aangeleerde sensoren opnieuw geactiveerd worden.

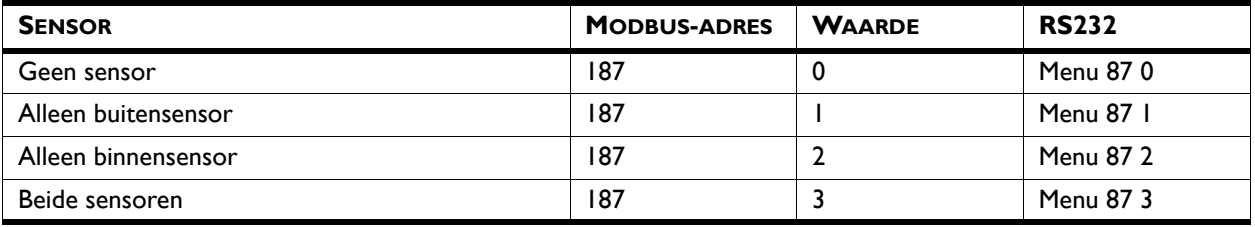

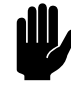

#### Let op:

Het activeren van een niet-aangeleerde sensor leidt tot een storingsmelding F9 of F10. Deze storingsmelding wordt na ongeveer 25 minuten gegeven.

#### **3.3.3 De aanlegvoeler instellen (optioneel)**

Raadpleeg de handleiding van het CA<sub>2</sub> comfort luchtgordijn voor het aansluiten van de aanlegvoeler.

De aanlegvoeler kan worden gebruikt in plaats van de buitensensor bij een weersafhankelijke regeling van de watertemperatuur. De buitentemperatuur wordt dan afgeleid uit de aanvoertemperatuur van het water aan de hand van de stooklijn. Deze stooklijn moet ingevoerd worden via menuparameters.

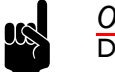

Opmerking:<br>De temperatuur moet worden ingevoerd in 0.1°C.

#### **Buitentemperatuur [°C]**

20 10 0 -10 -20

Temperatuur 2

Temperatuur 3

Temperatuur I

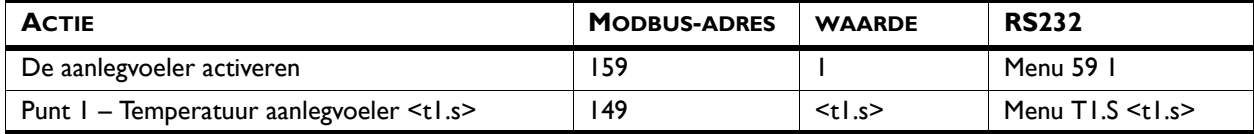

 $0<sub>20</sub>$ 

 $20$ 

40

Aanvoertemperatuur **Water** [°C]

Aanvoertemperatuur water [°C]

60

80

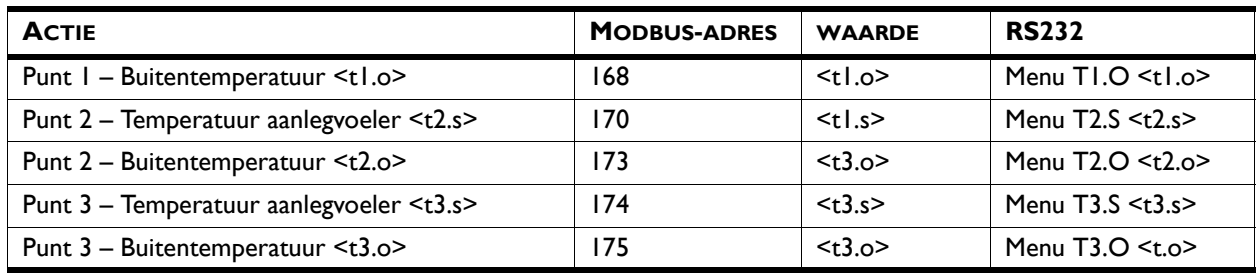

#### **3.3.4 De buitentemperatuur instellen via Modbus (optioneel)**

Voor een juiste werking heeft de automatische regeling een buitentemperatuur nodig. Deze kan via Modbus en RS232 ingevoerd worden, waardoor een aparte buitentemperatuursensor achterwege kan blijven.

Via deze invoer wordt de huidige gemeten buitentemperatuur overschreven. Dit moet binnen 15 minuten herhaald worden anders wordt deze waarde vervangen door de huidige gemeten temperatuur. De respons is de temperatuur die gebruikt wordt in de regeling.

Bij een E2-storing (verkeerde verbinding) wordt dit commando niet uitgevoerd.

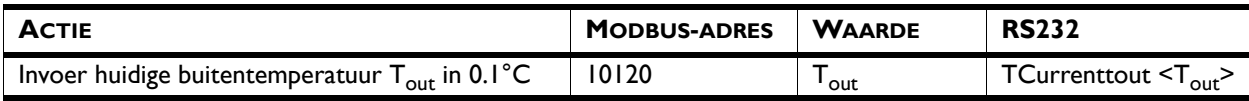

### <span id="page-16-1"></span><span id="page-16-0"></span>**3.4 De filtersensor**

Als het toestel is voorzien van een filtersensor kan de filtervervuiling bepaald worden aan de hand van een meting.

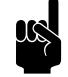

**Opmerking:**<br>Om de filtervervuiling te kunnen meten moet aangegeven zijn dat er een filtersensor aanwezig is. Dit kan worden aangegeven door waarde "2" te schrijven in Modbus-adres [605].

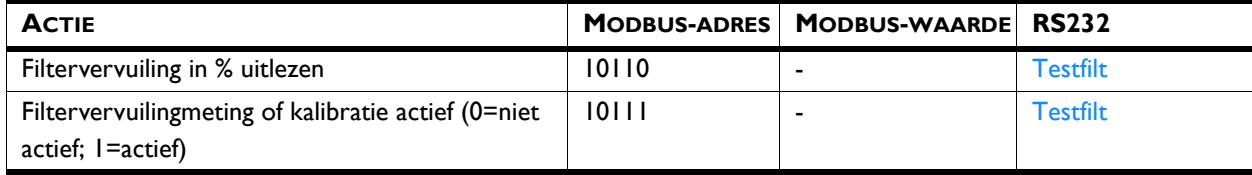

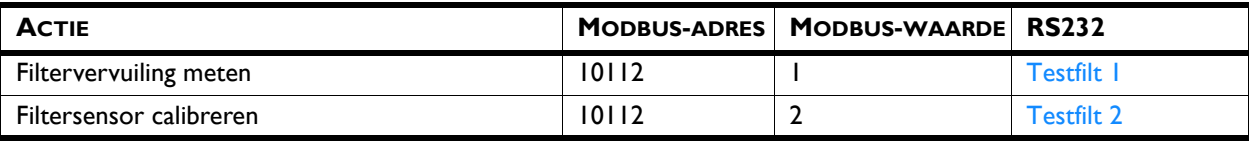

Het commando "TESTFILT" is alleen geldig als het toestel uitgerust is met een filtersensor. De meting en de calibratie kunnen niet afgebroken worden.

#### **3.4.1 Filtervervuiling meten**

De filtervervuiling wordt gemeten door de ventilatoren gedurende 40 seconden op de hoogste snelheid te laten draaien. De filtervervuiling wordt weergegeven als een percentage.

#### **3.4.2 Filtersensor kalibreren**

Het basisniveau van de filtersensor wordt bepaald door de sensor te kalibreren. Hierbij draait het toestel enige tijd op de hoogste ventilatorstand. kalibreer de sensor bijvoorbeeld na installatie van een inbouwtoestel.

De kalibratiewaarde wordt geschreven in menuparameter \*.CL en Modbus-adres [100], [133], [136] of [139], naar gelang het type toestel S, M, L, XL.

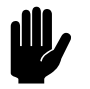

#### Let op:

Gebruik deze functie alleen met schone filters. Het kalibreren met vervuilde filters geeft verkeerde waardes en beïnvloedt de meting van de filtervervuiling nadelig.

#### <span id="page-17-1"></span><span id="page-17-0"></span>**3.5 Software-update via USB**

Biddle werkt continu aan de verbetering van haar producten en raadt u aan de software van de BEM-module bij te werken als er updates beschikbaar zijn. Raadpleeg de Biddle-website voor de beschikbaarheid.

- 1. Download de software van de Biddle-website
- 2. Hernoem het bestand naar "bidbem.uimage" en kopieer het naar de root van een USB-flashdrive
- 3. Sluit de USB-flashdrive aan op de BEM-module. De groene USB-led knippert langzaam.
- 4. Druk de testknop drie seconden in tot de rode led begint te knipperen. De groene USB-led knippert snel terwijl de nieuwe software wordt geïnstalleerd.
- 5. Na installatie wordt de BEM-module opnieuw gestart. Hierbij knipperen alle leds op de module even.
- 6. Koppel de USB-flashdrive los van de BEM-module.

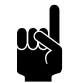

## n *Opmerking:*

Als de software op de USB-flash drive gelijk is aan de software in de module wordt de update niet uitgevoerd.

## <span id="page-19-0"></span>*4***. . Basis Modbus-handelingen**

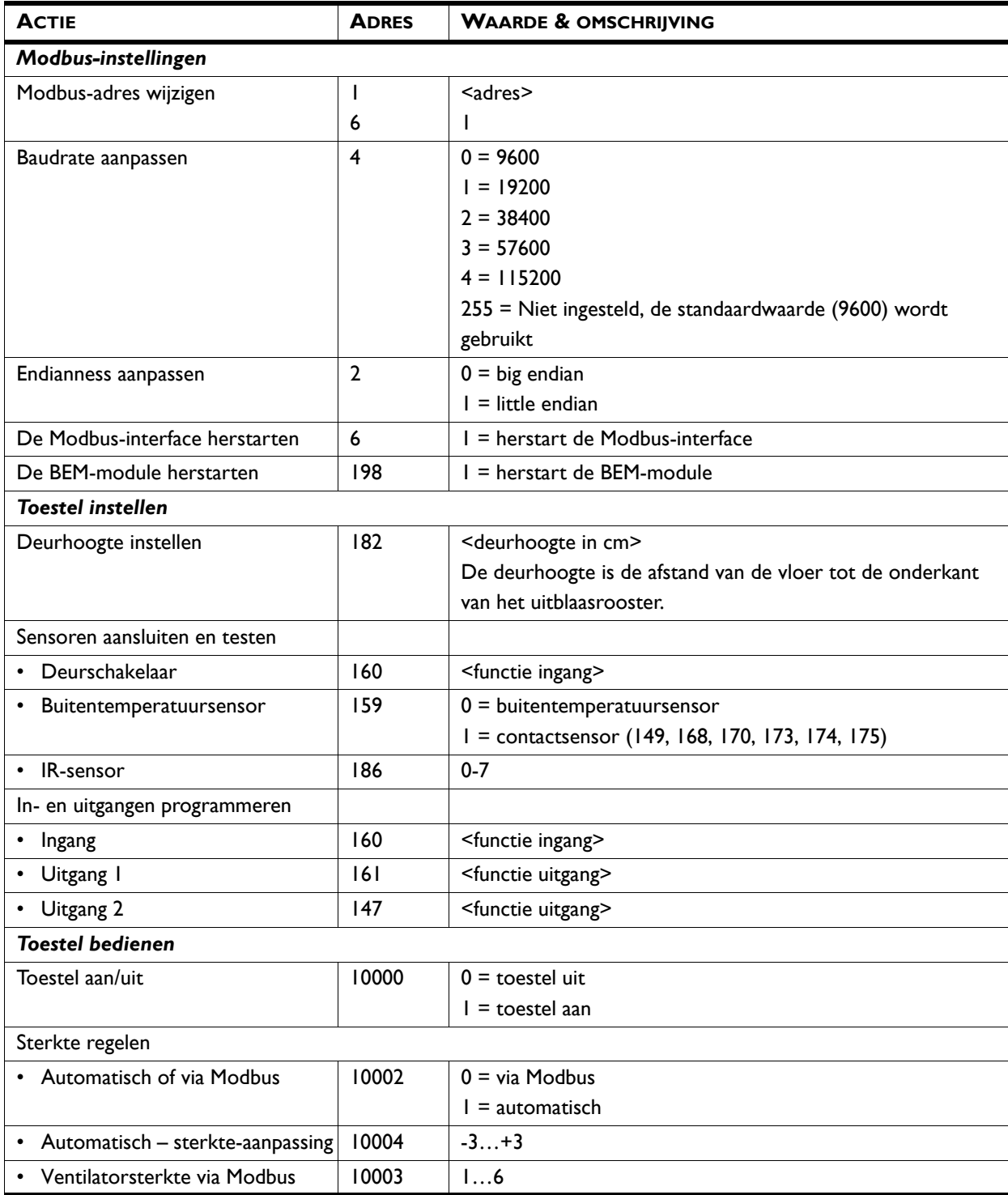

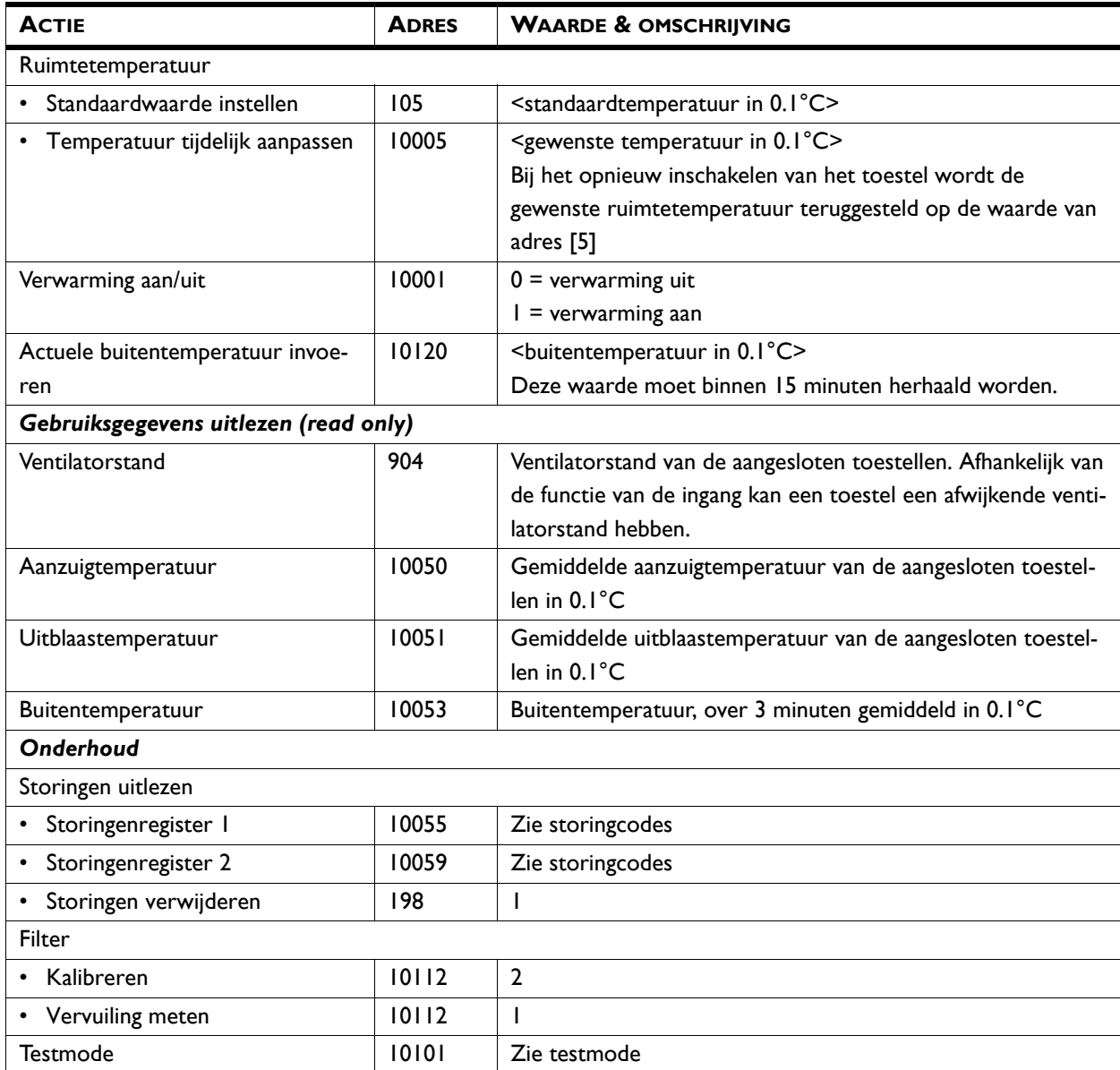

#### *Zie ook:*

- *[7 "Menuparameters", pagina 36](#page-35-2)*
- *[10 "Storingen", pagina 82](#page-70-2)*
- *[3.4 "De filtersensor", pagina 17](#page-16-1)*
- *[3.2 "De testfunctie", pagina 13](#page-12-1)*

### <span id="page-21-0"></span>**4.1 Modbus-instellingen**

#### <span id="page-21-1"></span>**4.1.1 Het Modbus-adres wijzigen**

Het standaard Modbus-adres voor de BEM-module is 240. Afhankelijk van het Modbus-netwerk kan het nodig zijn om dit aan te passen.

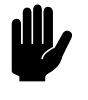

**Let op:**<br>Bij toepassing van meerdere BEM-modules in één Modbus-netwerk moet elke module een eigen adres toegewezen krijgen.

- 1. Schrijf het gewenste Modbus-adres in het adres-register [1]
- 2. Lees het adres-register [1] en controleer of de waarde juist is.
- 3. Herstart de BEM-module door de voeding uit- en in te schakelen of via een softwarematige reset door de waarde "1" in het commando-register [6] te schrijven.

#### **4.1.2 De baudrate aanpassen**

De standaard-baudrate van de BEM-module voor de Modbuscommunicatie is 9600 baud.

1. Schrijf de baudrate-instelling in het baudrate-register [4] volgens onderstaande tabel.

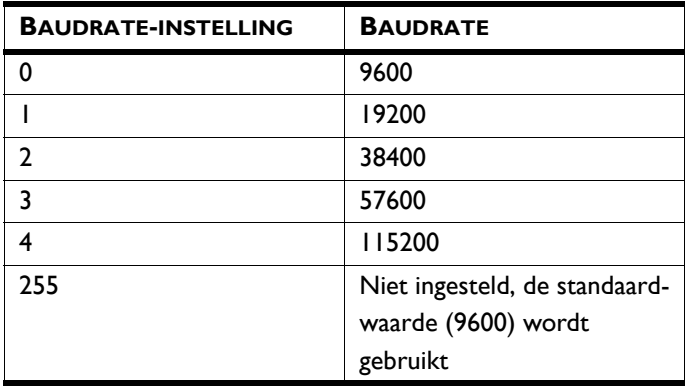

- 2. Lees het baudrate-register [4] controleer of de waarde juist is.
- 3. Herstart de BEM-module door de voeding uit- en in te schakelen of via een softwarematige reset door de waarde "1" in het commando-register [6] te schrijven.

#### **4.1.3 De endianness aanpassen**

Endianness is de volgorde waarin de respons wordt teruggegeven bij het uitlezen van meerdere registers tegelijk door de BEM-module. Standaard is dit "little-endian" volgens de Modbus-standaard. Desgewenst kan dit gewijzigd worden in "big-endian".

- 1. Schrijf de gewenste waarde voor de endianness in het endianness-register [2]
- 2. Lees het adres-register [2] en controleer of de waarde juist is.

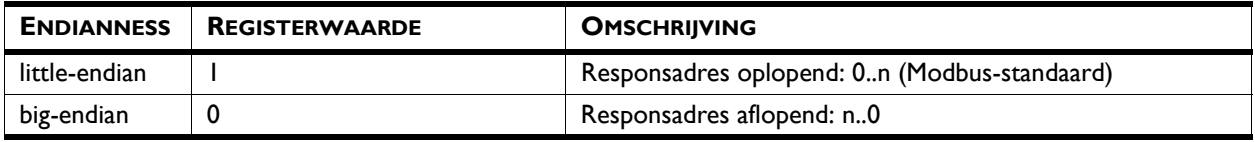

## <span id="page-23-0"></span>*5***. . RS232 Service**

## <span id="page-23-1"></span>**5.1 Inleiding**

Op de BEM-module kan een computer aangesloten worden om de werking van aangesloten toestellen te controleren en aan te passen. Via terminalsoftware zoals "Hyper Terminal" kunnen de toestellen dan bediend worden.

## <span id="page-23-2"></span>**5.2 Aansluiten op de BEM-module**

- 1. Sluit een RS232-kabel aan tussen de computer en de RS232 Service-aansluiting op de BEM-module.
- 2. Start de terminalsoftware op de computer. Aansluitparameters: baudrate 115k2, 8 data bits, 1 stop bit, geen pariteit
- 3. Bedien de aangesloten toestellen met de betreffende seriele-interfacecommando's.

## <span id="page-23-3"></span>**5.3 Seriële-interfacecommando's**

#### **5.3.1 Overzicht**

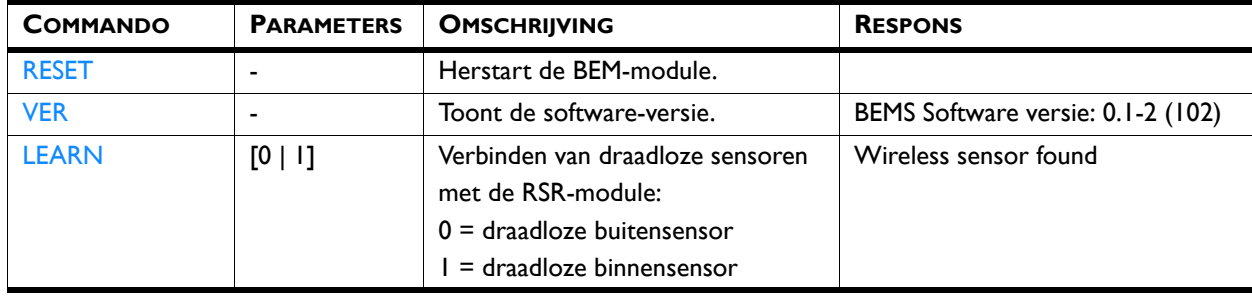

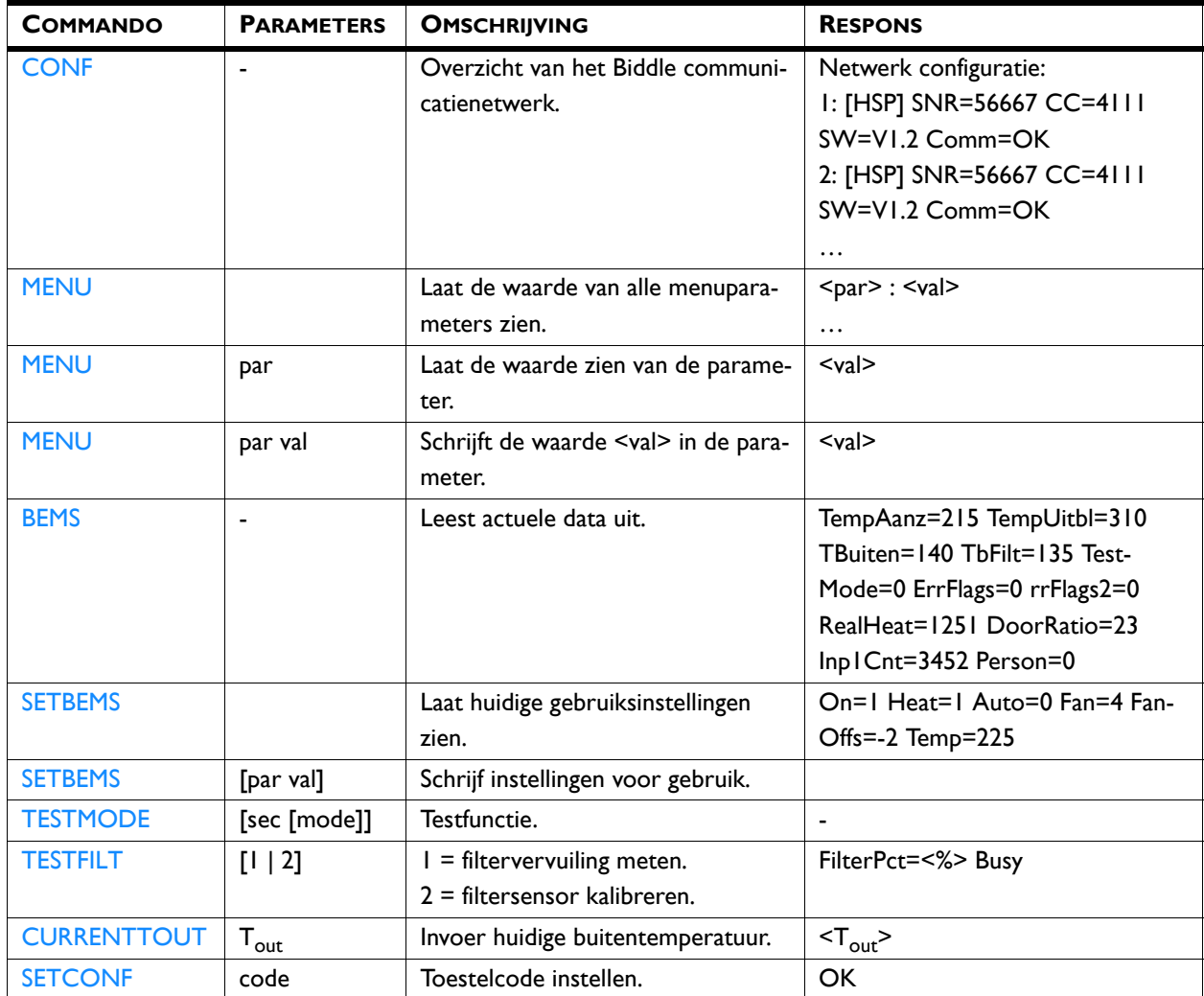

#### **5.3.2 CONF**

Het commando "CONF" laat een overzicht zien van het Biddle communicatienetwerk en de aangesloten componenten. De respons bestaat uit een aantal componenten:

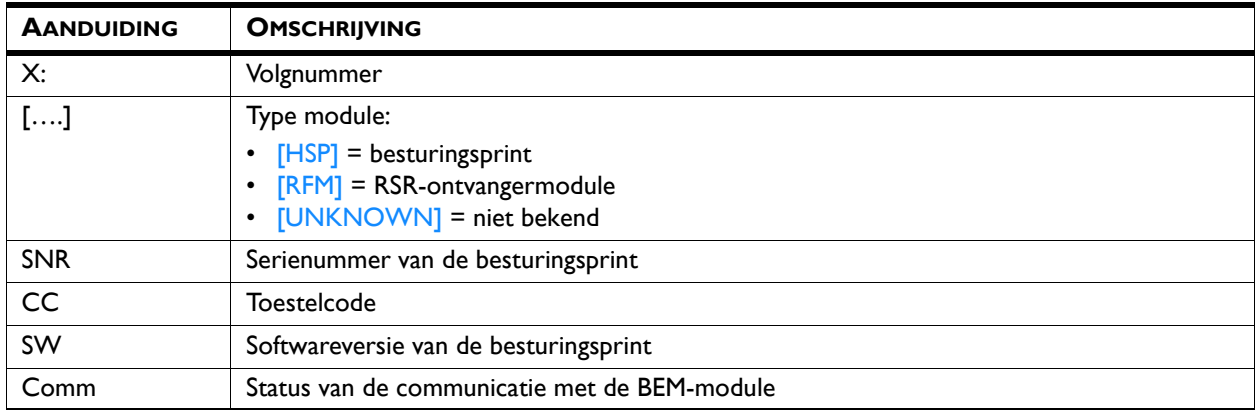

#### **5.3.3 MENU**

De instellingen van het luchtgordijn kunnen veranderd worden met het commando "MENU" gecombineerd met een menuparameter en een waarde.

Het commando "MENU" gecombineerd met alleen een menuparameter laat de ingestelde waarde zien voor die functie.

Het commando "MENU" zonder toevoeging laat de ingestelde waardes zien voor alle menuparameters.

*Voorbeeld:* "MENU 82 250" stelt de deurhoogte in op 250 cm.

#### *Zie ook:*

*[7 "Menuparameters", pagina 36](#page-35-2)*

#### **5.3.4 BEMS**

Het commando "BEMS" leest actuele gebruiksgegevens uit.

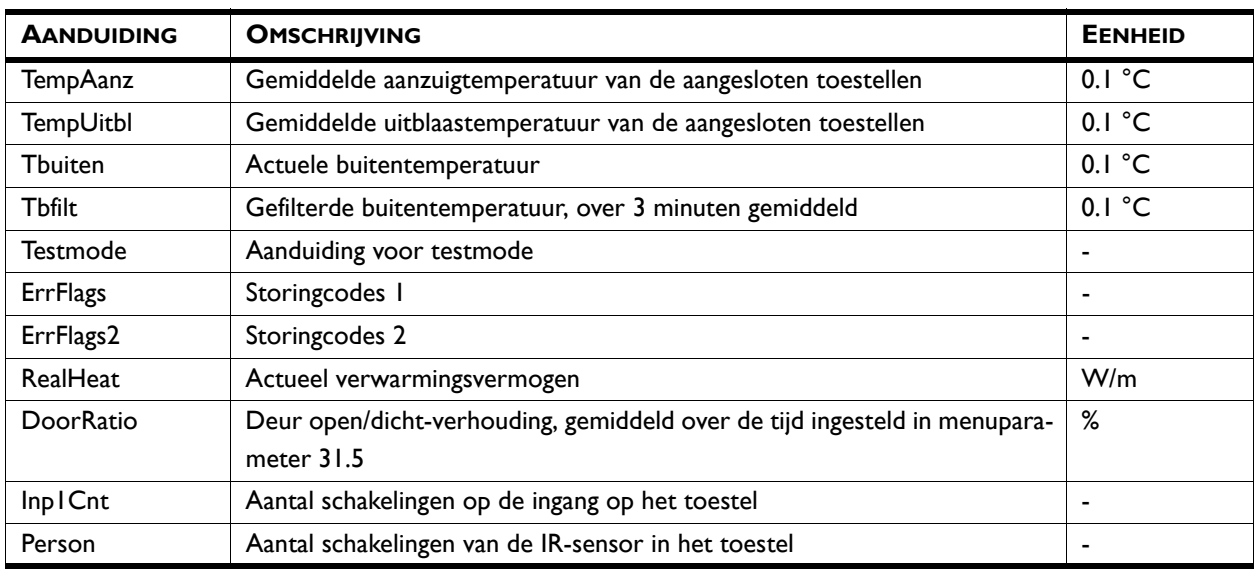

#### *Zie ook:*

- *[3.2 "De testfunctie", pagina 13](#page-12-1)*
- *[10.2.2 "Storingscodes register 10055/Errflags", pagina 83](#page-71-1)*
- *[10.2.3 "Storingscodes register 10059/Errflags2", pagina 84](#page-72-1)*

#### **5.3.5 SETBEMS**

Het luchtgordijn kan bediend worden met het commando "SETBEMS" gecombineerd met een parameter en een waarde. Per keer kan één parameter geschreven worden. Voor het aanpassen van meerdere parameters moet het commando dus vaker gebruikt worden.

Het commando "SETBEMS" zonder parameter laat de huidige instellingen van de parameters zien.

*Voorbeeld:* "SETBEMS Temp 230" stelt de gewenste ruimtetemperatuur in op 23°C

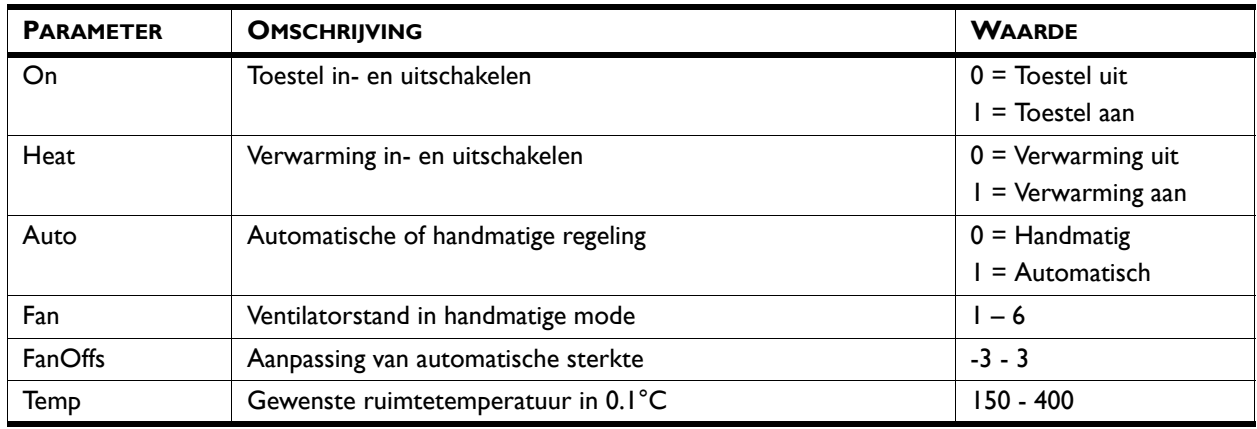

#### **5.3.6 SETCONF**

Het commando "SETCONF" wordt gebruikt om de toestelcode te wijzigen. De toestelcode is afhankelijk van het type toestel en is aangeven op het typeplaatje.

Gebruik het "CONF"-commando om te controleren of de toestelcode is geaccepteerd door de besturingsprint in het toestel.

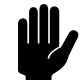

Let op:<br>Het instellen van de toestelcode volgens deze methode werkt alleen als er één toestel is aangesloten op het bedieningspaneel. Sluit zo nodig het bedieningspaneel apart aan op het betreffende toestel.

*Voorbeeld:* "CODE 3513"

# <span id="page-27-0"></span>*6***. . Menuparameters instellen**

De werking van de aangesloten luchtgordijnen kan ingesteld worden door het schrijven van menuparameters.

## <span id="page-27-1"></span>**6.1 Instellen via Modbus**

1. Schrijf de gewenste waarde in het betreffende adres.

Het kan tot drie minuten duren voordat de nieuwe waarde van een menuparameter wordt teruggegeven. U kunt de schrijfstatus van de betreffende menuparameter gebruiken om eerder te controleren of de waarde is ingesteld.

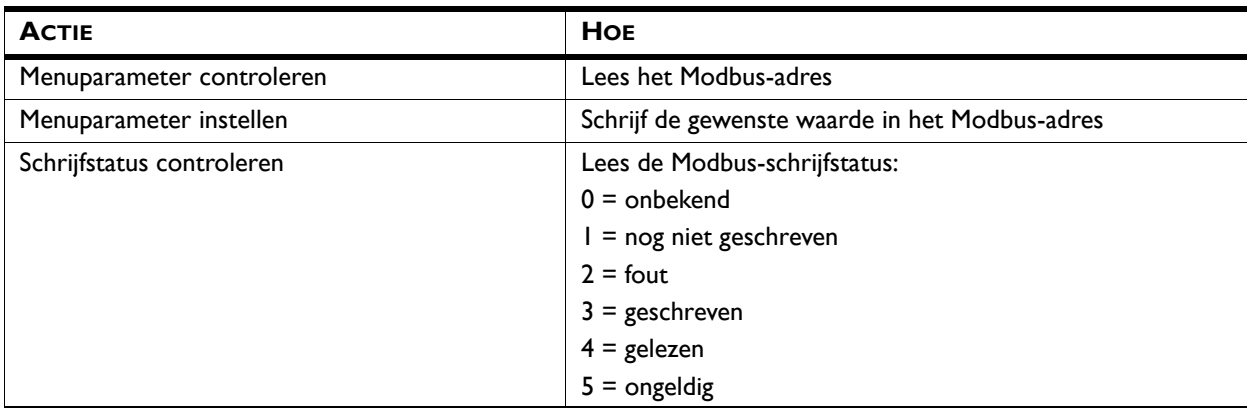

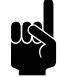

**Opmerking:**<br>De Modbus-adressen vanaf [10000] zijn bedoeld om regelmatig geschreven te worden. Schrijf de overige adressen alleen bij een wijziging van de waarde.

#### <span id="page-27-2"></span>**6.2 Instellen via RS232 Service-aansluiting**

De instellingen van het luchtgordijn kunnen veranderd worden met het commando "MENU" gecombineerd met een menuparameter en een waarde.

Het commando "MENU" gecombineerd met alleen een menuparameter laat de ingestelde waarde zien voor die functie.

Het commando "MENU" zonder toevoeging laat de ingestelde waardes zien voor alle menuparameters.

*Voorbeeld:* "MENU 82 250" stelt de deurhoogte in op 250 cm.

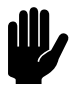

Let op:<br>Alleen de menuparameters waarbij een Modbusadres is aangegeven hebben een functie bij communicatie via de RS232-aansluiting. Laat alle andere parameters ongewijzigd.

### <span id="page-28-0"></span>**6.3 Instellen via USB**

De instellingen van menuparameters kunnen ook via een USBflash drive worden aangepast.

- 1. Maak een tekstbestand met naam "settings.txt" aan op een computer, of hernoem het gedownloade instellingenbestand "settings\_export.txt" naar "settings.txt".
- 2. Zet in dit bestand de menuparameters die u wilt instellen, met hun gewenste waarde.

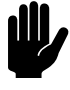

Let op:<br>De benaming van de menuparameters is hoofdlettergevoelig.

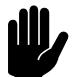

Let op:<br>Verander alleen de parameters waarbij een Modbusadres is aangegeven in de tabel. Laat alle andere parameters ongewijzigd.

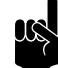

#### **Opmerking:**

Alleen de waardes in het bestand "settings.txt" worden aangepast. Het bestand hoeft dus niet alle menuparameters te bevatten.

- 3. Sluit de USB-flash drive aan op de BEM-module
- 4. Druk de testknop kort in. De groene USB-led knippert snel terwijl de logbestanden worden geschreven en terwijl het instellingenbestand wordt gelezen.

### <span id="page-28-1"></span>**6.4 Overzicht van menuparameters**

De onderstaande tabel geeft een overzicht van geldige menuparameters.

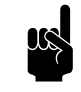

**Challeen de menuparameters waarbij een Modbus**adres is aangegeven hebben een functie bij communicatie via de RS232-aansluiting. Laat alle andere parameters ongewijzigd.

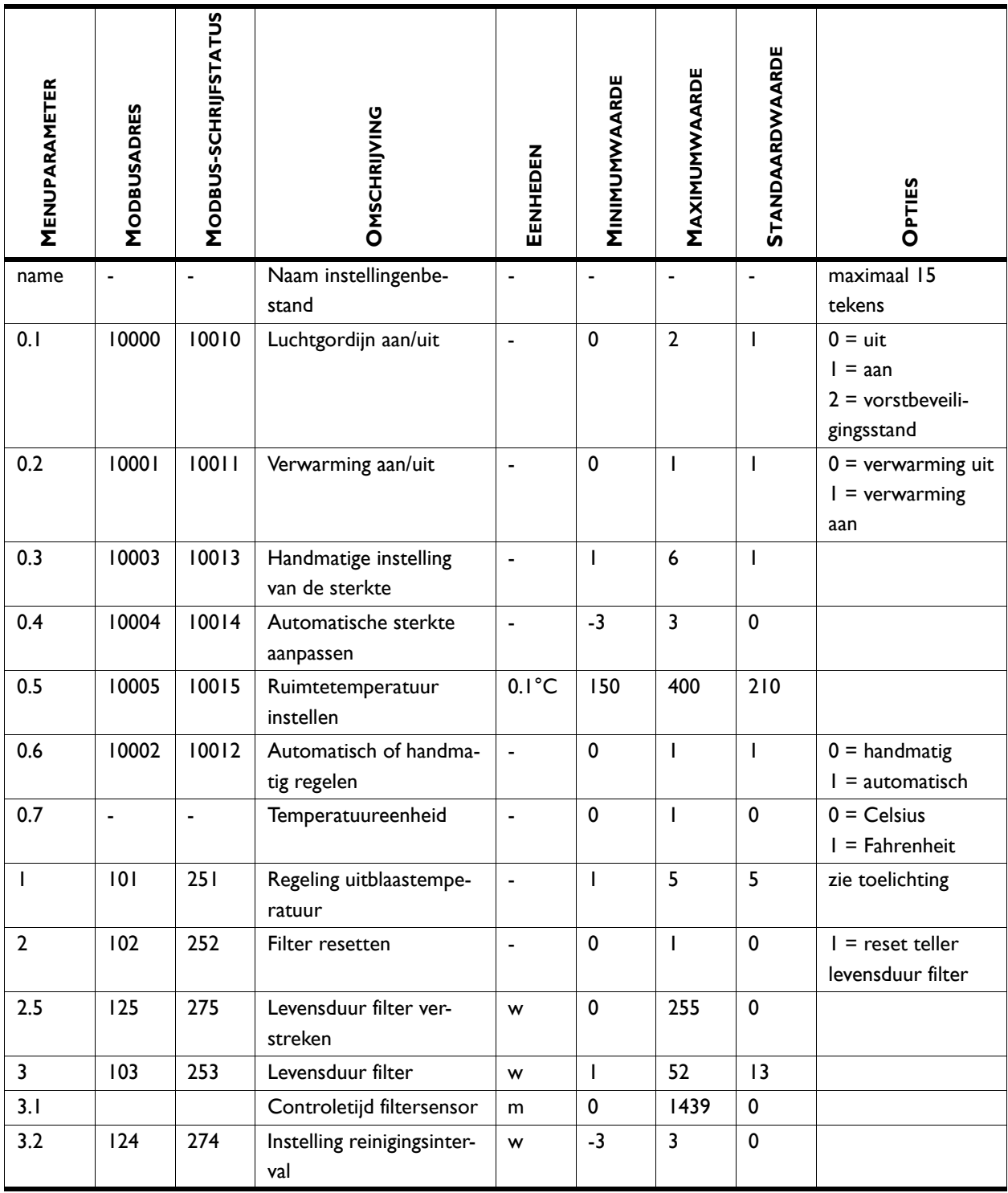

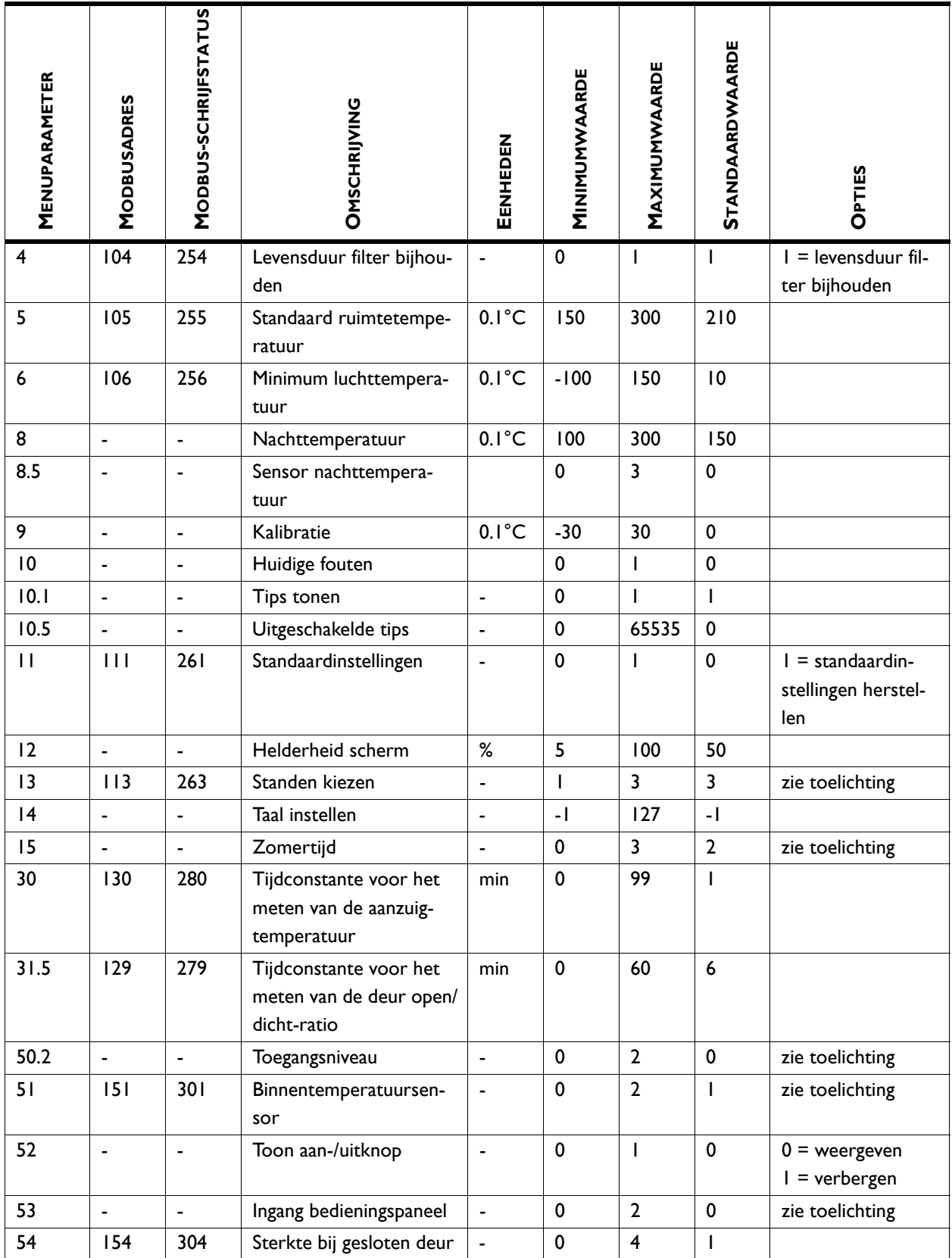

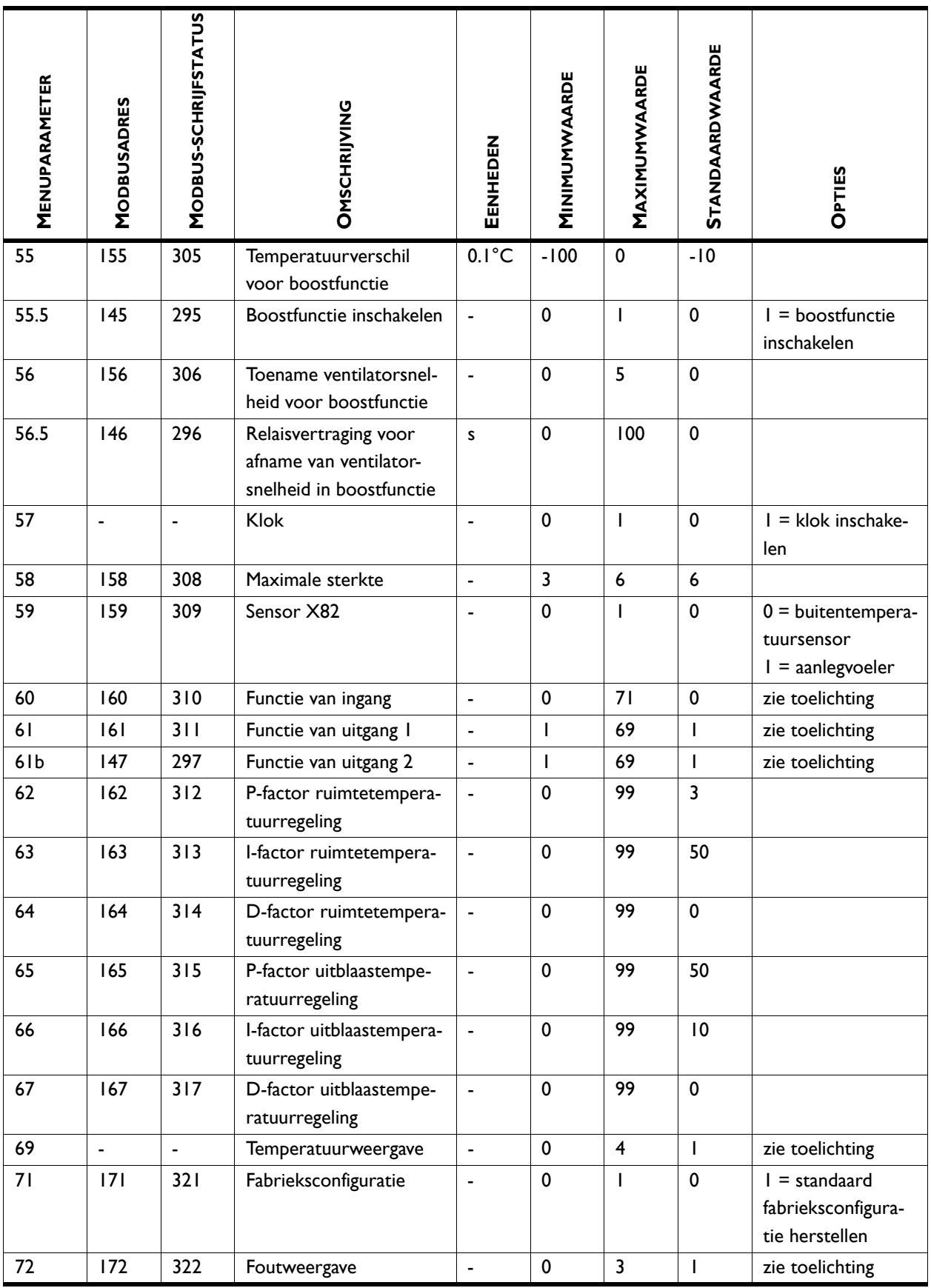

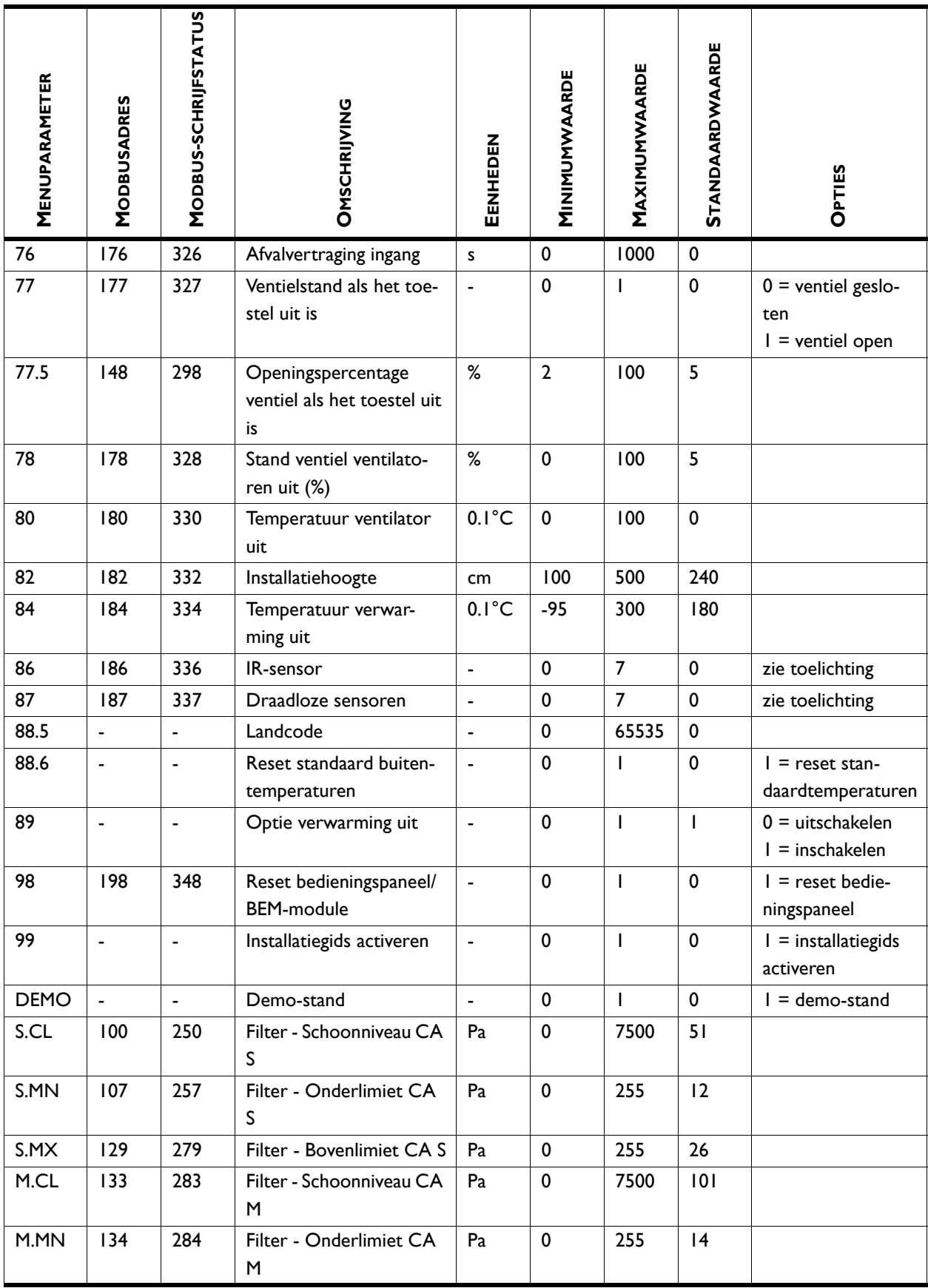

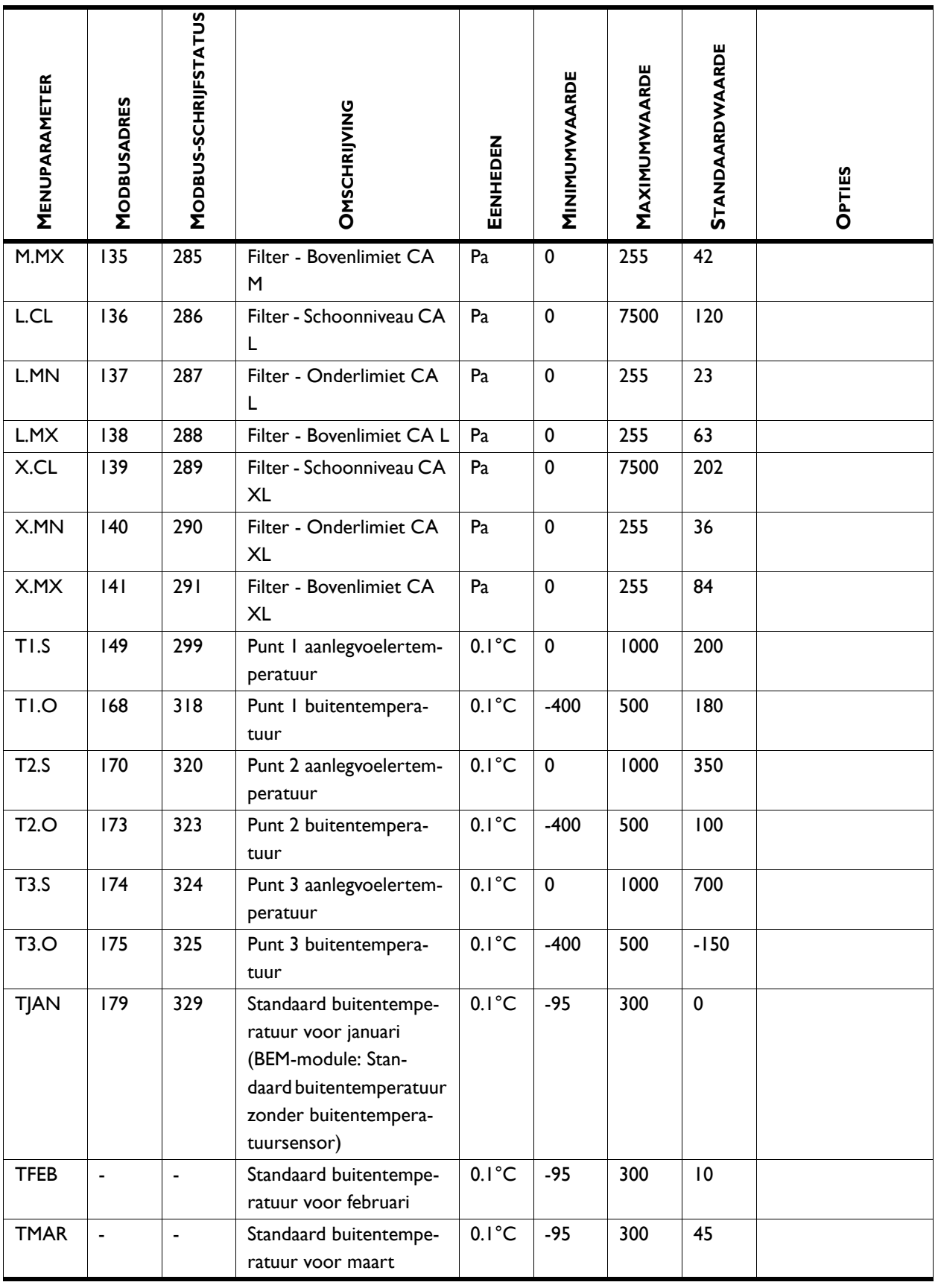

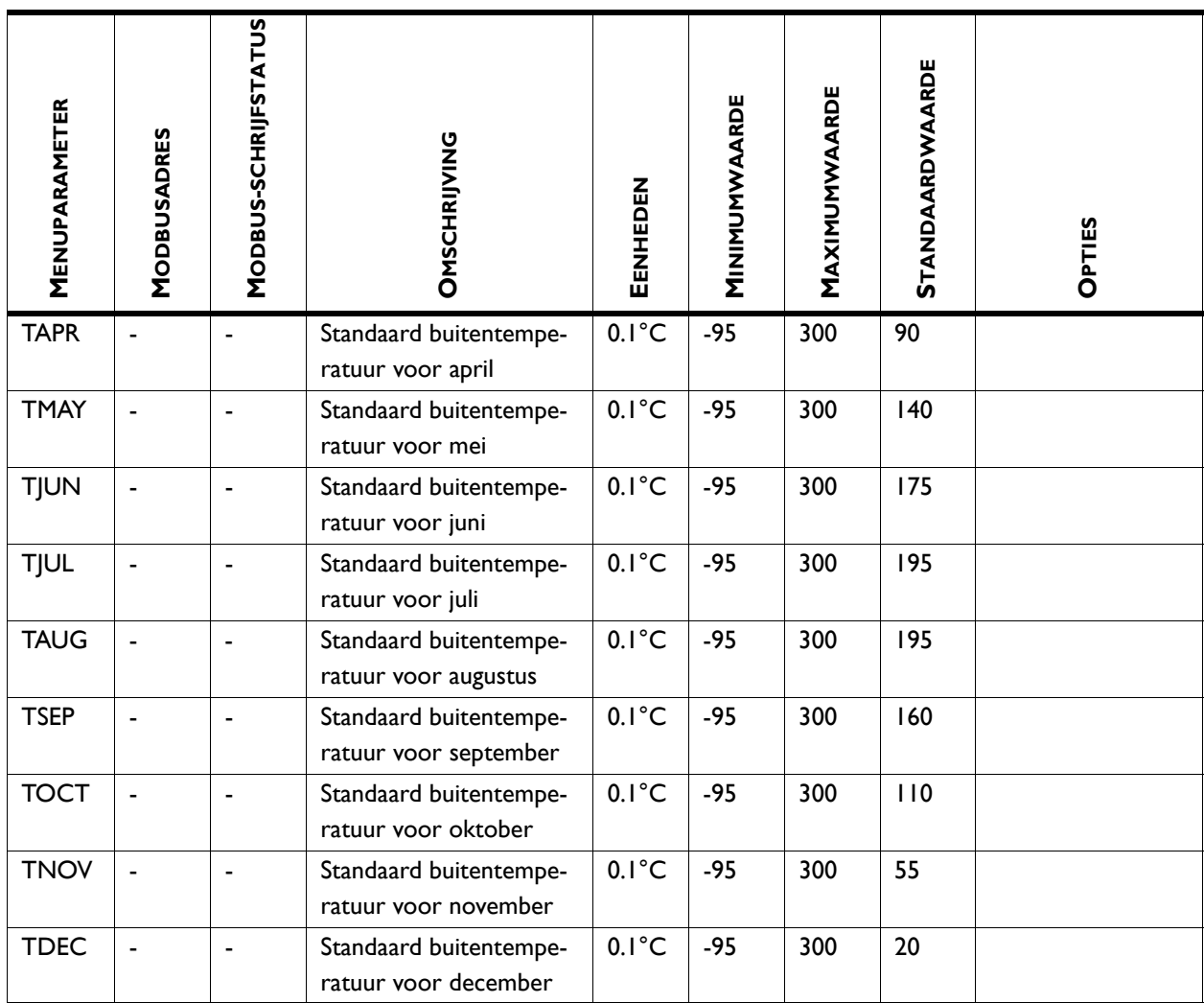

*Zie ook:*

*[7 "Menuparameters", pagina 36](#page-35-2)*

# <span id="page-35-2"></span><span id="page-35-0"></span>*7***. . Menuparameters**

## <span id="page-35-1"></span>**7.1 Inleiding**

In dit hoofdstuk wordt de inhoud beschreven van het bestand "settings.txt", samen met de bijbehorende Modbus-adressen. Een aantal van deze parameters is alleen beschikbaar op het btouch bedieningspaneel, niet in de BEM-module of in de Modbus-communicatie.

**Naam instellingenbestand** U kunt het instellingenbestand een naam geven waaraan een set instellingen herkenbaar is. De naam wordt weergegeven op het statusscherm en als het toestel wordt uitgeschakeld.

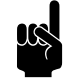

Opmerking:<br>Op het Uit-scherm wordt ook de softwareversie weergegeven. U kunt die informatie niet wijzigen.

#### *Parameter*

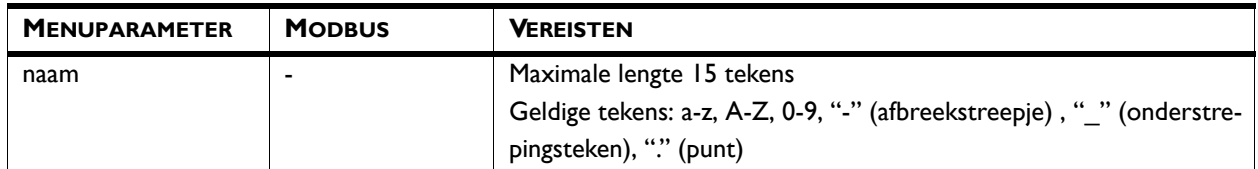

## **7.2 Het luchtgordijn in- en uitschakelen**

U kunt het luchtgordijn handmatig in- en uitschakelen. Onafhankelijk hiervan kan het toestel door externe regelingen gestuurd worden (zie de functie 53. Control panel input (53. Ingang bedieningspaneel) en 60. Function of input (60. Functie van ingang)).

• Raak on/off (aan/uit) aan om het luchtgordijn in- of uit te schakelen.

Als het toestel ingeschakeld is, zal het scherm na enige tijd donkerder worden om energie te besparen. Bij aanraken van het scherm licht het scherm weer op. Dit kan niet uitgeschakeld worden.

Als het toestel uitgeschakeld is, wordt het scherm na enige tijd zwart. Raak het scherm aan om het te activeren.
#### *Parameter*

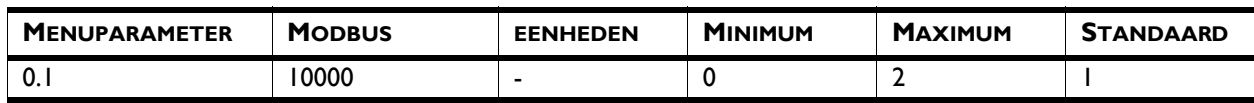

#### *Waarden*

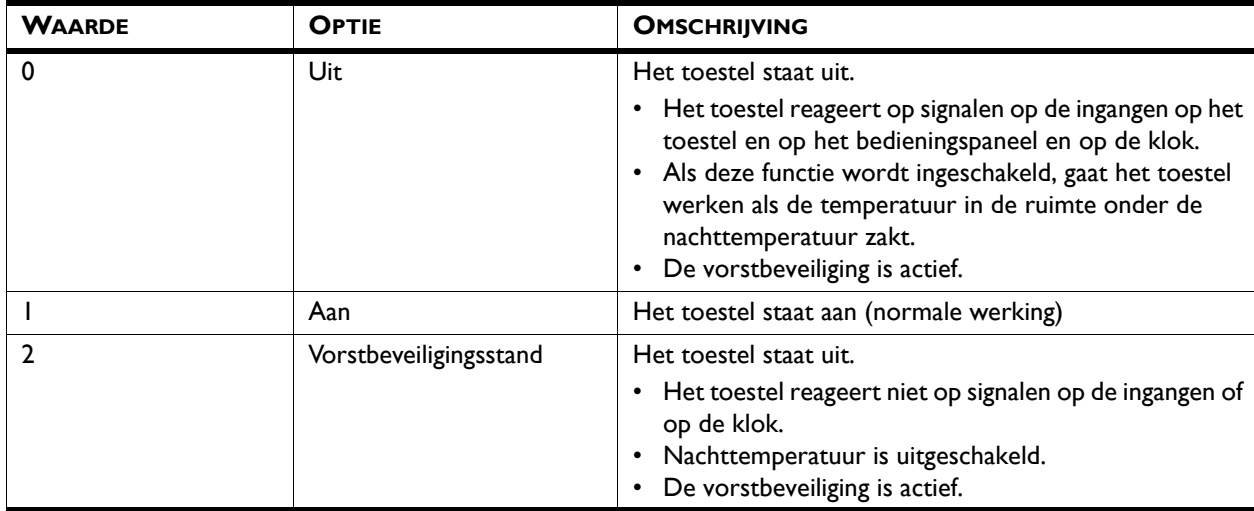

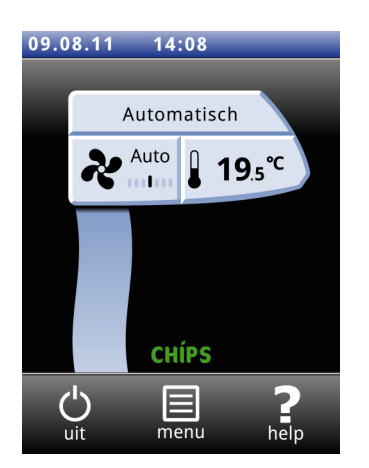

**Verwarming in- en uitschakelen** De verwarming van het luchtgordijn kan handmatig in- en uitgeschakeld worden. Dit kan van pas komen in de zomer, wanneer verwarming overbodig is.

> Wanneer u de verwarming uitzet, wordt de regeling van de ruimtetemperatuur uitgeschakeld.

> Deze functie kan uitgeschakeld zijn door instelling 89 in het configuratie menu.

• Selecteer Heating (Verwarming).

Als de verwarming is uitgeschakeld, is de luchtstroom blauw gekleurd.

De verwarming kan ook door de regeling zelf zijn uitgeschakeld:

- door een extern signaal bij de ingang van het toestel, zie menu > Configuration > 60. Function of input (menu > Configuratie > 60. Functie van ingang), instelling Heating off (Verwarming uit);
- als de buitentemperatuur hoger is dan de instelling van de functie 84. Heating off temperature (84. Temperatuur verwarming uit).

#### *Parameter*

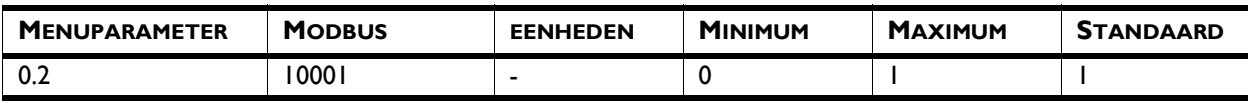

#### *Waarden*

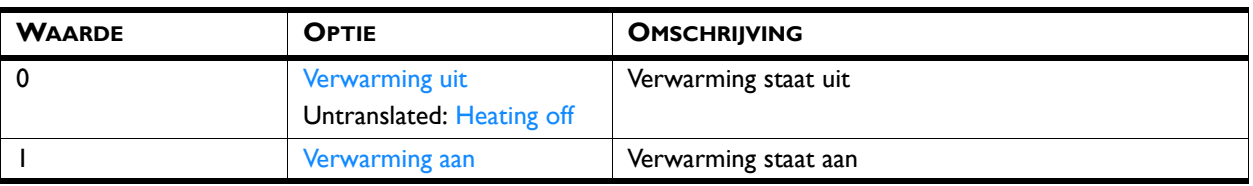

# **7.3 Handmatige instelling van de sterkte**

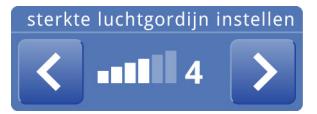

*Parameter*

Met de handmatige instelling kunt u uit 6 sterkten kiezen. Voor maximale klimaatscheiding met minimaal energieverbruik raadt Biddle aan de laagste sterkte te kiezen waarbij geen tocht ontstaat. Mogelijk moet deze instelling in de loop van de dag gewijzigd worden.

## **nl**

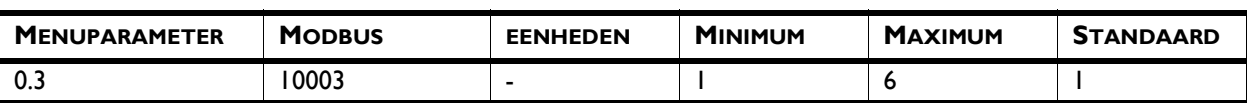

## **7.4 Aanpassen van de automatische sterkteregeling**

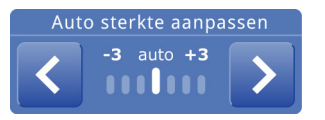

In de automatische stand worden de sterkte en de temperatuur van de luchtstroom automatisch geregeld. Mogelijk wilt u vanwege de weersomstandigheden de automatische instelling aanpassen. Indien u een koude tocht langs de vloer voelt, kunt u de automatische sterkte verhogen.

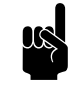

#### *Opmerking:*

Het aanpassen van de automatische sterkte vertaalt zich niet altijd direct in een andere ventilatorstand

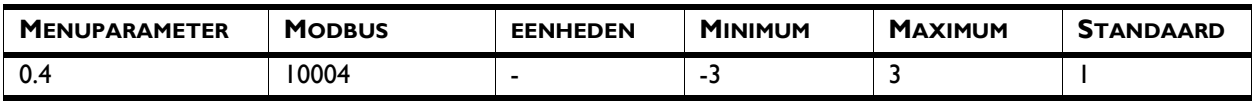

# **7.5 De temperatuur regelen**

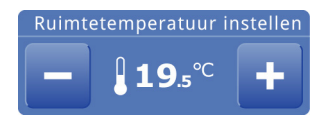

U kunt de temperatuur op een aangename stand instellen. Dit is de temperatuur bij het luchtgordijn. Bij toestellen aangesloten op een Daikin-systeem (CA2 V en CA2 Q) is de temperatuurregeling minder nauwkeurig dan bij waterverwarming of elektrische verwarming.

#### *Parameter*

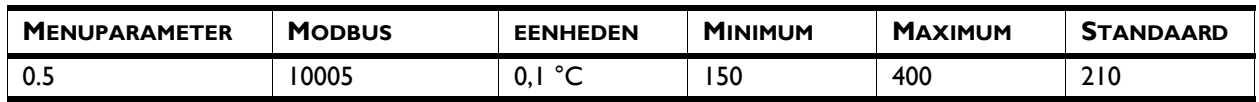

# **7.6 Automatisch of handmatig regelen**

Het luchtgordijn heeft een automatische en een handmatige stand. U kunt deze selecteren door het bovenste deel van het luchtgordijn-symbool aan te raken. Als het toestel ingeschakeld wordt, staat het altijd in de automatische stand. Wilt u het toestel alleen in de handmatige stand gebruiken, schakel dan de automatische stand uit via menu > Settings > 1. Select modes (menu > Instellingen > 1. Standen kiezen).

#### *Parameter*

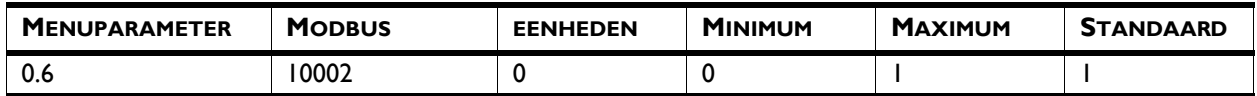

#### *Waarden*

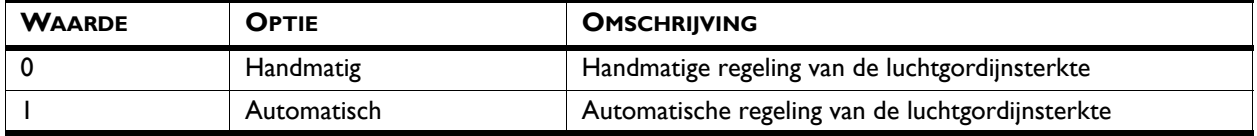

**Temperatuureenheid** Kies tussen een temperatuurweergave in graden Celsius of graden Fahrenheit.

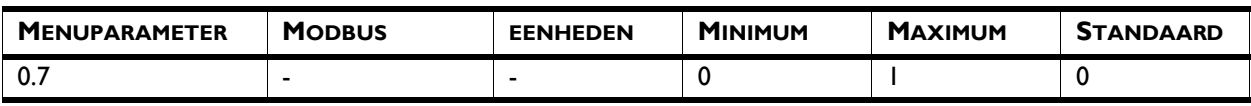

#### *Waarden*

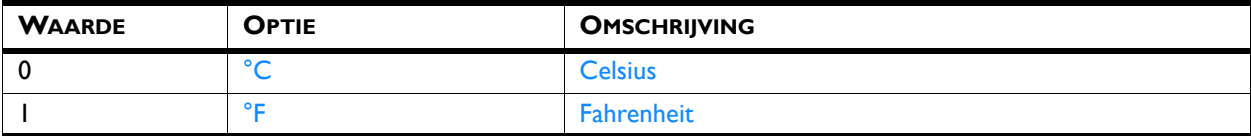

**Regeling uitblaastemperatuur** Standaard wordt de uitblaastemperatuur automatisch geregeld door de CHIPS-regeling. U kunt de uitblaastemperatuur vast instellen of op basis van de ventilatorsnelheid.

#### *Parameter*

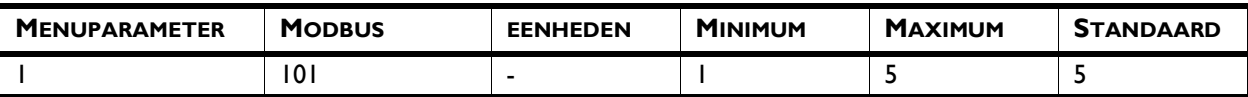

#### *Waarden*

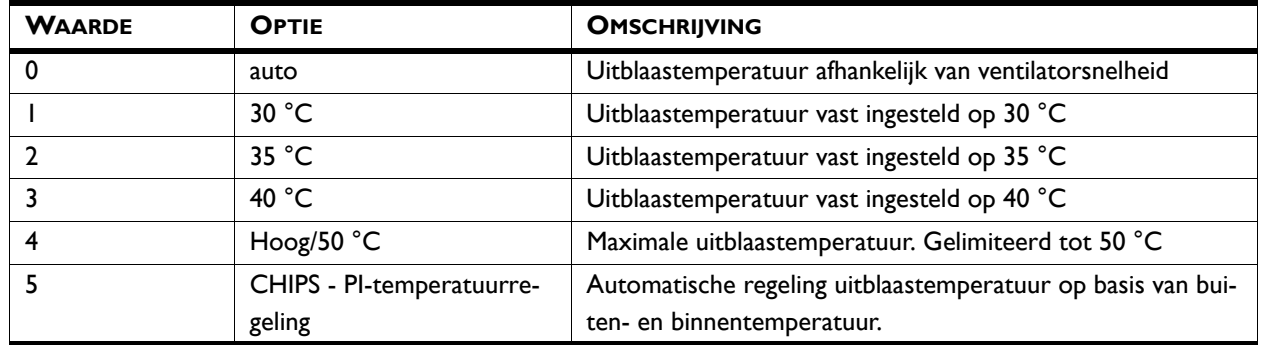

**Filter -** Filter **Filter Filter Filter Filter Filter Filter E** Daarom is het noodzakelijk de filters regelmatig te reinigen of te vervangen. De vervuiling van filters wordt gemeten met de optionele filtersensor of berekend.

> Met de optionele filtersensor meet het toestel om de 24 uur de vervuiling door de ventilatoren gedurende 40 seconden op de hoogste snelheid te laten draaien. In dit menu kunt u het tijdstip voor de controle opgeven.

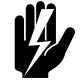

#### **Waarschuwing:**

**De controle wordt standaard om 00:00 uur (middernacht) uitgevoerd. Wees erop bedacht dat de luchtstroom van het luchtgordijn voorwerpen in beweging kan brengen. Dat kan 's nachts een alarminstallatie in het gebouw activeren.**

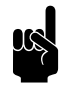

**Charles Comerking:**<br>
Met de BEM-module en Modbus-communicatie moet de meting van de vervuiling worden gestart door de waarde "1" te schrijven naar adres [10112].

U kunt de reinigingsinterval aanpassen aan de werkelijke vervuiling van de filters.

Het werkelijke drukverschil waarbij de filters als vuil worden beschouwd, kan worden berekend met de onderstaande formule:

\*.CL + 
$$
\left(\frac{\text{*.MX - *.MN}}{2}\right) - \left(\frac{\text{*.MX - *.MN}}{6}\right) \cdot [3.2]
$$

De levensduur van het filter wordt berekend op basis van het gebruik van het luchtgordijn als geen filtersensor is geïnstalleerd. U kunt die levensduur aanpassen door de maximale levensduur van het filter in te stellen.

Als de filters vervuild zijn of als de maximale levensduur verstreken is, verschijnt er een melding op het Home-scherm.

U kunt het filter reinigen met bijvoorbeeld een stofzuiger. Na enkele keren reinigen dient het filter echter te worden vervangen. Nieuwe filters zijn verkrijgbaar bij Biddle.

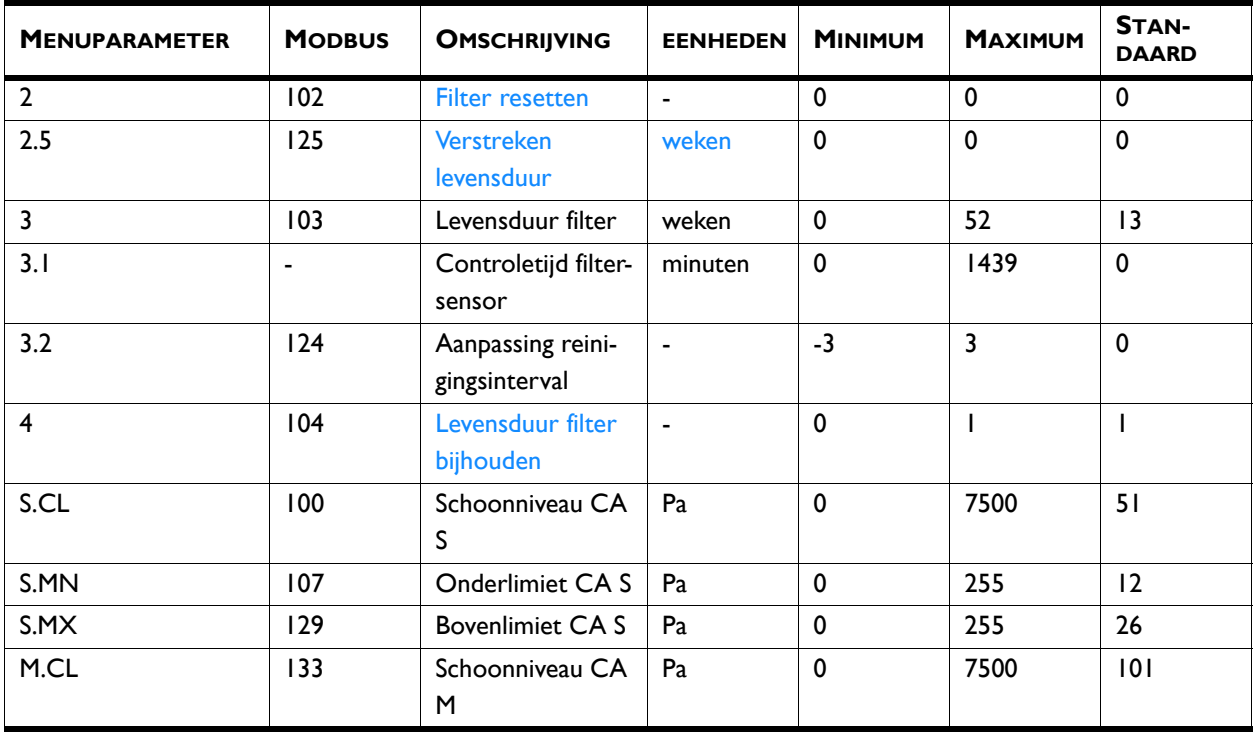

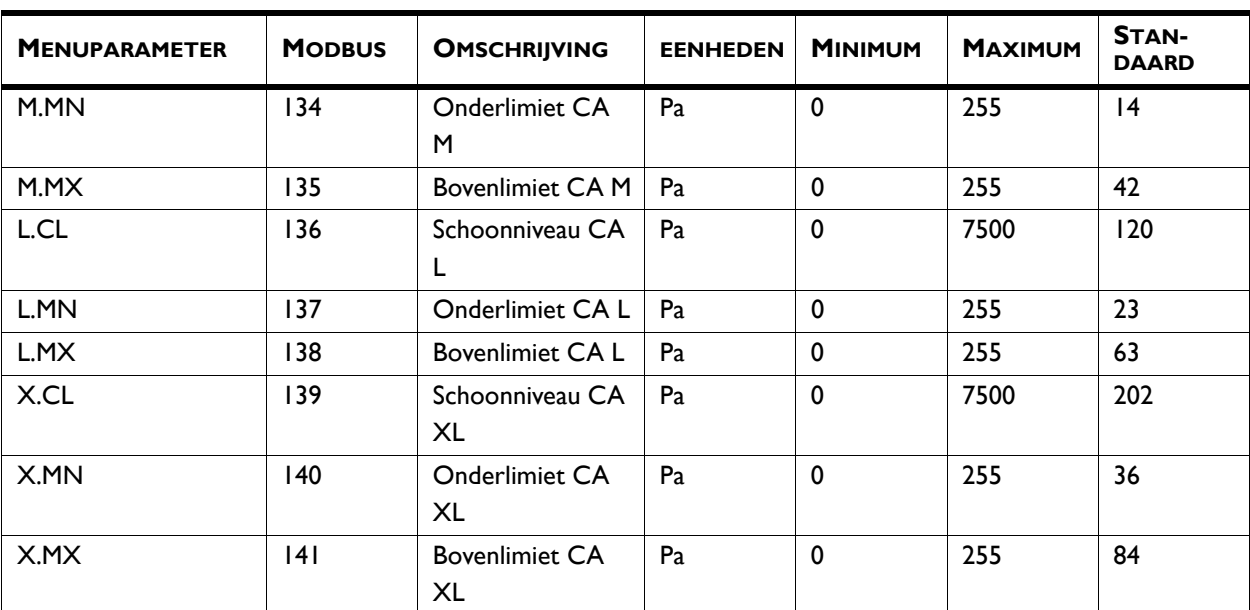

#### *Waarden functie 4:*

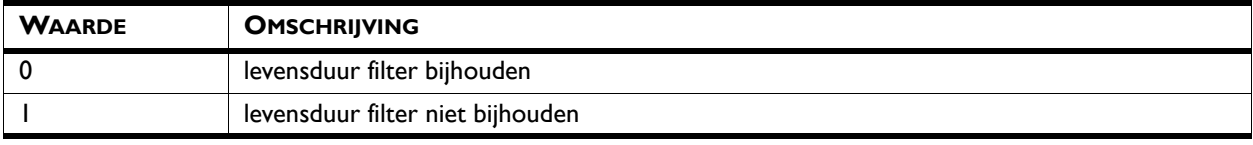

## **5. Room temperature - 5. Ruimtetemperatuur**

De standaard ruimtetemperatuur is altijd de temperatuurinstelling bij het opstarten van het toestel.

Deze kan handmatig worden bijgesteld.

Deze kan worden bijgesteld met parameter 0.5/Modbusadres [10005].

#### *Parameter*

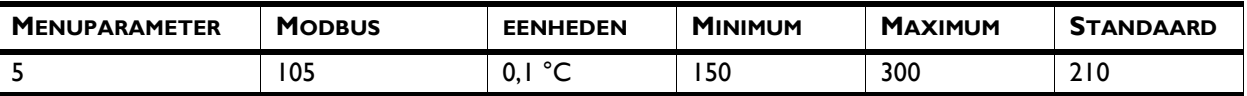

**6. Minimum air temperature - 6. Minimum luchttemperatuur**

Stel het minimale verschil in tussen de ruimtetemperatuur en de uitblaastemperatuur.

Dit verschil kan verhoogd worden voor meer comfort. Een kleiner verschil bespaart energie.

#### *Parameter*

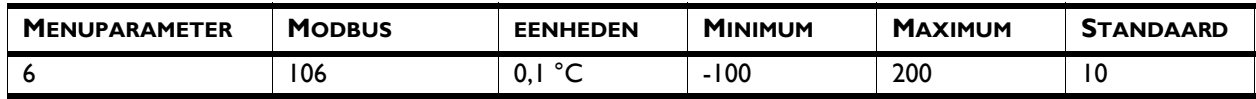

#### **8. Night temperature - 8.**

**Nachttemperatuur**

De nachttemperatuur wordt gebruikt als het toestel uitgeschakeld is. Als de ruimtetemperatuur onder deze ingestelde waarde zakt, gaat het toestel werken om de kamer op de nachttemperatuur te houden.

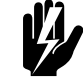

Waarschuwing:<br>Wees erop bedacht dat de luchtstroom van **het luchtgordijn voorwerpen in beweging kan brengen. Dat kan 's nachts een alarminstallatie in het gebouw activeren.**

#### *Parameter*

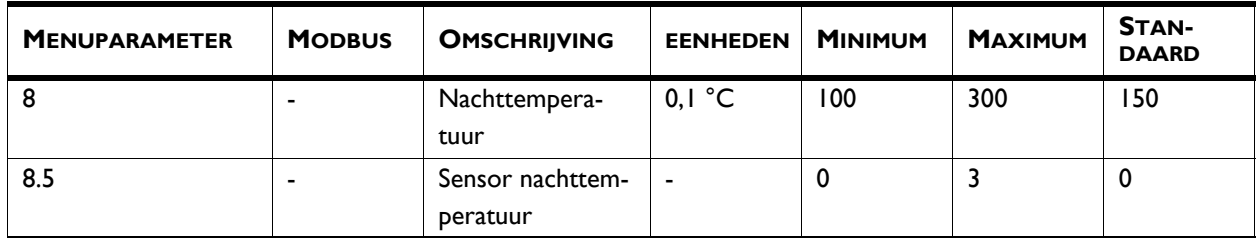

*Waarden voor parameter 8.5:*

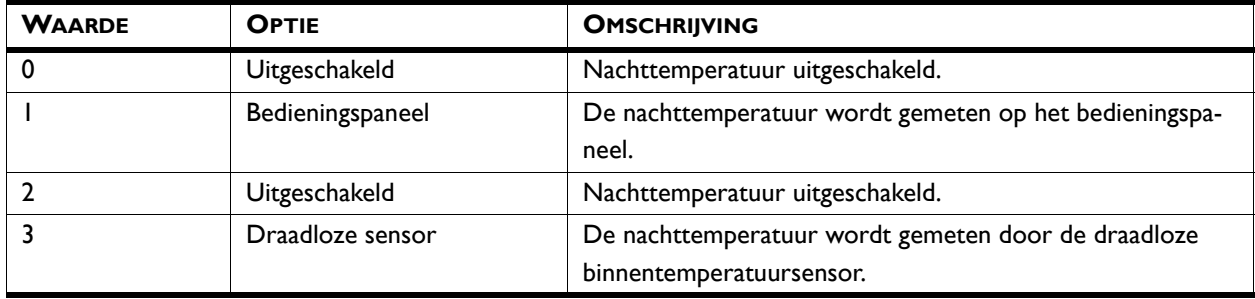

**9. Calibration - 9. Kalibratie** Een ongunstige plaatsing van het bedieningspaneel of gebruik van de temperatuursensor in het luchtgordijn kan de oorzaak zijn dat de afgelezen temperatuur afwijkt van de werkelijke temperatuur.

> Gebruik deze functie om de temperatuuraflezing aan te passen.

#### *Parameter*

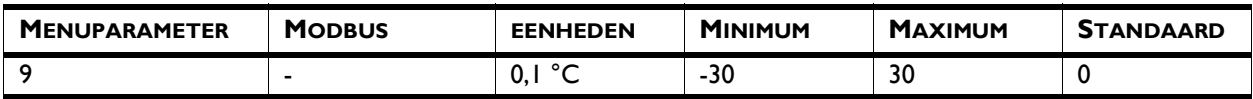

**Show tips -** Tips tonen **Het bedieningspaneel kan tips tonen over het gebruik van het George Show tips -** Tips tonen toestel. Het weergeven van deze tips kan in- en uitgeschakeld worden.

> Er wordt een tip getoond die past bij de parameters van het toestel. Deze parameters kunnen gereset worden.

#### *Parameter*

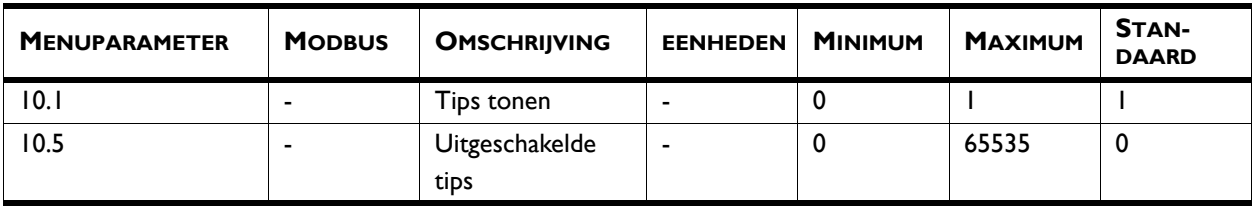

#### *Uitgeschakelde tips*

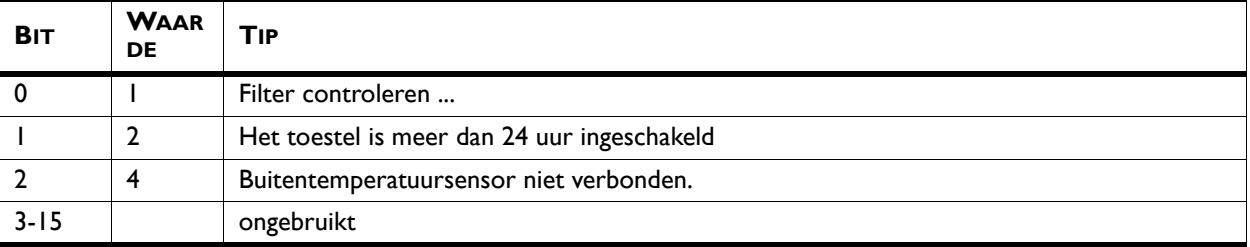

**Default settings - Standaardinstellingen** Herstelt de standaard fabrieksinstellingen. De in het configuratiemenu opgegeven instellingen blijven behouden.

#### *Parameter*

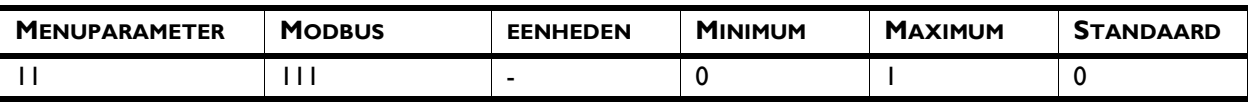

#### *Waarden*

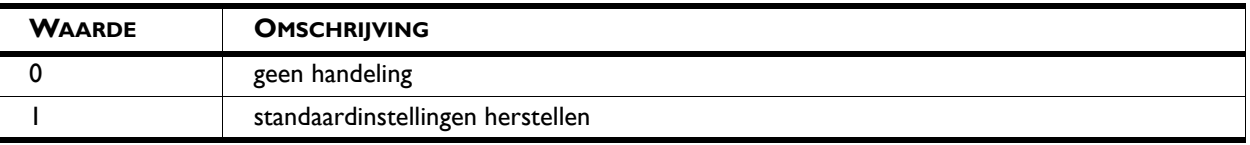

**Display brightness - Helderheid scherm** Stel de helderheid van het beeldscherm in naar uw persoonlijke voorkeur of naar de omstandigheden.

#### *Parameter*

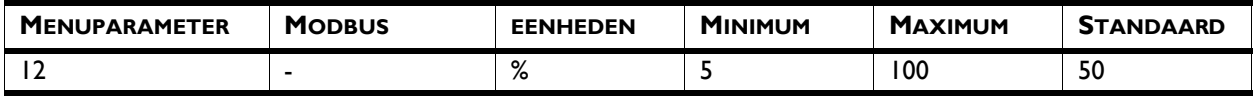

**1. Select modes - 1. Standen kiezen** Het bedieningspaneel biedt diverse standen aan. Met de functie Standen kiezen kunt u instellen welk van deze standen gekozen kan worden op het HOME-scherm.

> Met de BEM-module kunt u de standaardmodus bij inschakeling van het toestel kiezen. Als u de waarde van deze functie wijzigt in 1 of 2, wordt ook de waarde van functie 0.2 gewijzigd.

#### *Parameters*

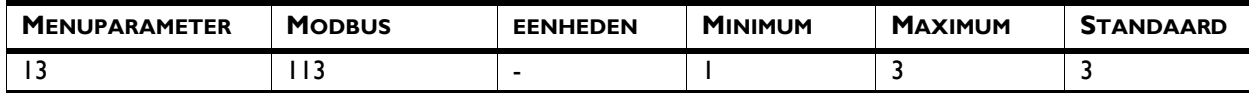

#### *Waarden*

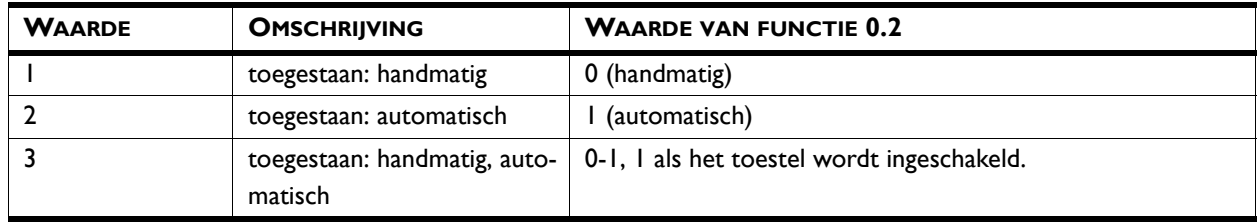

**Set language - Taal instellen** Op het bedieningspaneel kunt u een taal kiezen. Kies de gewenste taal in de lijst.

#### *Parameter*

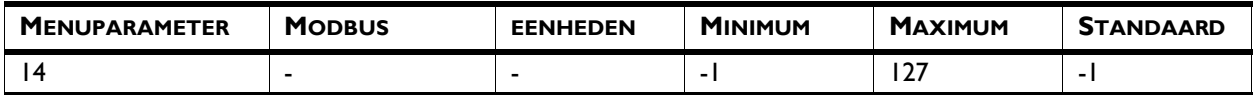

#### *Waarden en toelichting:*

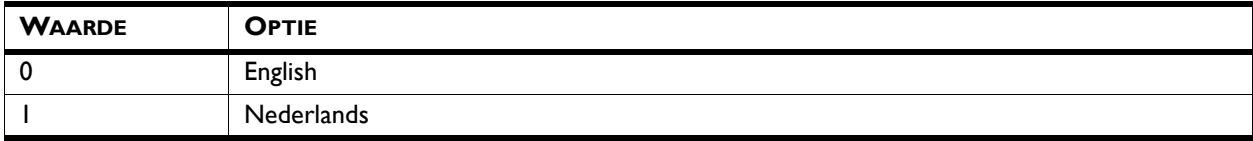

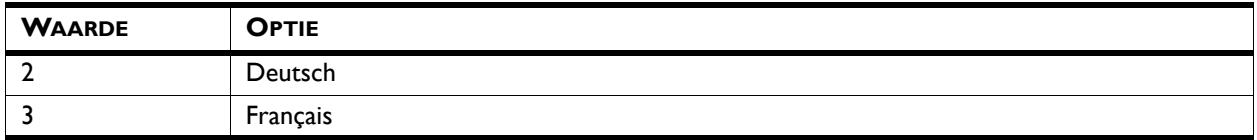

## **Set date and time - Datum en tijd instellen**

De datum en tijd zijn nodig voor de timerfunctie en om het gebruik van het toestel bij te houden.

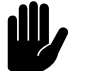

## Let op:

Een correcte datum is ook vereist als er geen buitentemperatuursensor of contactsensor op het toestel is aangesloten. In dat geval wordt de buitentemperatuur door de CHIPS-regeling geschat op basis van de maand van het jaar en de klimaatgegevens voor uw land. Een niet correcte datum zorgt ervoor dat het luchtgordijn niet optimaal werkt.

De automatische zomertijdfunctie verzet de klok naar zomerof wintertijd volgens de geldende Europese regels. Als u hier geen gebruik van maakt, kunt u de zomertijd handmatig inschakelen. De klok wordt dan één uur vooruit gezet.

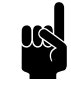

**n** *Opmerking:*<br>De BEM-module heeft geen interne klok.

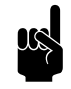

#### Opmerking:

Inschakelen van de automatische zomertijdfunctie in het instellingenbestand wordt gedaan door parameter 15 de waarde "2" of "3" te geven. De werkelijke waarde wordt vervolgens ingesteld overeenkomstig de datum.

#### *Parameter Automatische zomertijd*

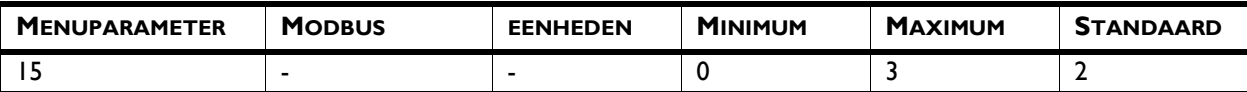

#### *Waarden en toelichting:*

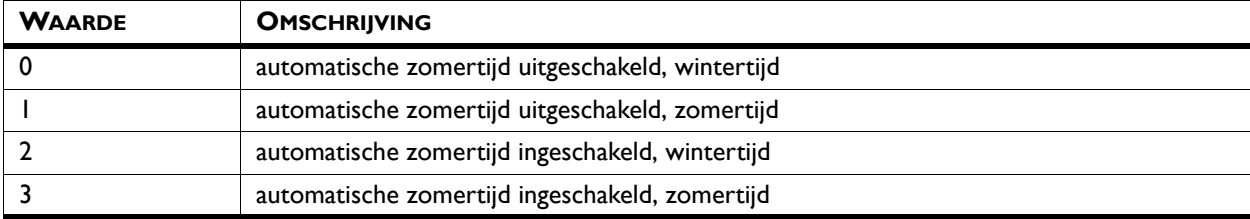

## **50. Access control - 50. Toegangsbeveiliging**

De toegang tot het hele bedieningspaneel of tot alleen het menu kan beveiligd worden met een viercijferige pincode.

De standaardpincode is 0000.

#### *Parameter*

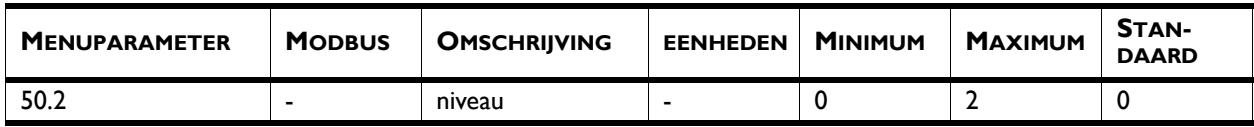

*Waarden*

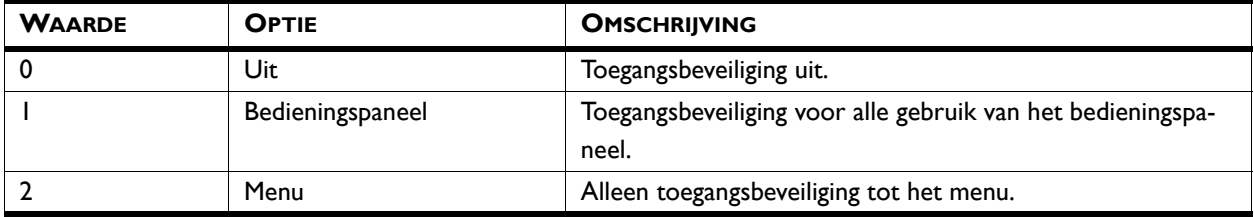

**51. Indoor sensor - 51. Binnentemperatuursensor** Zowel het toestel als het bedieningspaneel zijn voorzien van een sensor die de binnentemperatuur meet. Kies een sensor die het systeem moet gebruiken:

- Kies de sensor op het toestel voor de automatische regeling. Dit is de standaardinstelling.
- Kies de sensor op het bedieningspaneel indien u het luchtgordijn ook wilt gebruiken als verwarming voor de ruimte. In dit geval kan het comfort verminderen door tocht over de vloer.

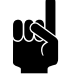

### **Opmerking:**

Alleen de waarde "1" is toegestaan voor de BEMmodule.

#### *Parameter*

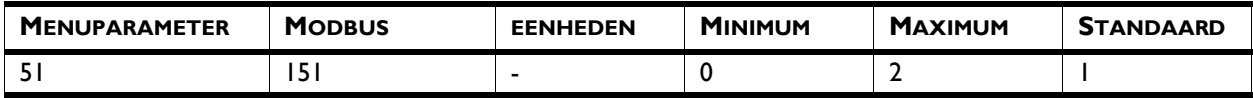

#### *Waarden*

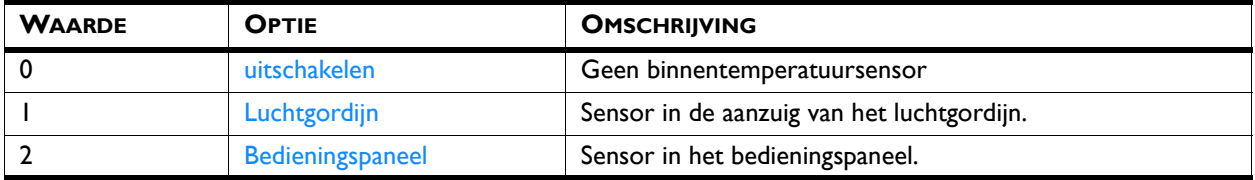

**nl**

## **52. Display on/off button - 52. Toon aan-/ uitknop**

Het toestel kan handmatig in- en uitgeschakeld worden. Dit kan ook gebeuren via de interne timer of via een extern vrijgavesignaal op de ingang van het bedieningspaneel of van het toestel. In dit geval kunt u het handmatig in- en uitschakelen uitzetten. De aan-/uitknop wordt dan niet getoond op het Home-scherm.

#### *Parameter*

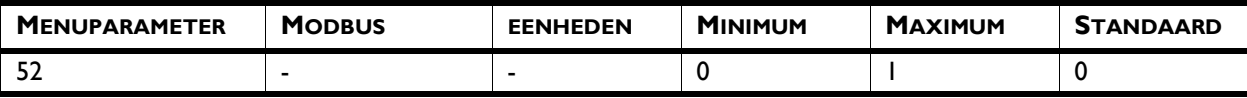

#### *Waarden*

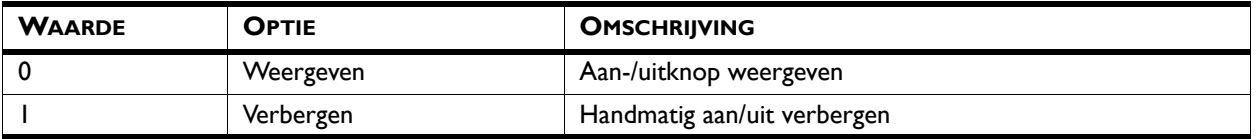

## **53. Control panel input - 53. Ingang bedieningspaneel**

Het bedieningspaneel heeft één aansluiting voor een ingangssignaal. Deze kan worden gebruikt voor een extern aan/uit-signaal of voor een extra temperatuursensor.

Bij gebruik van de timer is de aan/uit-functie van de ingang op het bedieningspaneel uitgeschakeld, ongeacht deze instelling.

Als een extra temperatuursensor wordt aangesloten, neemt deze de functie over van de sensor in het bedieningspaneel.

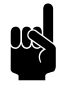

**n Opmerking:**<br>Selecteren van "Temperatuur" zonder daadwerkelijk een sensor aan te sluiten, leidt tot een foutmelding.

#### *Parameter*

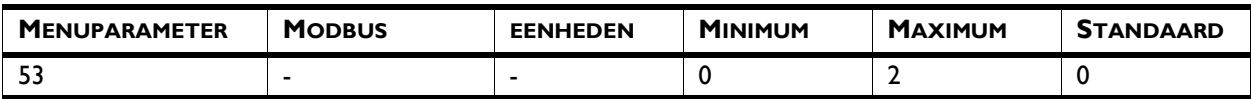

#### *Waarden*

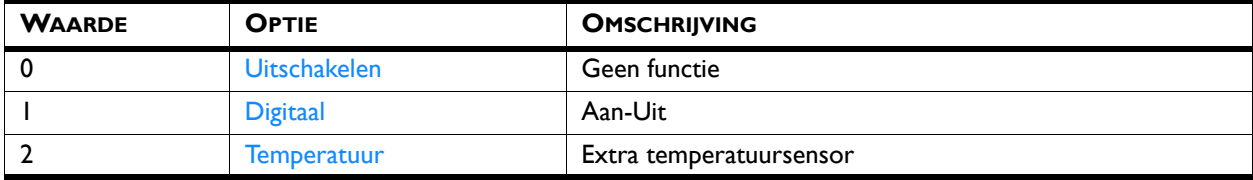

#### **54. Strength with door closed - 54. Sterkte bij gesloten deur**

Stel in wat de minimale ventilatorsnelheid moet zijn wanneer contact wordt gemaakt met de ingang. Gebruik hierbij een deurcontactschakelaar om de ventilatorsnelheid te verlagen zodra de deur gesloten wordt. Dit heeft alleen effect indien functie 60. Function of input (60. Functie van ingang) is ingesteld op Quick speed up (Vlot versnellen) of Slow speed up (Traag versnellen).

Als de functie wordt ingesteld op nul (ventilatoren uit), kunnen de ventilatoren in werking treden bij gesloten deuren. Dat dient om de ruimtetemperatuur op peil te houden. Ga als volgt te werk als u dat niet wenst:

- verlaag de ingestelde ruimtetemperatuur, of:
- stel de functie in op een andere waarde dan nul.

#### *Parameter*

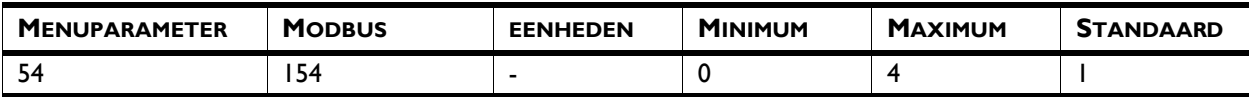

**55. Boost function - 55. Boostfunctie** Als er een groot verschil is tussen de gewenste en de werkelijke ruimtetemperatuur, kan de ventilatorsnelheid worden verhoogd om de gewenste temperatuur sneller te bereiken.

> Gebruik deze functie als het luchtgordijn ook gebruikt wordt voor het verwarmen van de ruimte.

Als 61a/b. Function of output 1/2 (61a/b. Functie van uitgang 1/ 2) wordt ingesteld op Winter door setting (Winterinstelling deur), wordt er op die uitgang ook contact gemaakt als de werkelijke temperatuur hoger is dan deze instelling.

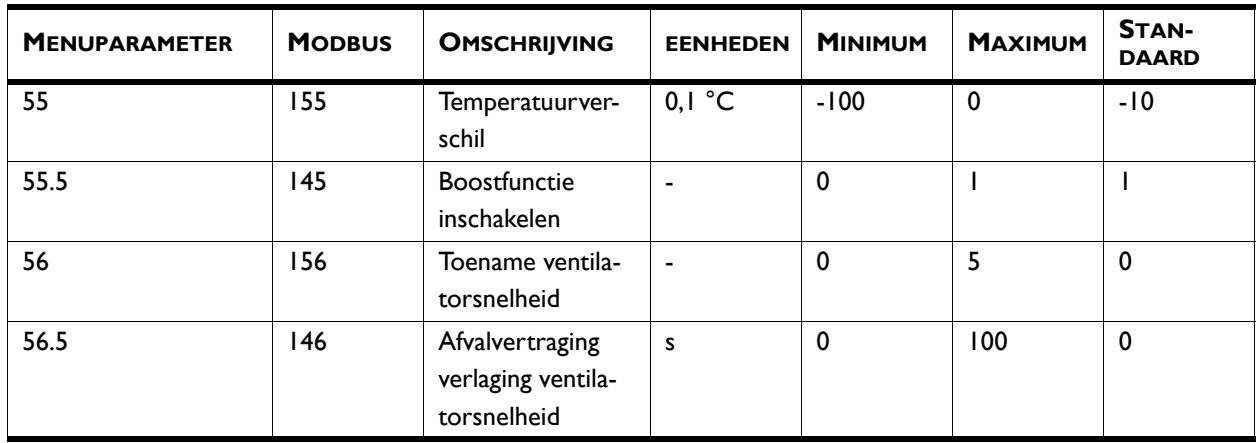

**Timer - Timer Timer Het b-touch bedieningspaneel is voorzien van een weektimer.** U kunt voor elke dag van de week twee start- en eindtijden instellen. Het toestel staat aan tussen de starttijd en de eindtijd. De tweede start- en eindtijd zijn optioneel. Als de knop AAN/UIT op het scherm staat, kunt u het toestel ook handmatig aan- of uitzetten. Bij het eerstvolgende schakelmoment volgt het toestel dan weer de timer. Als de timer is ingeschakeld, staat het pictogram @ op de blauwe balk op het Home-scherm.

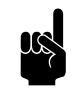

**n Opmerking:**<br>Start- en eindtijden kunnen niet worden opgegeven met het instellingenbestand.

#### *Parameter*

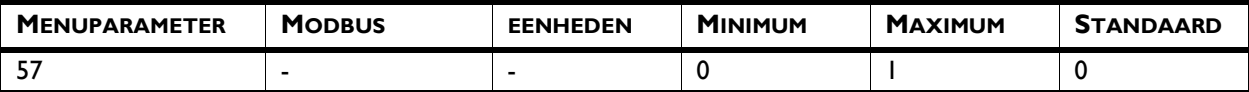

#### *Waarden*

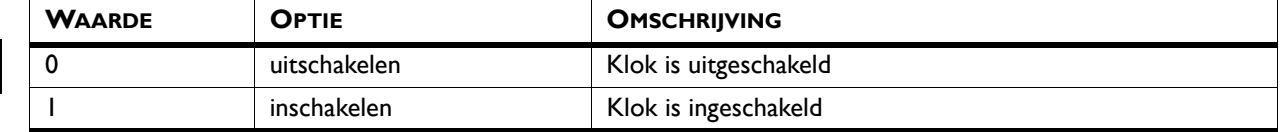

## **58. Maximum strength - 58. Maximale sterkte**

Om het geluidniveau te beperken kan de maximale ventilatorsnelheid beperkt worden. Deze functie heeft alleen effect op de automatische stand.

Gebruik van deze functie kan het comfort verlagen.

#### *Parameter*

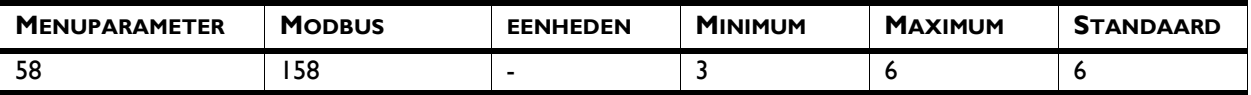

**59. Sensor X82 - 59. Sensor X82** De sensor die verbonden is met terminal X82 op het toestel kan als buitentemperatuursensor fungeren of als aanlegvoeler op de toevoerleiding van de cv-installatie. Deze sensor wordt gebruikt voor de automatische regeling van het luchtgordijn.

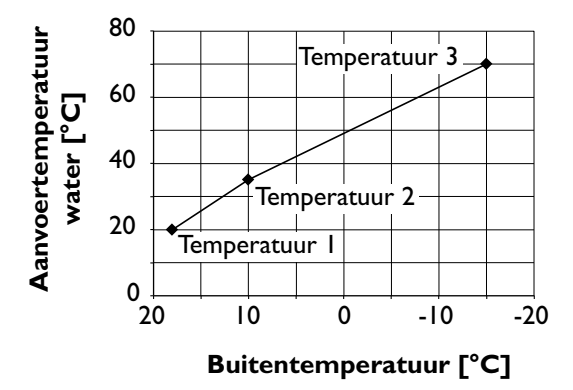

#### **Aanlegvoeler**

De buitentemperatuur wordt afgeleid van de watertemperatuur. Hiervoor hebt u een aanlegvoeler nodig op de toevoerleiding van de cv-installatie en een weersafhankelijke thermostaat op het cv-systeem.

De buitentemperatuur is gebaseerd op de stooklijn van het toevoerwater. Deze curve wordt bepaald door drie punten voor buitentemperatuur en watertemperatuur.

Het eerste punt is voor de hoge buitentemperatuur, het laatste voor de lage buitentemperatuur. Zorg ervoor dat de grenswaarden voor alle temperaturen overeenkomen met temperaturen die werkelijk kunnen voorkomen.

Omdat dit slechts een schatting is, kan het zijn dat uw luchtgordijn niet optimaal functioneert.

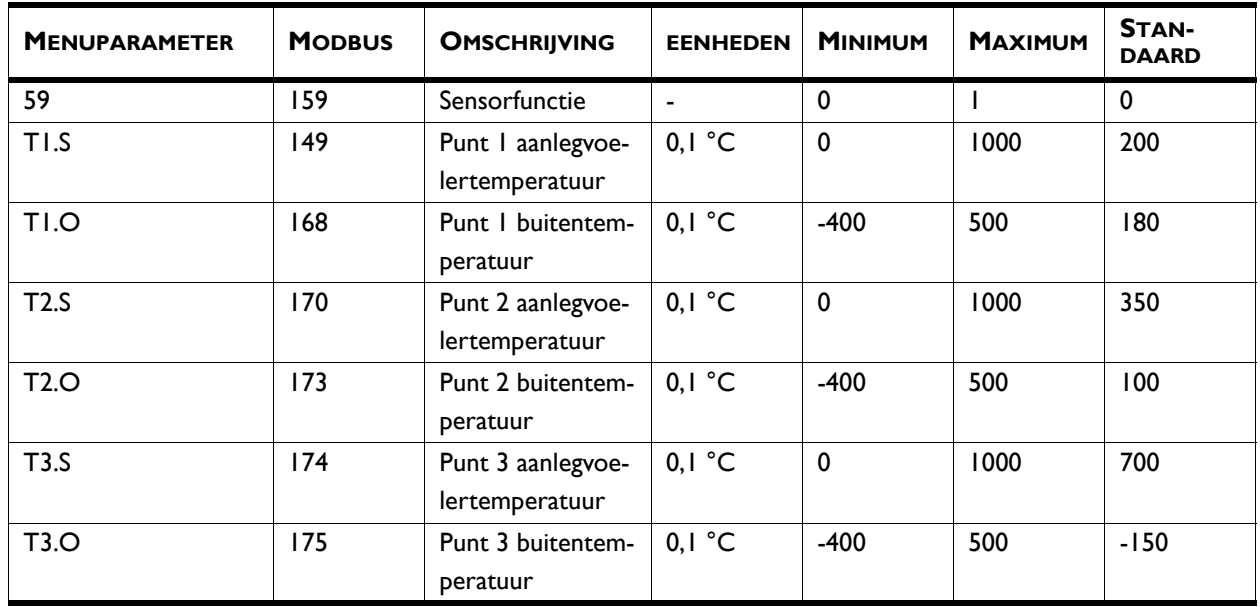

#### *Parameter*

*Waarden voor parameter 59:*

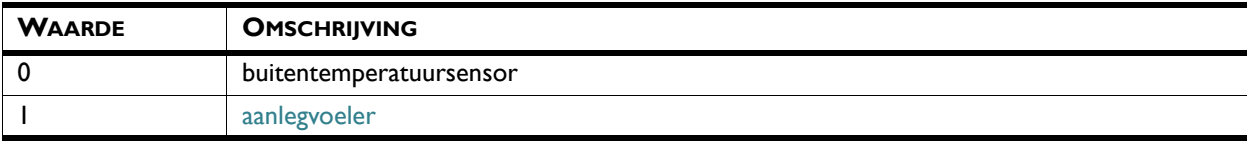

**60. Function of input - 60. Functie van ingang**

Het toestel heeft één ingang die gebruikt kan worden om een functie door een extern accessoire te laten regelen, zoals een deurcontactschakelaar, een thermostaat of een signaal van een gebouwbeheersysteem.

Indien u meerdere toestellen op één bedieningspaneel aangesloten hebt, kan slechts één ingang gebruikt worden. Het effect van de ingang is voor alle toestellen gelijk.

De functie Unit off locally (Toestel lokaal uit) heeft alleen effect op de toestellen waarvan de ingangen worden gebruikt.

Bij gebruik van de timer is de functie Switch all units on/off (Alle toestellen in- of uitschakelen) van de ingang op het toestel uitgeschakeld, ongeacht deze instelling.

Bij de instelling Switch all units off (Alle toestellen uit) moet bij alle volgende aangesloten toestellen een brug op de ingang gemaakt worden.

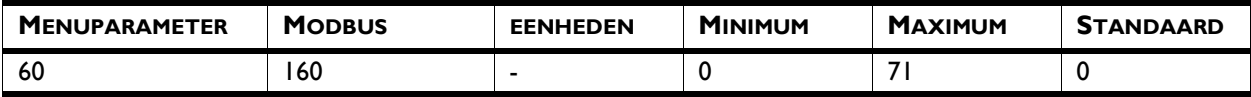

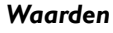

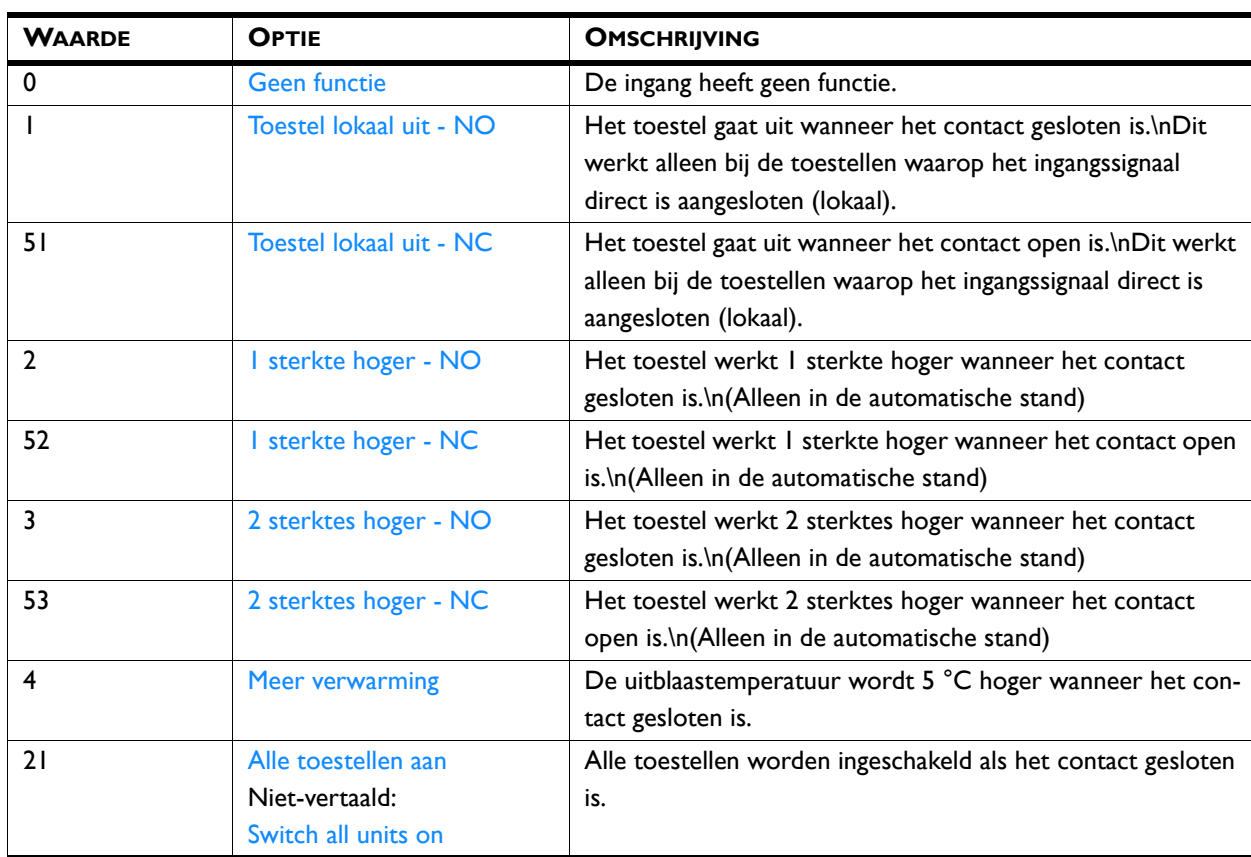

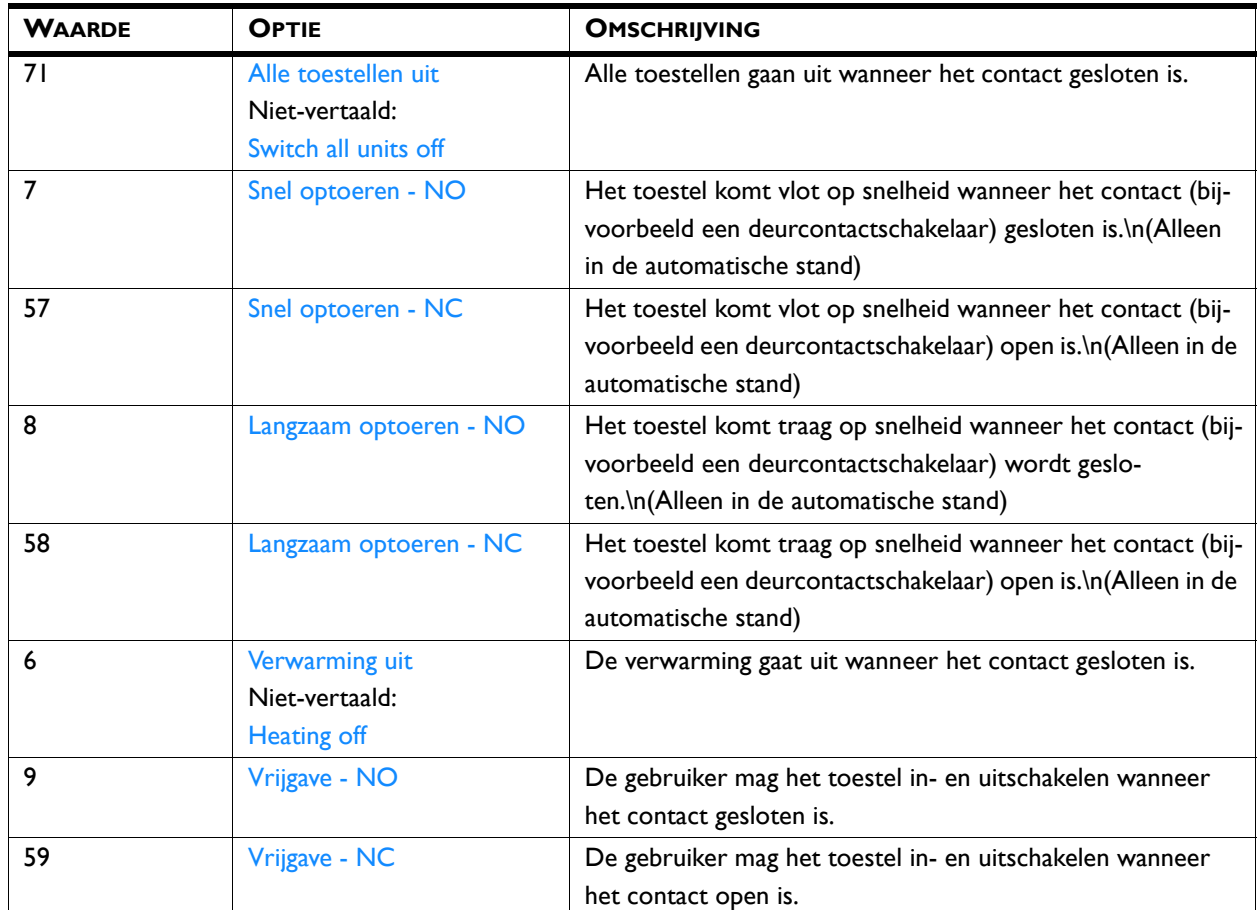

## **61a/b. Function of output 1/2 - 61a/b. Functie van uitgang 1/2**

Het toestel heeft een aansluiting voor twee uitgangssignalen: deze kunnen bijvoorbeeld gebruikt worden voor het aansturen van de centrale verwarmings- of koelingsinstallatie, of statusmeldingen aan een gebouwbeheerssysteem.

De uitgangen werken onafhankelijk van elkaar.

#### **Meerdere toestellen met één bedieningspaneel.**

De uitgangen werken altijd globaal: de signalen zijn steeds gelijk bij alle op het bedieningspaneel aangesloten toestellen.

#### *Parameter*

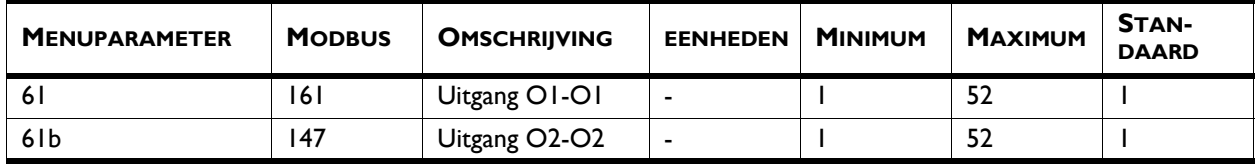

**nl**

#### *Waarden*

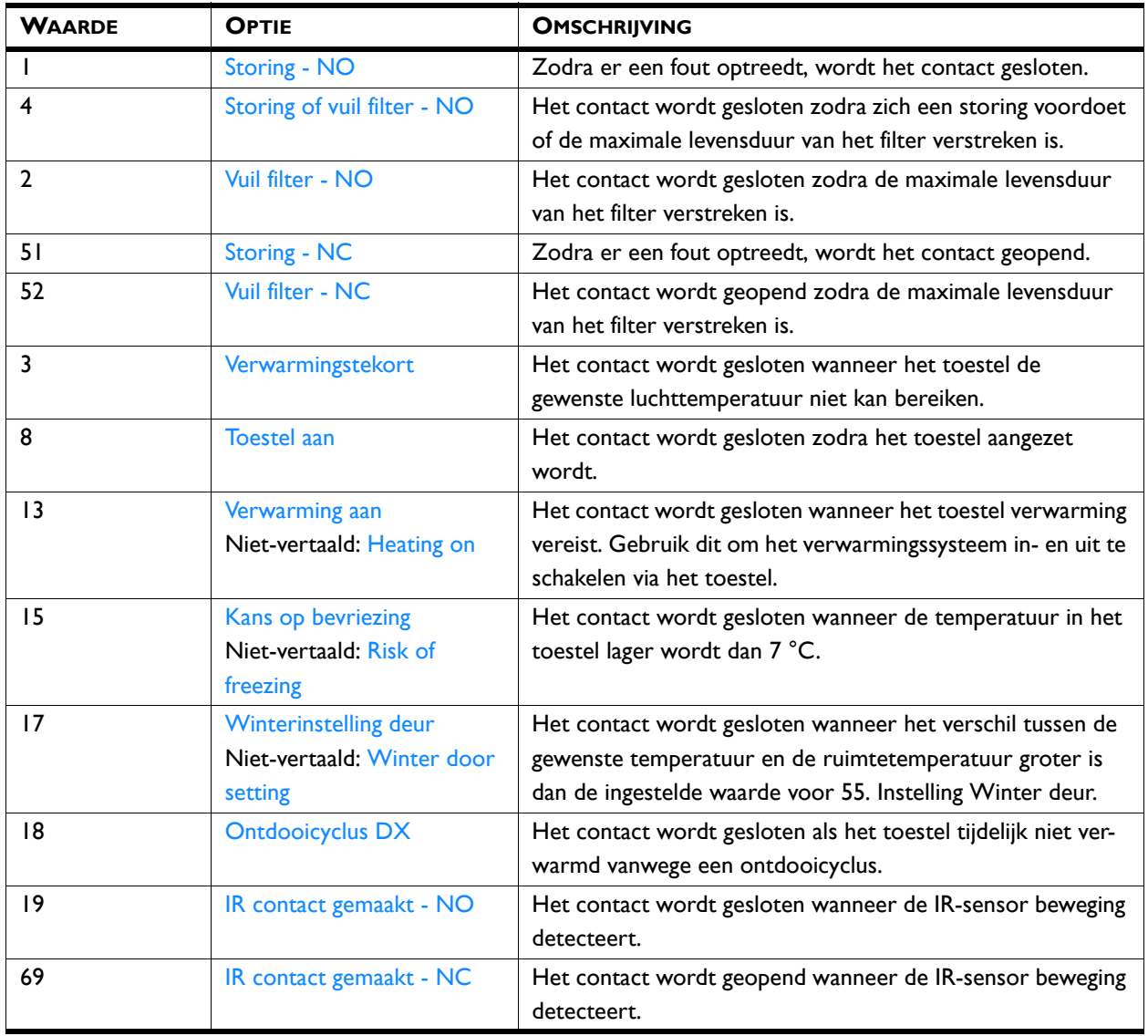

**PID factors - PID-factoren** PID-factoren PID-factoren voor de ruimtetemperatuurregeling en de uitblaastemperatuurregeling.

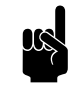

**n** *Opmerking:*<br>Wijzig deze instellingen niet, behalve op aanwijzing van Biddle.

### *Parameters PID-controller ruimtetemperatuur*

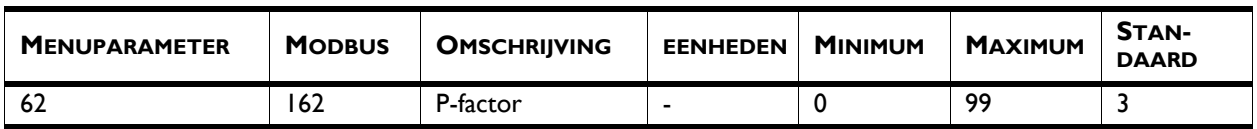

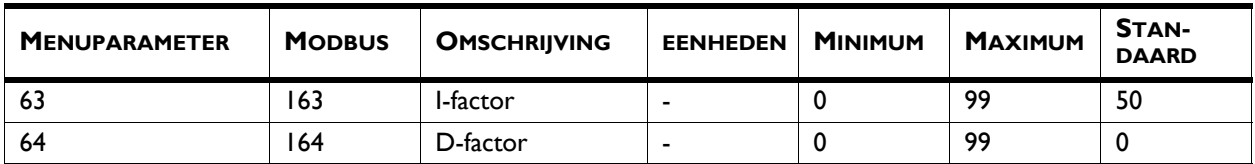

*Parameters PID-controller uitblaastemperatuur toestel*

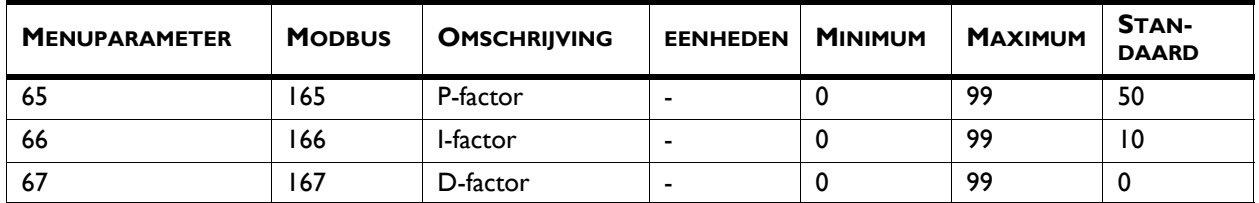

**69. Temperature display - 69. Temperatuurweergave**

Standaard wordt de ruimtetemperatuur weergegeven. Met deze functie kunt u een andere temperatuur kiezen voor weergave of de temperatuurweergave uitschakelen.

*Parameter*

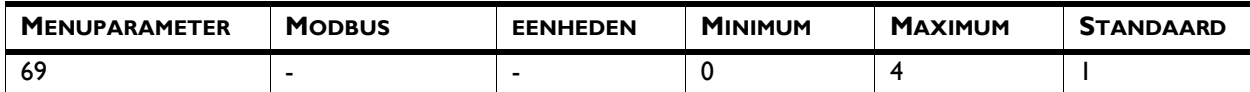

*Waarden*

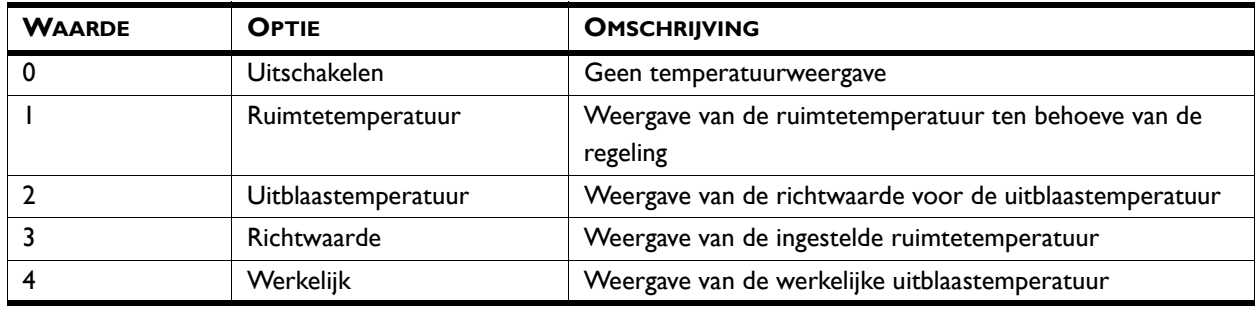

## **Factory configuration -**

**Fabrieksconfiguratie**

Herstelt de standaard fabrieksconfiguratie. Alle instellingen gaan hiermee verloren.

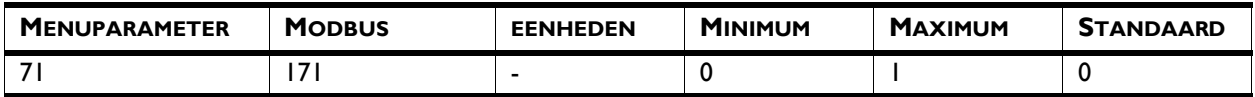

#### *Waarden en toelichting*

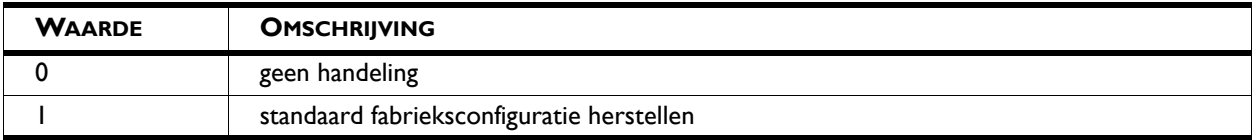

**72. Error display - 72. Foutweergave** Sommige foutwaarschuwingen kunnen veroorzaakt worden door externe factoren zoals de CV-installatie en hoeven niet per se invloed te hebben op de werking van het luchtgordijn.

> Gebruik deze functie om deze waarschuwingen tegen te houden. Waarschuwingen aangaande veiligheid worden altijd weergegeven.

#### *Parameter*

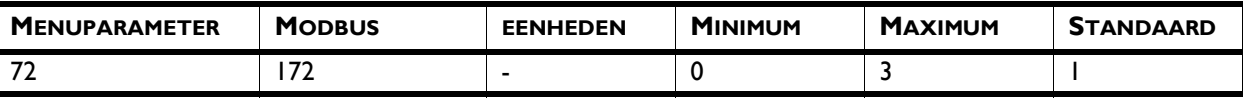

#### *Waarden*

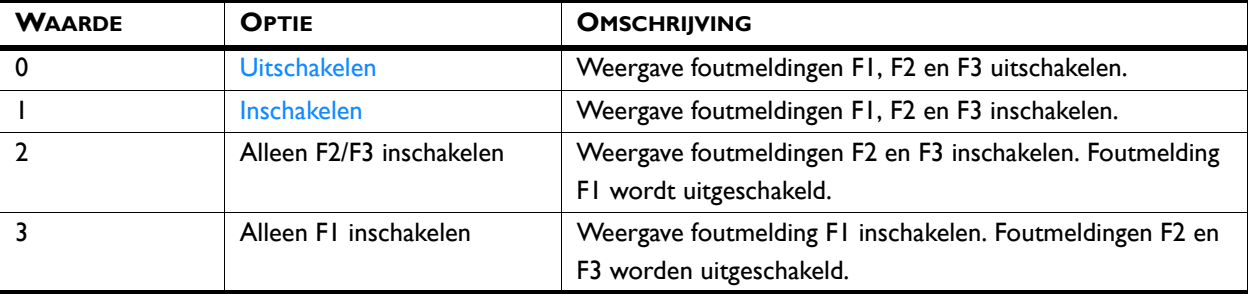

## **76. Release delay input - 76. Afvalvertraging ingang**

Wanneer u een ingang gebruikt, kunt u het effect van een ingangssignaal enige tijd nadat het is afgegeven laten voortduren ('afgavevertraging'). Deze instelling kunt u bijvoorbeeld gebruiken in combinatie met een deurcontactschakelaar om het toestel enige tijd te laten draaien nadat de deur gesloten is.

#### *Parameter*

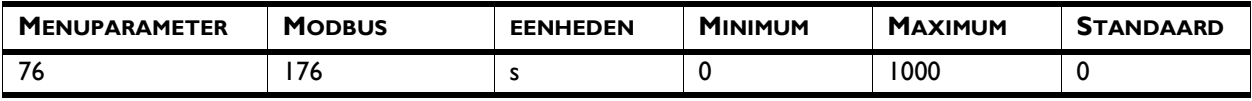

## **77. Valve position unit off - 77. Ventiel bij toestel uit**

Wanneer het toestel uitgeschakeld wordt, gaat standaard het ventiel in het toestel dicht.

Selecteer Valve open (Ventiel open) en stel het openingspercentage van het ventiel zo in dat er altijd een stroom over de warmtewisselaar in het toestel blijft gaan.

#### *Parameter*

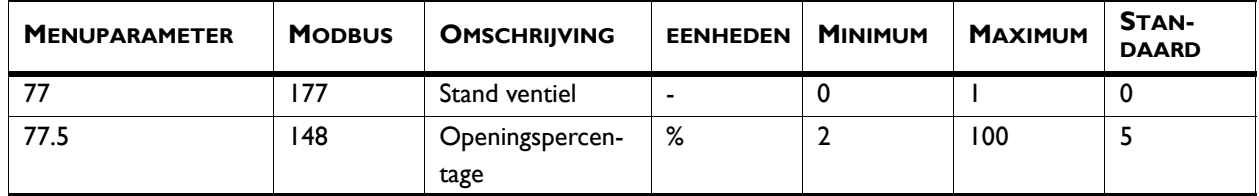

77,5 heeft alleen effect als 77 is ingesteld op 1. 77,5 is het percentage dat het ventiel is geopend.

#### *Waarden*

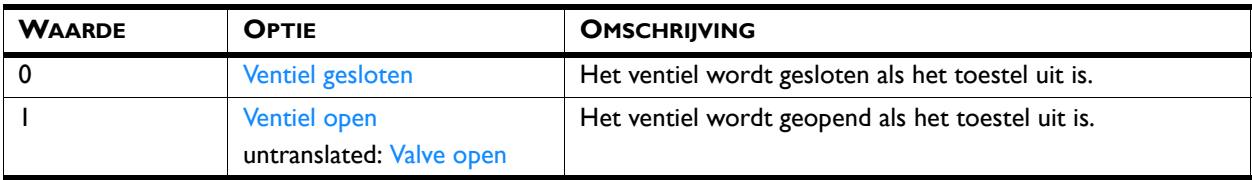

**78. Valve position fans off - 78. Ventiel bij ventilator uit**

Als de ventilatoren uitgeschakeld zijn, wordt de stand van het waterventiel bepaald door de temperatuurregeling.

Stel het openingspercentage van het ventiel zo in dat er altijd een stroom over de warmtewisselaar in het toestel blijft gaan als de ventilatoren uitgeschakeld zijn. Die stand is relatief ten opzichte van de stand van het ventiel als de ventilatoren ingeschakeld zijn.

Op deze manier is de warmte steeds direct beschikbaar

#### *Parameter*

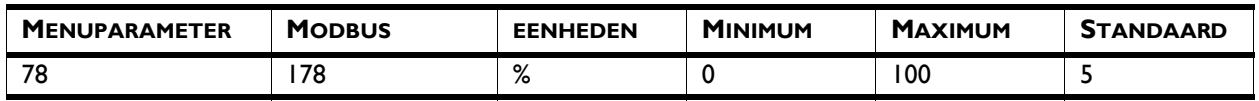

#### **80. Fan off temperature - 80. Temperatuur ventilator uit**

Wanneer het temperatuurverschil tussen buiten en binnen maar klein is, bestaat er minder behoefte aan klimaatscheiding. Om energie te besparen kunnen de ventilatoren bij een klein temperatuurverschil uitgeschakeld worden.

Zet deze waarde op nul om de ventilatoren altijd aan te laten.

#### *Parameter*

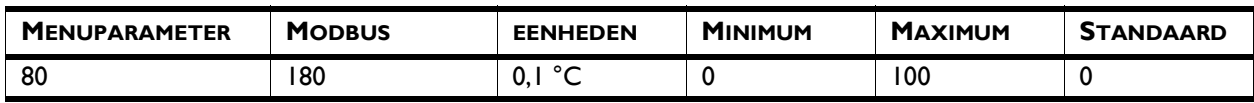

### **82. Installation height - 82.**

#### **Installatiehoogte**

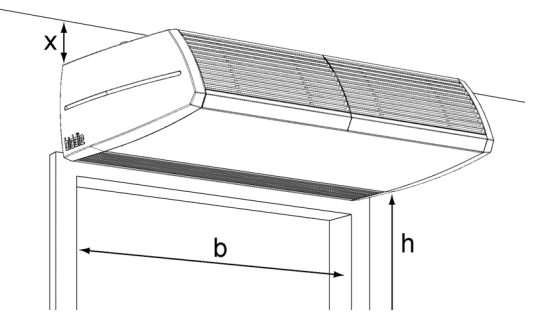

Om de automatische regeling zo efficiënt en energiezuinig mogelijk te gebruiken, is het noodzakelijk de installatiehoogte van het luchtgordijn juist in te stellen.

Wanneer er voortdurend veel tocht door de deur ontstaat, kunt u de waarde vergroten om de sterkte van het luchtgordijn op te voeren.

De installatiehoogte is de afstand h tussen de vloer en de onderzijde van het uitblaasrooster.

#### *Parameter*

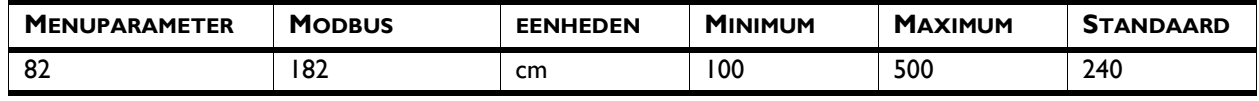

**84. Heating off temperature - 84. Temperatuur verwarming uit**

Als de buitentemperatuur boven dit punt komt, wordt de verwarming van het luchtgordijn uitgeschakeld.

Een hogere waarde geeft meer comfort, een lagere waarde bespaart energie.

#### *Parameter*

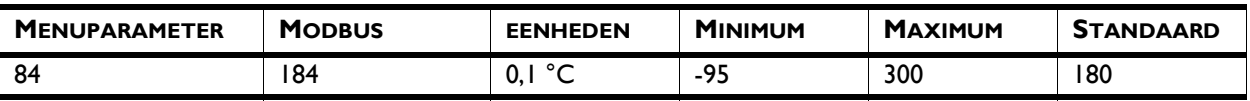

86. IR sensor - 86. IR-sensor **Frankling and Het toestel kan worden uitgerust met een IR-sensor in het** uitblaasrooster.

> Deze sensor wordt gebruikt voor het vaststellen hoeveel mensen het luchtgordijn passeren. Het resultaat kan worden afgelezen op het statusscherm en in de logboekbestanden.

De IR-sensor kan ook worden gebruikt om het toestel gedurende 30 minuten in te schakelen, steeds als beweging wordt gedetecteerd, zodat het de plaats kan innemen van een deurcontactschakelaar. Bij een keuze voor deze laatste

mogelijkheid wordt de ingang op het toestel voor deze functie uitgeschakeld.

#### *Parameter*

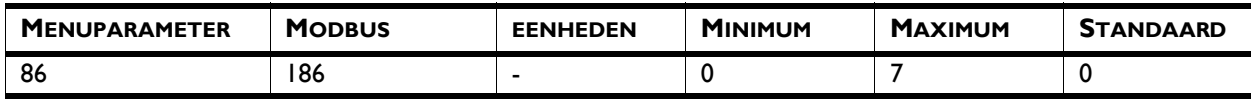

#### *Waarden*

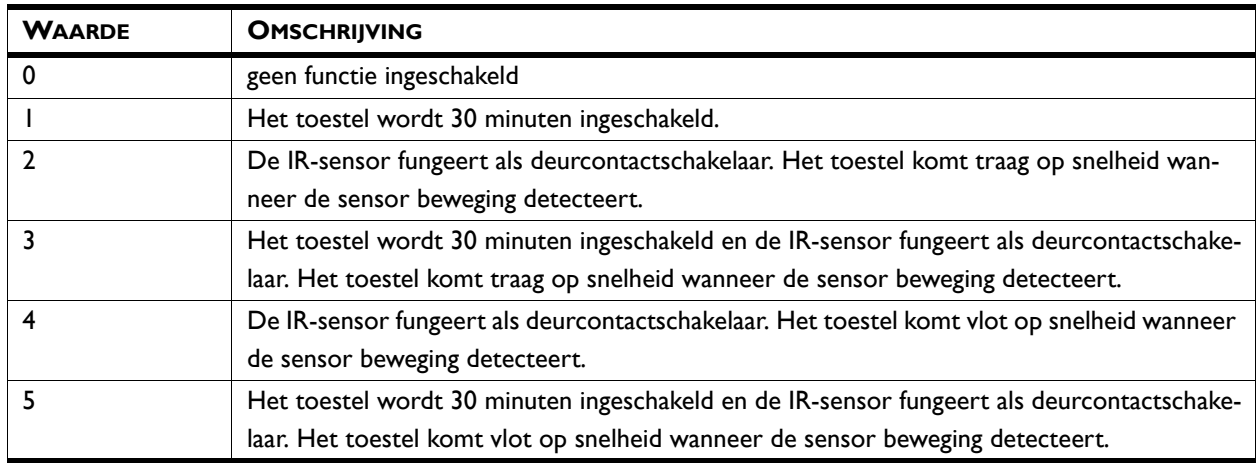

#### **87. Wireless sensors - 87. Draadloze sensoren**

Er kunnen twee draadloze sensoren op het systeem worden aangesloten. De draadloze buitentemperatuursensor vervangt de bedrade buitentemperatuursensor.

De functie van de draadloze binnentemperatuursensor is afhankelijk van de sensor die is geselecteerd bij de functie 51. Indoor sensor (51. Binnentemperatuursensor):

- Als de sensor in het luchtgordijn is geselecteerd als binnentemperatuursensor voor de regeling, worden zowel de draadloze sensor als de sensor in het luchtgordijn gebruikt bij het berekenen van de sterkte van het luchtgordijn en de luchttemperatuur.
- Als het bedieningspaneel is geselecteerd voor de regeling, wordt de temperatuur van de draadloze binnentemperatuursensor gebruikt.

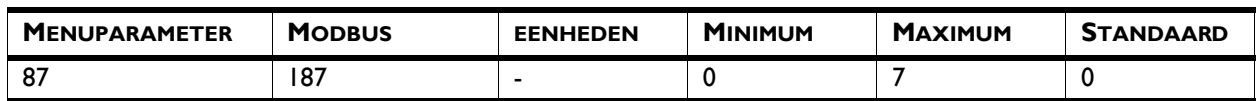

#### *Waarden*

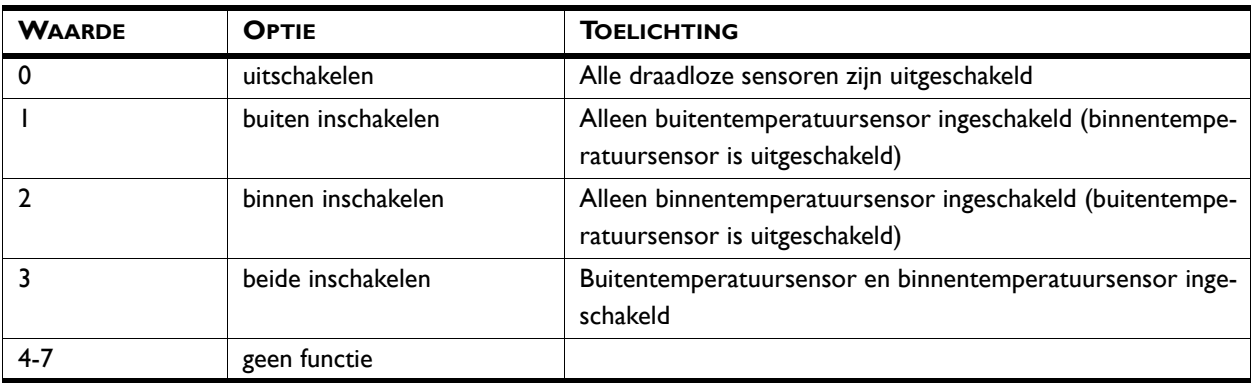

## **88. Outdoor temperature - 88. Buitentemperatuur**

De automatische CHIPS-regeling heeft een buitentemperatuur nodig voor het berekenen van de optimale instelling. Als er geen buitentemperatuursensor is aangesloten, wordt de buitentemperatuur geschat op basis van de maand van het jaar en uw land. Hiervoor worden klimaatgegevens gebruikt.

U kunt de functie alleen gebruiken als datum en tijd juist ingesteld zijn. Nadat u uw land geselecteerd hebt, kunt u de maandtemperaturen naar believen wijzigen. Omdat dit slechts een schatting is, kan het zijn dat uw luchtgordijn niet optimaal functioneert.

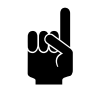

**n Opmerking:**<br>De automatische regeling werkt minder goed zonder buitentemperatuursensor.

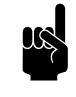

#### Opmerking:

Bij de BEM-module wordt de waarde van adres [179] gebruikt als buitentemperatuur als de regeling geen invoer krijgt voor buitentemperatuur.

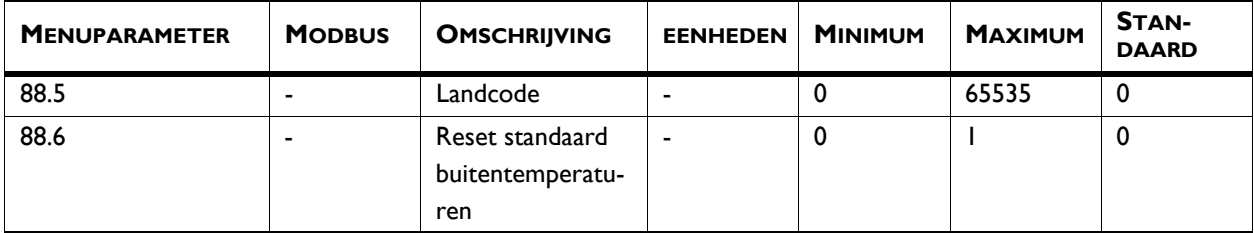

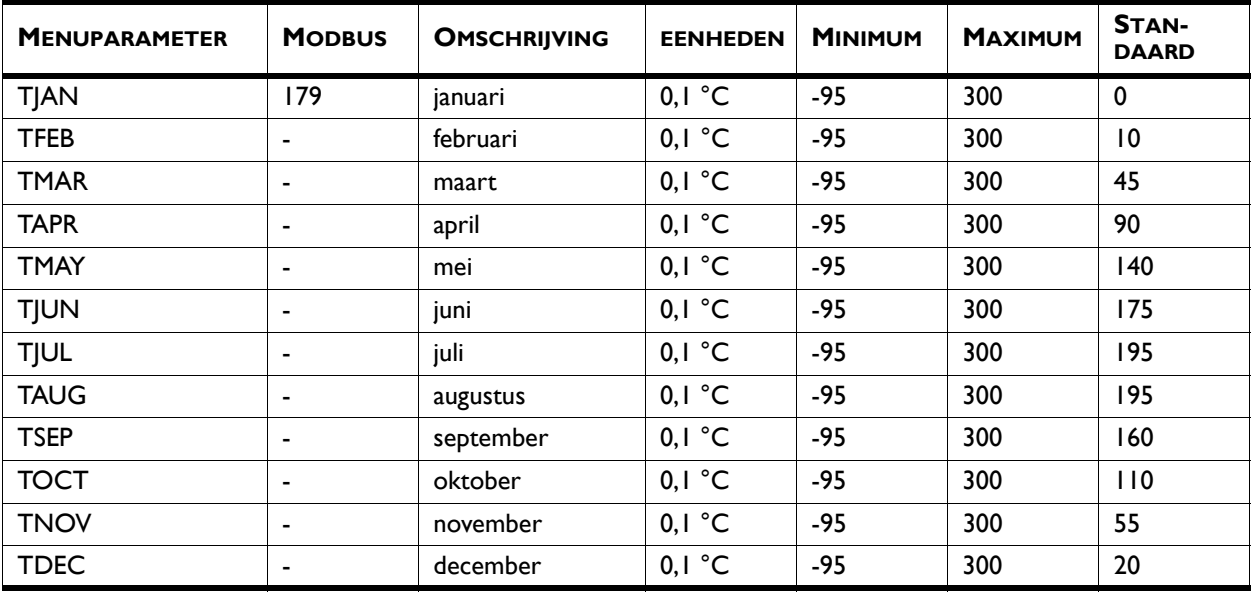

## *Standaardmaandtemperaturen*

## *Landcodes en standaardtemperaturen:*

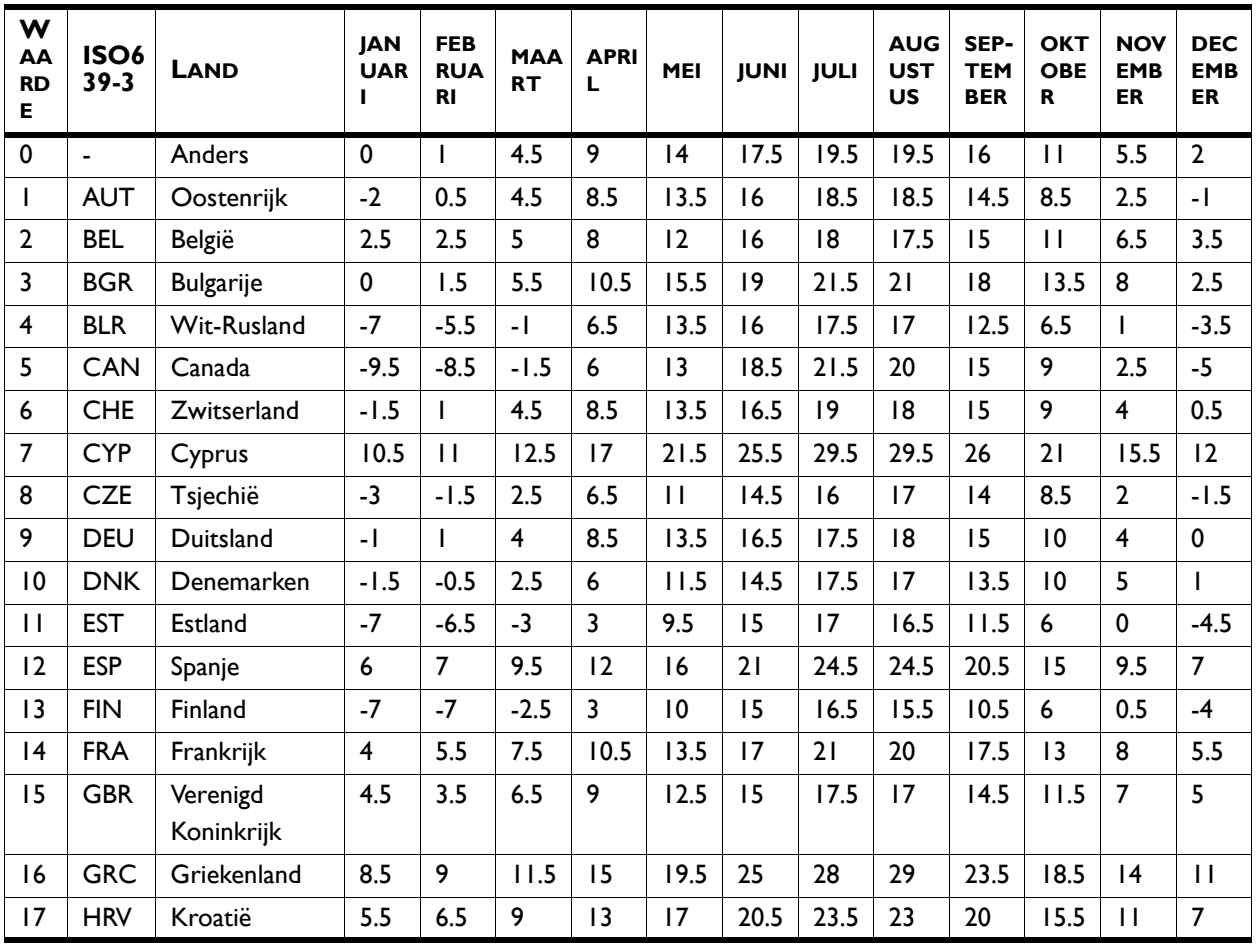

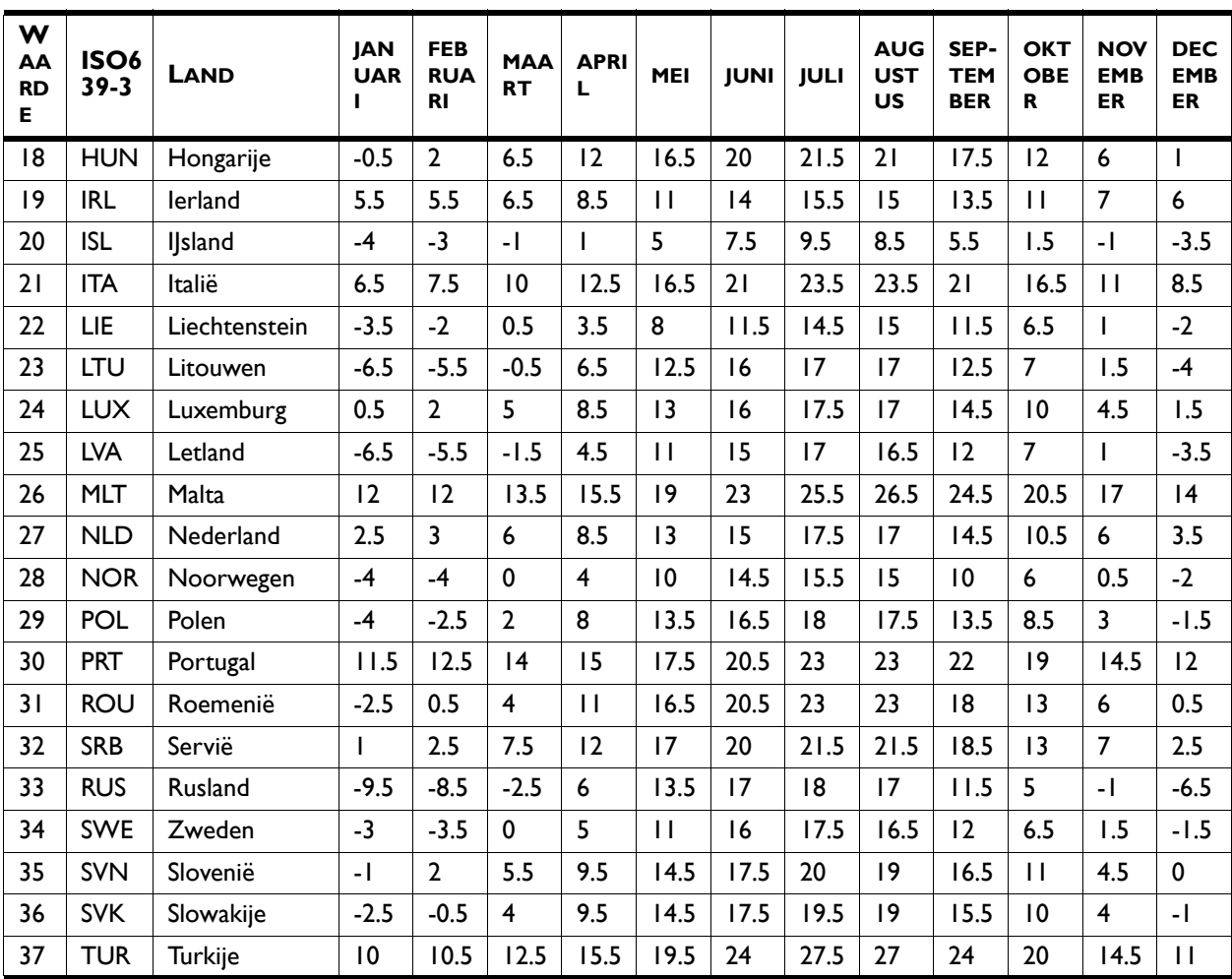

## **89. Heating off option - 89. Optie verwarming uit**

Gebruik deze functie om de mogelijkheid voor de gebruiker in of uit te schakelen om de verwarming handmatig aan of uit te zetten.

#### *parameter*

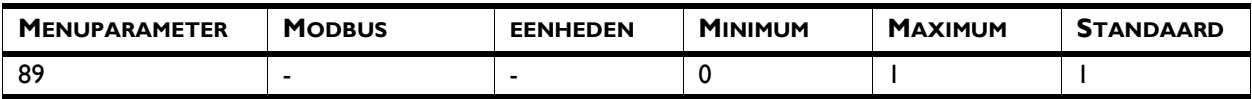

## *Waarden*

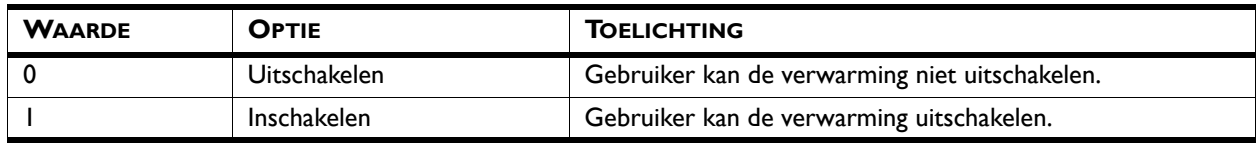

## **Reset control panel - Reset bedieningspaneel**

Het bedieningspaneel zoekt opnieuw verbinding met de aangesloten toestellen. Gebruik deze functie bij het verhelpen van storingen en bij het aansluiten of loskoppelen van toestellen.

#### *Parameter*

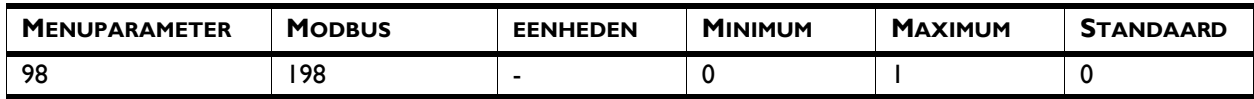

#### *Waarden*

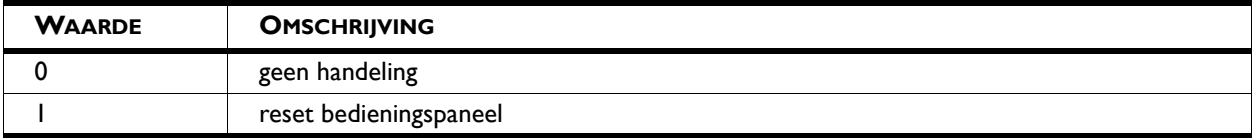

**Demo mode - Demo-stand In de demo-stand kunt u het bedieningspaneel gebruiken voor** demonstratiedoeleinden zonder dat een toestel is aangesloten.

> De demo-stand kan alleen worden ingeschakeld via het instellingenbestand. De demo-stand wordt automatisch uitgeschakeld zodra het bedieningspaneel wordt aangesloten op een toestel.

Als de demo-stand actief is, staat de tekst "DEMO" op het Home-scherm en is de titelbalk op alle schermen groen.

- 1. Upload het instellingenbestand met DEMO=1.
- 2. Stel het bedieningspaneel opnieuw in.

#### *Parameter*

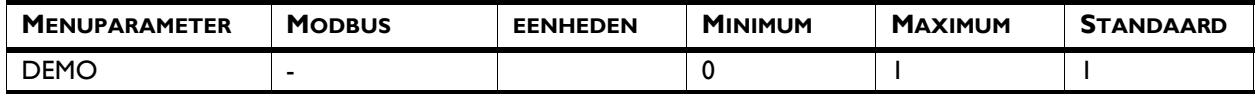

#### *Waarden en toelichting:*

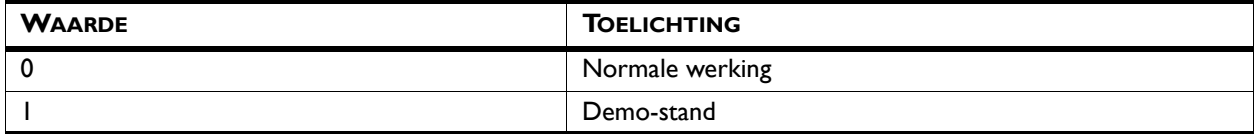

**nl**

# *8***. . Andere Modbus-adressen**

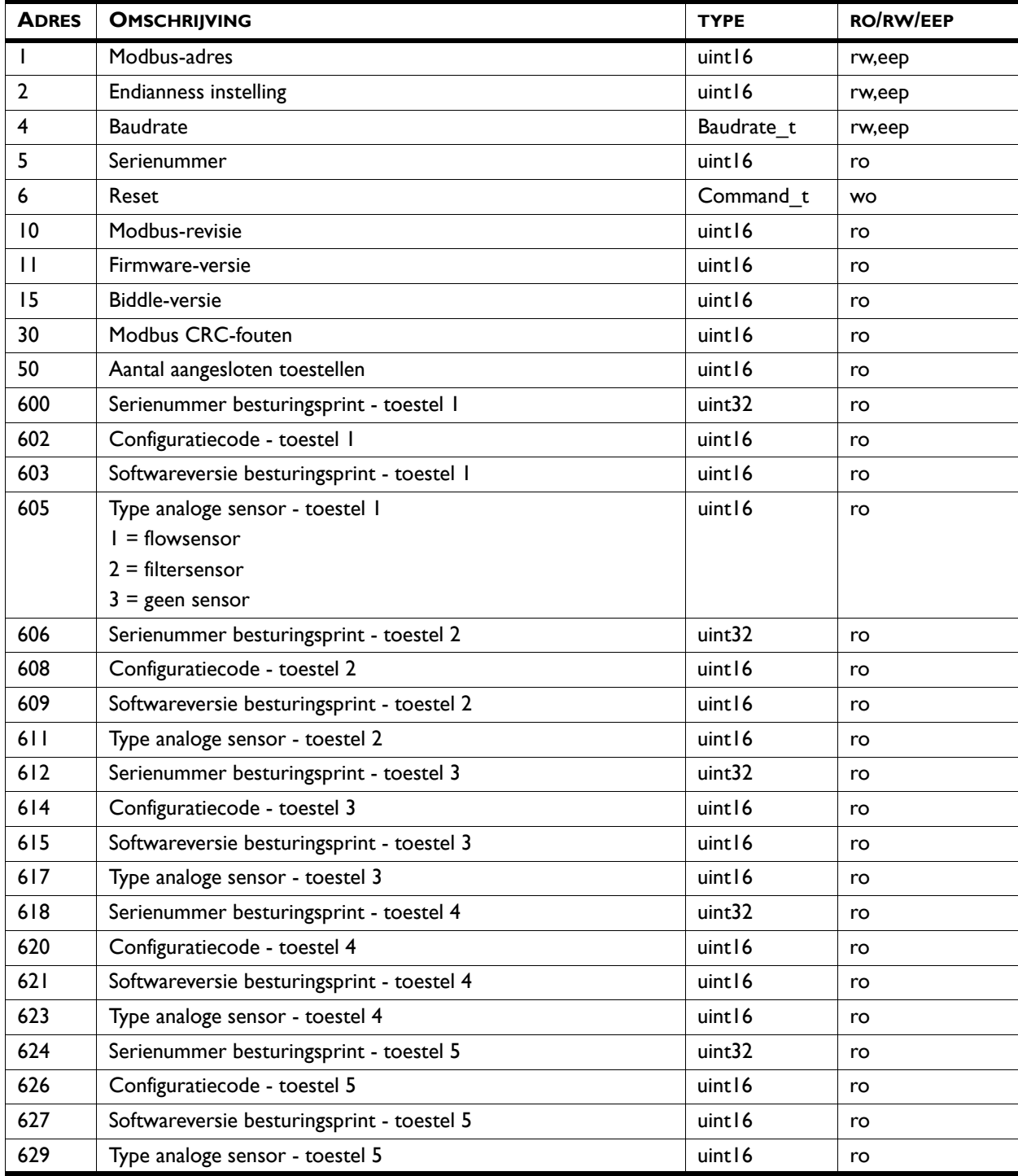

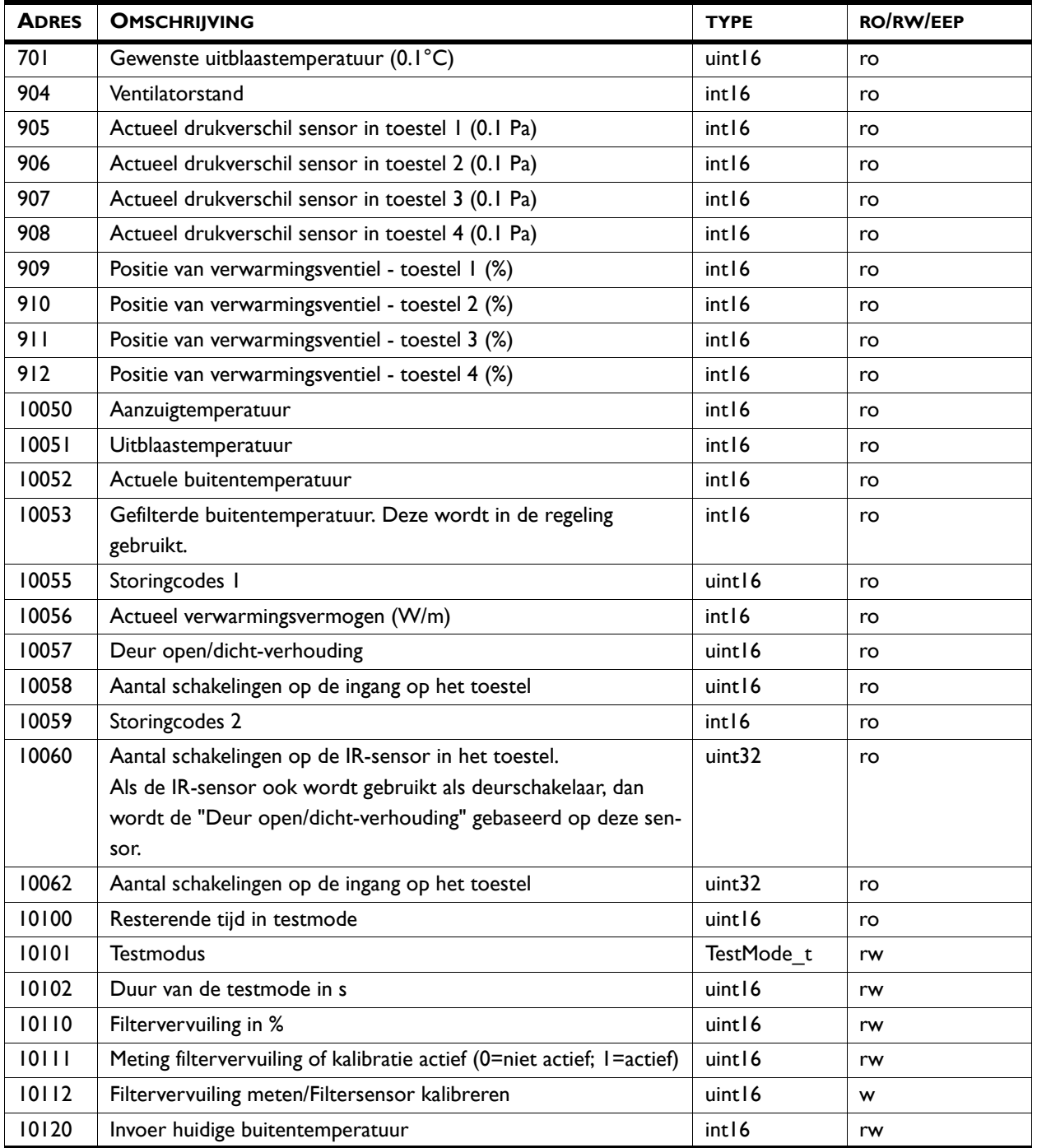

## *Zie ook:*

- *[10.2.2 "Storingscodes register 10055/Errflags", pagina 83](#page-71-0)*
- *[10.2.3 "Storingscodes register 10059/Errflags2", pagina 84](#page-72-0)*
- *[3.2 "De testfunctie", pagina 13](#page-12-0)*
- *[3.3.4 "De buitentemperatuur instellen via Modbus \(optioneel\)",](#page-16-0)  [pagina 17](#page-16-0)*

# **8.1 Registertypes**

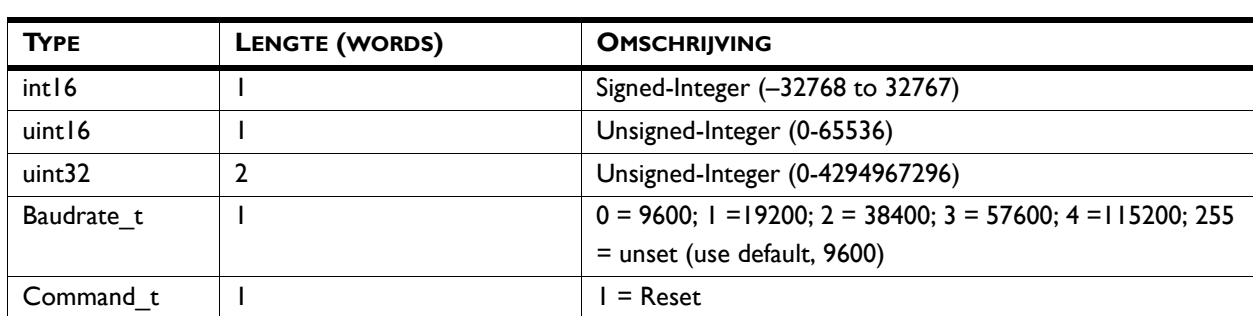

# *9***. . Log-bestanden**

In de BEM-module worden gegevens over het gebruik geregistreerd in diverse log-bestanden. Deze bestanden kunnen samen met de instellingen via een USB-flashdrive worden uitgelezen. Tegelijk kunnen instellingen worden ingelezen.

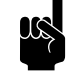

**Opmerking:**<br>De BEM-module heeft geen interne klok, hierdoor worden tijd en datum niet bijgehouden. In de bestanden staat een standaard datum en tijd.

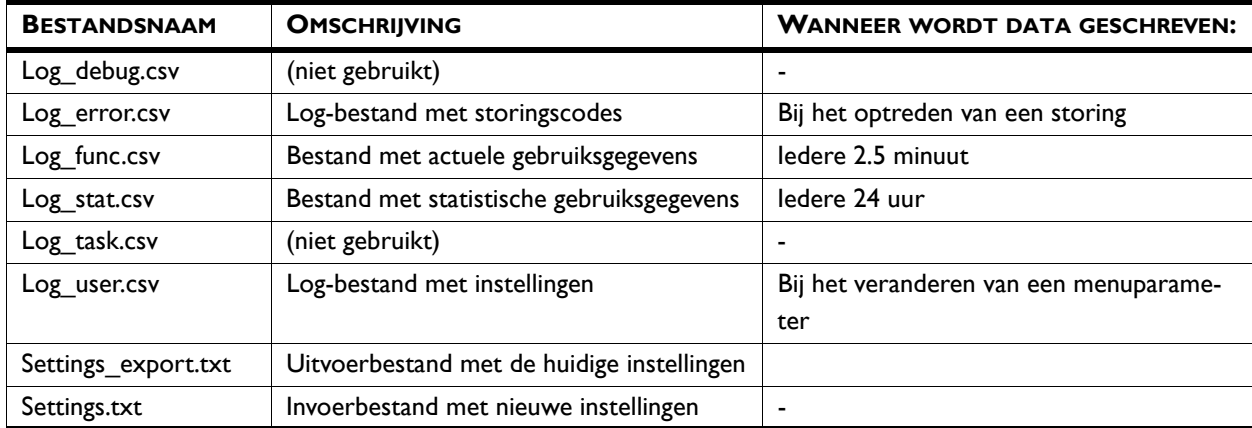

- Sluit een USB-flashdrive aan op de BEM-module. De groene USB-led knippert langzaam.
- Druk de testknop kort in. De groene USB-led knippert snel terwijl de logbestanden worden geschreven en terwijl het instellingenbestand (indien aanwezig) wordt gelezen.

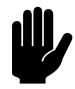

Let op:<br>Als het bestand "settings.txt" op de USB-flashdrie aanwezig is, overschrijft dit de oude instellingen. Om de oude instellingen terug te zetten moet het bestand "settings\_export.txt" hernoemd worden naar "settings.txt".

**nl**

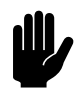

#### Let op:

Aanwezige logbestanden worden overschreven. Gebruik daarom voor het uitlezen van meerdere BEM-modules meerdere USB-flashdrives, of kopieer de bestanden voordat een volgende module wordt uitgelezen.

## **9.1 Log\_error.csv**

Het bestand "log\_error.csv" bevat een overzicht van opgetreden storingen Dit bestand wordt geschreven als er een storing optreedt.

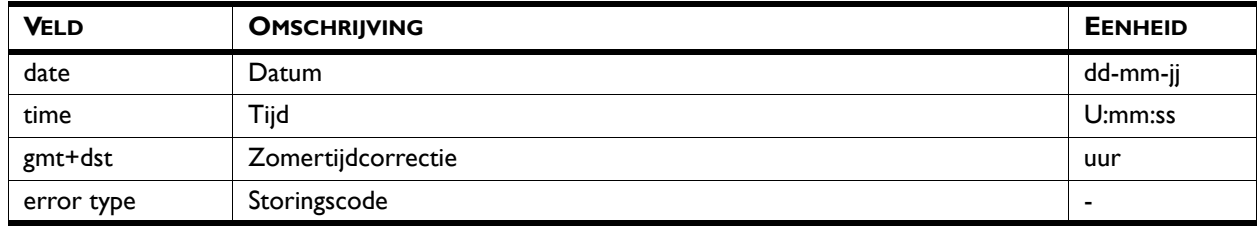

*Zie ook:*

*[10 "Storingen", pagina 82](#page-70-0)*

# **9.2 Log\_func.csv**

Het bestand "log\_func.csv" bevat actuele gebruiksgegevens en wordt iedere 2.5 minuten geschreven.

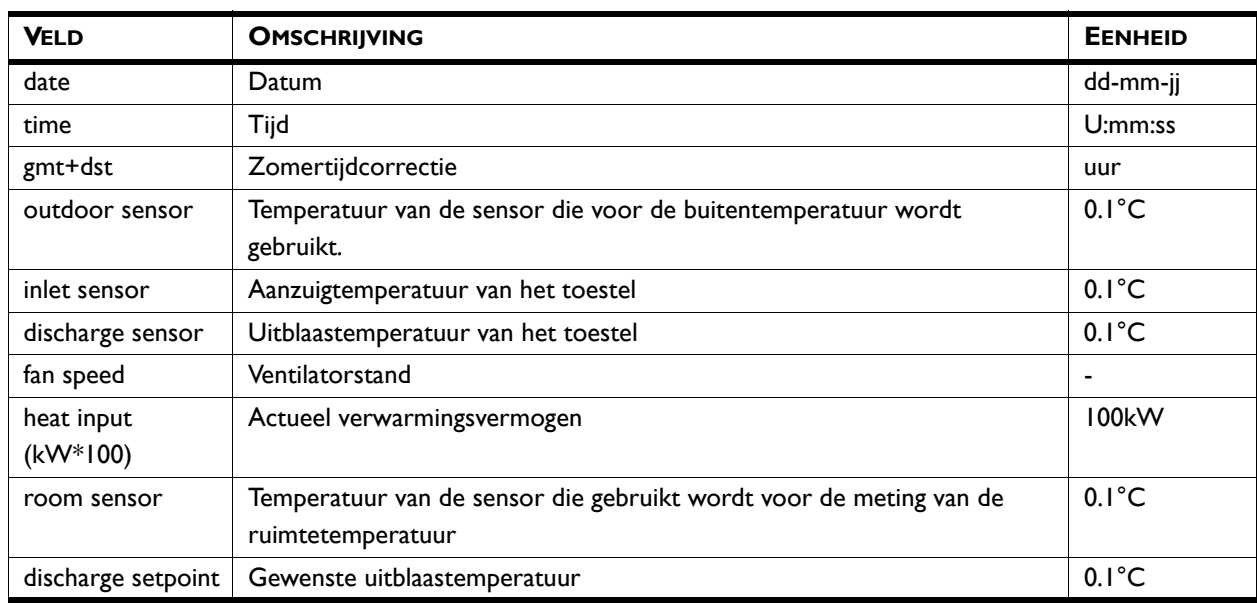

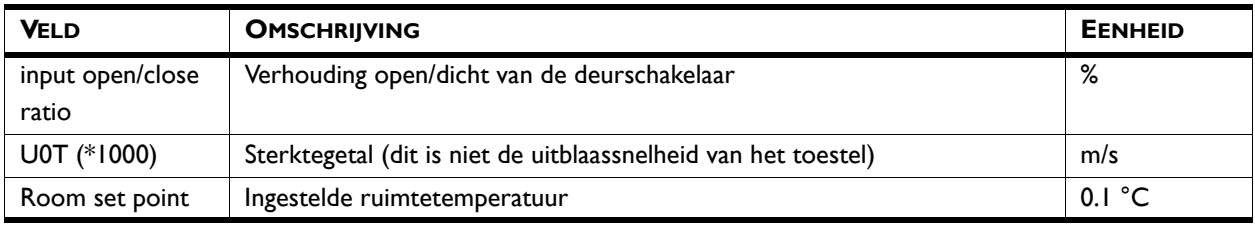

# **9.3 Log\_stat.csv**

Het bestand "log\_stat.csv" bevat statistische gebruiksgegevens en wordt iedere 24 uur opgeslagen.

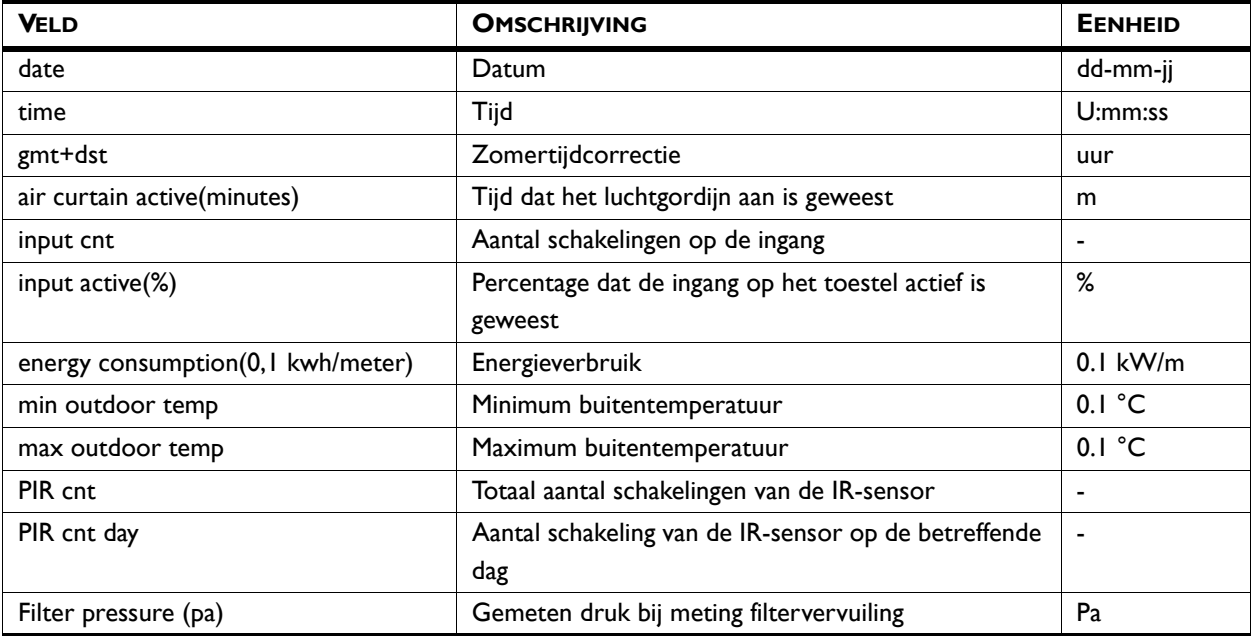

# **9.4 Log\_user.csv**

Het bestand "log\_user.csv" bevat een overzicht van een aantal instellingen. Dit bestand wordt geschreven als één van deze parameters wordt gewijzigd. Voor een uitgebreide beschrijving van de velden wordt verwezen naar de beschrijving van de betreffende parameters.

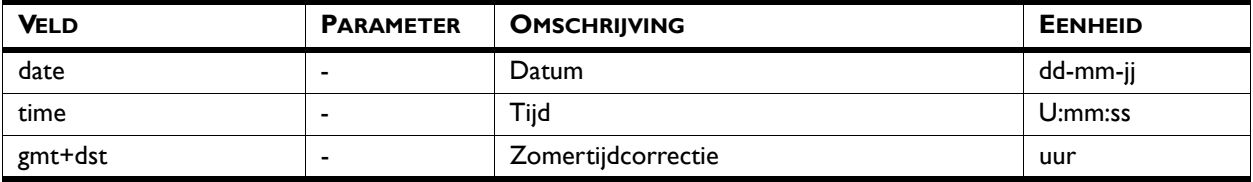

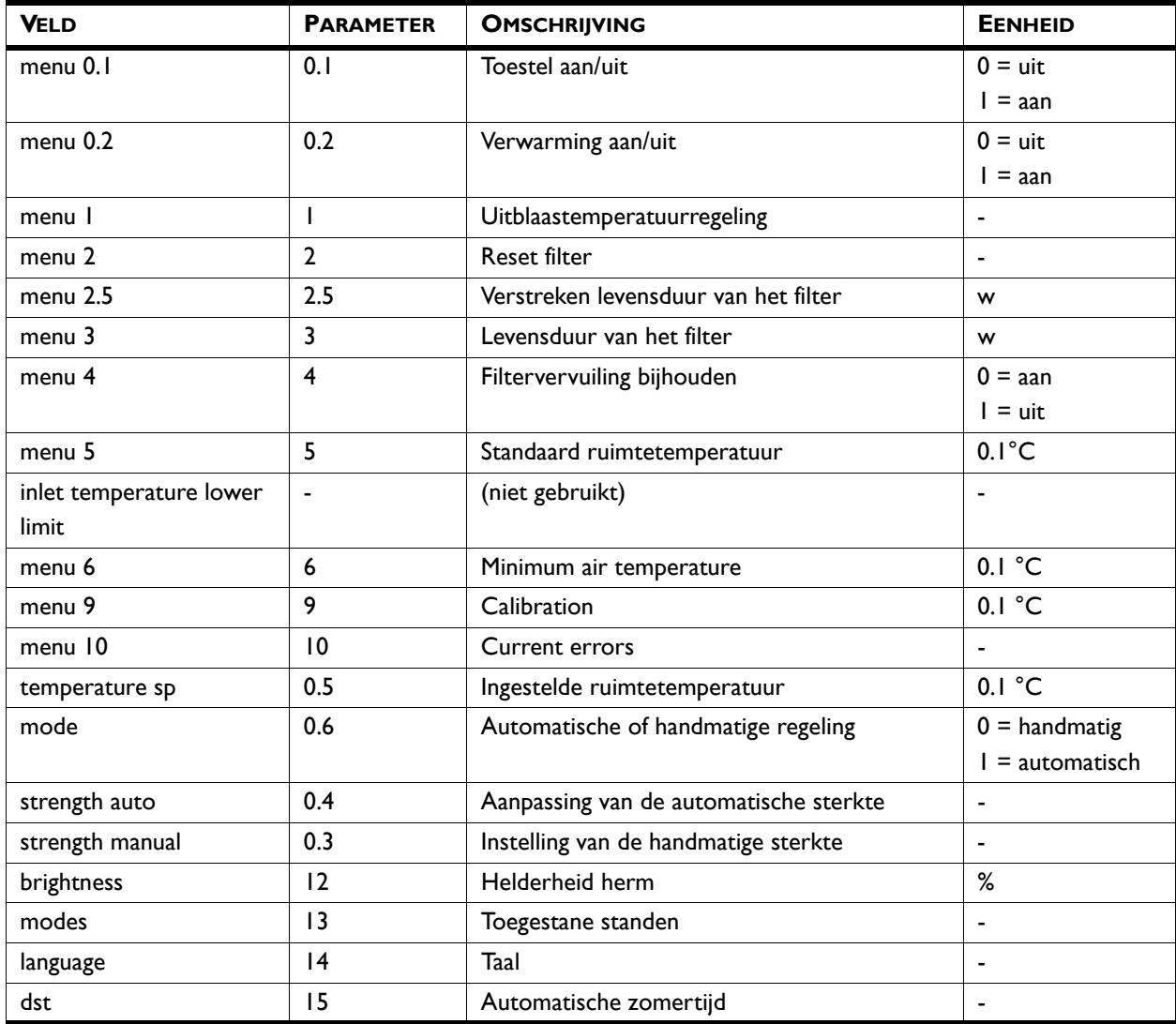

## *Zie ook:*

*[7 "Menuparameters", pagina 36](#page-35-0)*

# <span id="page-70-0"></span>*10***. Storingen**

# **10.1 Eenvoudige problemen verhelpen**

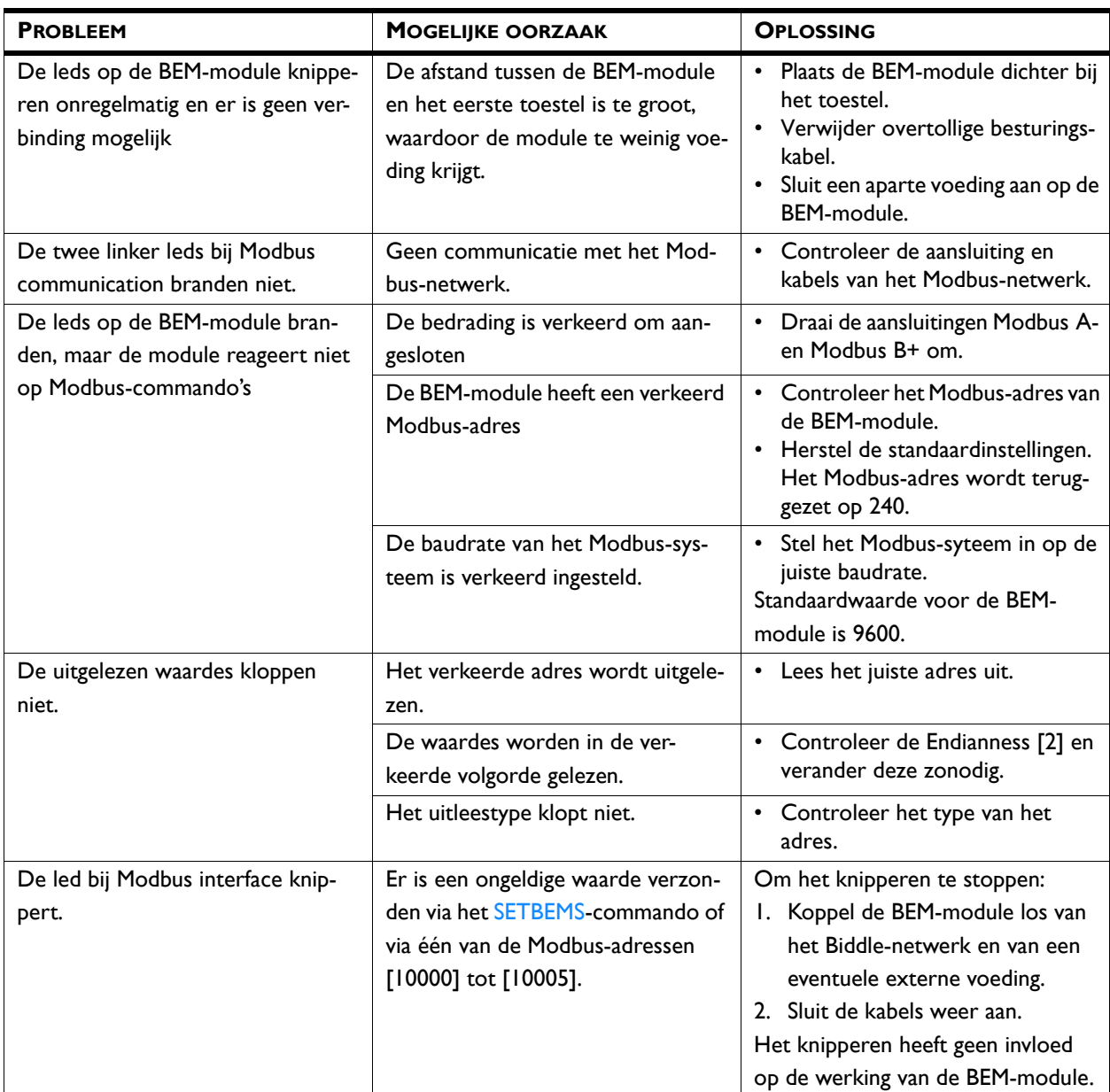

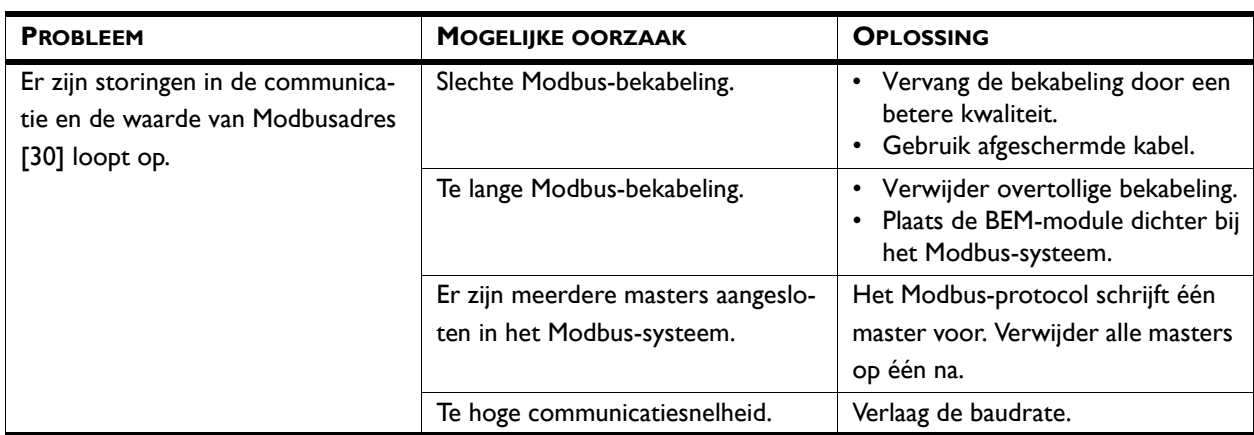

# **10.2 Storingen uitlezen**

#### **10.2.1 Storingen uitlezen**

Storingen worden geregistreerd met een binaire code in twee registers. Voor Modbus zijn dit de registers 10055 en 10059. Bij het uitlezen via RS232 worden de storingscodes weergegeven achter "errflags" en "errflags2". De bitwaarde is de status van de storingsmelding: bit=0 is niet actief, 1 is actief.

In het logbestand "log\_error.csv" dat met een USB-flashdrive uitgelezen kan worden, worden de storingen met een numerieke waarde aangegeven.

#### <span id="page-71-0"></span>**10.2.2 Storingscodes register 10055/Errflags**

Voor de uitleg van de storingsmeldingen wordt verwezen naar de handleiding van het CA<sub>2</sub> luchtgordijn.

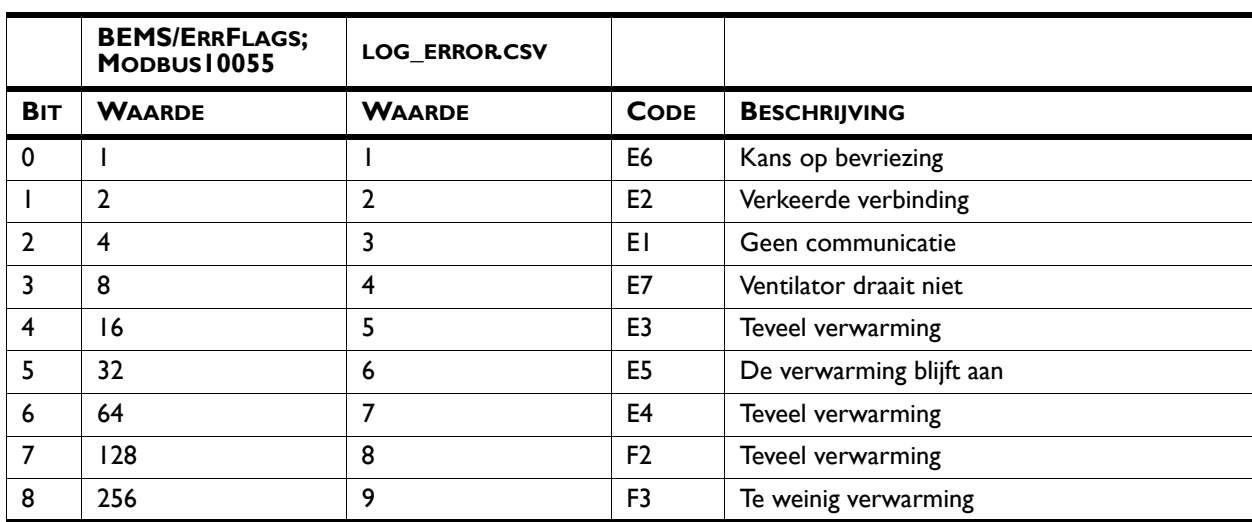
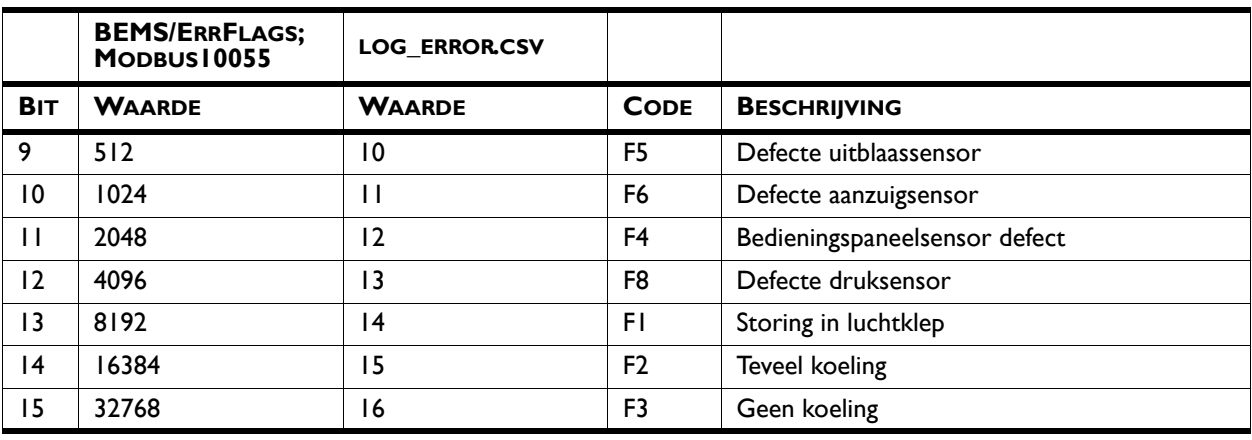

## **10.2.3 Storingscodes register 10059/Errflags2**

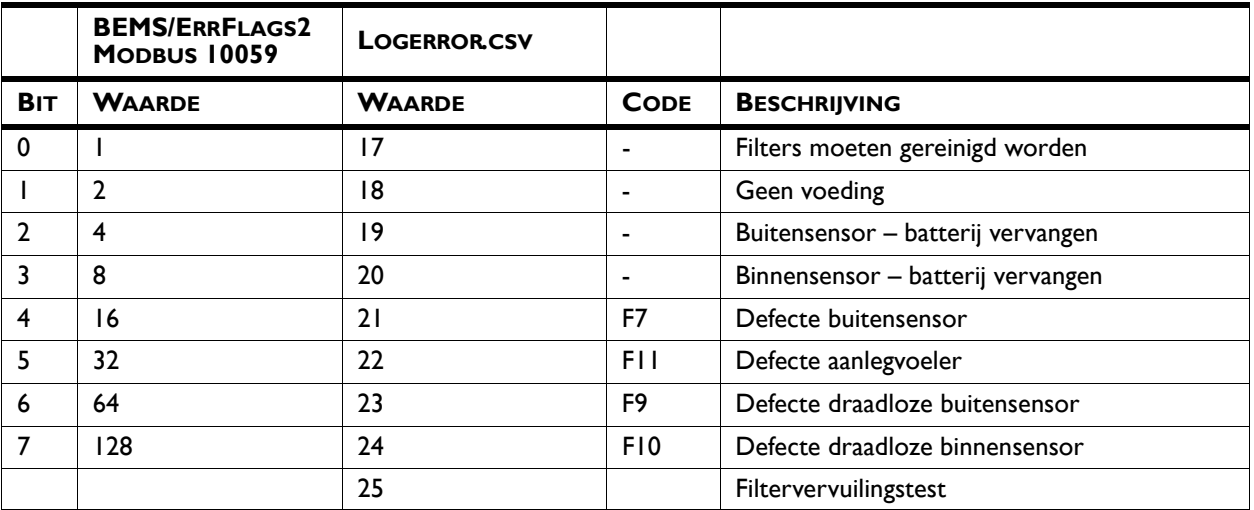

## **10.3 Storingen verwijderen**

De meeste storingsmeldingen verdwijnen vanzelf zodra het probleem is opgelost. Bepaalde storingen moeten echter verholpen worden door de storingsmelding te wissen:

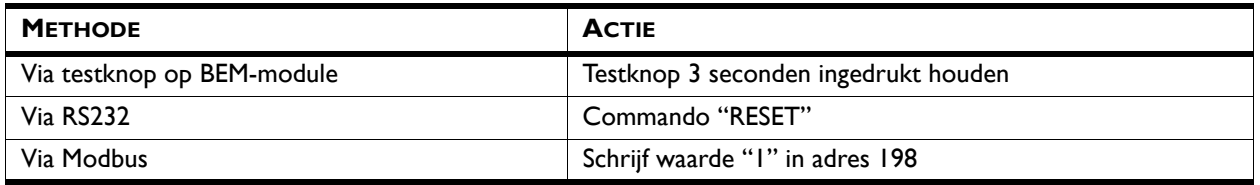